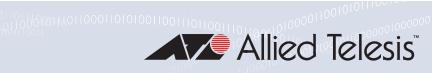

# TQ1402 Series

## Wireless Access Point

TQ1402 TQm1402

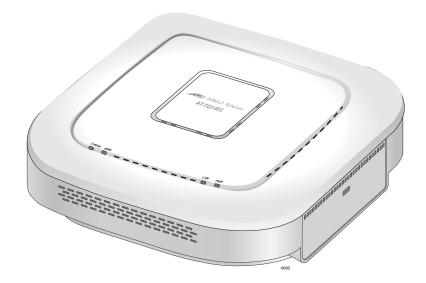

# Management Software User's Guide

Version 6.0.1-7.1

613-002802 Rev.B

Copyright © 2021 Allied Telesis, Inc.

All rights reserved.

This product includes software licensed under the BSD License. As such, the following language applies for those portions of the software licensed under the BSD License:

Redistribution and use in source and binary forms, with or without modification, are permitted provided that the following conditions are met:

\* Redistributions of source code must retain the above copyright notice, this list of conditions and the following disclaimer.

\* Redistributions in binary form must reproduce the above copyright notice, this list of conditions and the following disclaimer in the documentation and/or other materials provided with the distribution.

\* Neither the name of Allied Telesis, Inc. nor the names of the respective companies above may be used to endorse or promote products derived from this software without specific prior written permission.

THIS SOFTWARE IS PROVIDED BY THE COPYRIGHT HOLDERS AND CONTRIBUTORS "AS IS" AND ANY EXPRESS OR IMPLIED WARRANTIES, INCLUDING, BUT NOT LIMITED TO, THE IMPLIED WARRANTIES OF MERCHANTABILITY AND FITNESS FOR A PARTICULAR PURPOSE ARE DISCLAIMED. IN NO EVENT SHALL THE COPYRIGHT HOLDER OR CONTRIBUTORS BE LIABLE FOR ANY DIRECT, INDIRECT, INCIDENTAL, SPECIAL, EXEMPLARY, OR CONSEQUENTIAL DAMAGES (INCLUDING, BUT NOT LIMITED TO, PROCUREMENT OF SUBSTITUTE GOODS OR SERVICES; LOSS OF USE, DATA, OR PROFITS; OR BUSINESS INTERRUPTION) HOWEVER CAUSED AND ON ANY THEORY OF LIABILITY, WHETHER IN CONTRACT, STRICT LIABILITY, OR TORT (INCLUDING NEGLIGENCE OR OTHERWISE) ARISING IN ANY WAY OUT OF THE USE OF THIS SOFTWARE, EVEN IF ADVISED OF THE POSSIBILITY OF SUCH DAMAGE.

Copyright(c) 2019 Allied Telesis, Inc.-All rights reserved. Copyright (c) [dates as appropriate to package] by The Regents of the University of California - All rights reserved. Copyright (c) 2000-2003 by Intel Corporation - All rights reserved. Copyright (c) 1997-2003, 2004 by Thomas E. Dickey <dickey@invisible-island.net> - All rights reserved. Copyright (c) 2001-2009 by Brandon Long (ClearSilver is now licensed under the New BSD License.) Copyright (c) 1984-2000 by Carnegie Mellon University - All rights reserved. Copyright (c) 2002,2003 by Matt Johnston - All rights reserved. Copyright (c) 1995 by Tatu Ylonen <ylo@cs.hut.fi> - All rights reserved. Copyright 1997-2003 by Simon Tatham. Portions copyright by Robert de Bath, Joris van Rantwijk, Delian Delchev, Andreas Schultz, Jeroen Massar, Wez Furlong, Nicolas Barry, Justin Bradford, and CORE SDI S.A. Copyright (c) 2002-2005 by Jouni Malinen <jkmaline@cc.hut.fi> and contributors. Copyright (c) 1991, 1999 by Free Software Foundation, Inc. (GNU Lesser General Public License, Version 2.1, February 1999). Copyright (c) 1998-2002 by Daniel Veillard - All rights reserved. Copyright (c) 1998-2004 by The OpenSSL Project - All rights reserved. Copyright (c) 1995-1998 by Eric Young (eay@cryptsoft.com) - All rights reserved.

This product also includes software licensed under the GNU General Public License available from:

http://www.gnu.org/licenses/gpl2.html

Allied Telesis is committed to meeting the requirements of the open source licenses including the GNU General Public License (GPL) and will make all required source code available.

If you would like a copy of the GPL source code contained in this product, please send us a request by registered mail including a check for US\$15 to cover production and shipping costs, and a CD with the GPL code will be mailed to you.

GPL Code Request Allied Telesis Labs (Ltd) PO Box 8011 Christchurch, New Zealand

No part of this publication may be reproduced without prior written permission from Allied Telesis, Inc.

Allied Telesis<sup>™</sup> and the Allied Telesis logo are trademarks of Allied Telesis, Incorporated.

Ethernet<sup>™</sup> is a trademark of the Xerox Corporation.

Wi-Fi®, Wi-Fi Alliance®, WMM®, Wi-Fi Protected Access® (WPA), the Wi-Fi CERTIFIED logo, the Wi-Fi logo, the Wi-Fi ZONE logo, and the Wi-Fi Protected Setup logo are registered trademarks of the Wi-Fi Alliance. Wi-Fi CERTIFIED<sup>™</sup>, Wi-Fi Multimedia<sup>™</sup>, WPA2<sup>™</sup> and the Wi-Fi Alliance logo are trademarks of the Wi-Fi Alliance.

Microsoft is a registered trademark of Microsoft Corporation.

All other product names, company names, logos or other designations mentioned herein are trademarks or registered trademarks of their respective owners.

Allied Telesis, Inc. reserves the right to make changes in specifications and other information contained in this document without prior written notice. The information provided herein is subject to change without notice. In no event shall Allied Telesis, Inc. be liable for any incidental, special, indirect, or consequential damages whatsoever, including but not limited to lost profits, arising out of or related to this manual or the information contained herein, even if Allied Telesis, Inc. has been advised of, known, or should have known, the possibility of such damages.

# Contents

| Preface                                                               |    |
|-----------------------------------------------------------------------|----|
| Safety Symbols Used in this Document                                  | 14 |
| Contacting Allied Telesis                                             | 15 |
| Chapter 1: Getting Started                                            |    |
| Features                                                              |    |
| Management Tools                                                      |    |
| Web Browser                                                           |    |
| Vista Manager EX and AWC Plug-in                                      |    |
| Vista Manager mini and AWC Plug-in                                    |    |
| SNMPv1, v2c, and v3                                                   |    |
| Starting the First Management Session                                 |    |
| Starting the First Management Session with a Direct Connection        |    |
| Starting the First Management Session without a DHCP Server           |    |
| Starting a Management Session                                         |    |
| Management Windows                                                    |    |
| Main Menu                                                             |    |
| Navigation                                                            | 27 |
| Sub-menu                                                              |    |
| Content                                                               | 27 |
| Saving and Applying Your Changes                                      |    |
| Ending Management Sessions                                            |    |
| What to Configure First                                               |    |
| Default Radio1 and Radio2 Settings                                    |    |
| Chapter 2: Easy Setup                                                 | 35 |
| Easy Setup Window                                                     |    |
| Wired Settings                                                        |    |
| Radio1 Settings                                                       |    |
| Radio2 Settings                                                       |    |
| Administrator Settings                                                |    |
| AWC Smart Cluster (AWC-SCL)                                           |    |
| Planning an AWC Smart Cluster                                         |    |
| Building a New Cluster or Adding Access Points to an Existing Cluster |    |
| Viewing the Members of Clusters                                       |    |
| Viewing the Members of Clusters                                       |    |
| Managing AWC Smart Clusters                                           |    |
| Configuring the Radios in AWC Smart Clusters                          |    |
| Disabling AWC Smart Cluster                                           |    |
| Cell Type and Single Channel Type Radio Modes                         |    |
| Chapter 3: Basic Settings                                             | 65 |
| Assigning a Dynamic IP Address from a DHCP Server                     |    |
| Assigning a Static IP Address to the Access Point                     |    |
| Setting the Date and Time with the Network Time Protocol (NTP)        |    |
| Manually Setting the Date and Time                                    |    |
| Configuring the Web Browser Interface                                 |    |
|                                                                       |    |

| Configuring SNMPv1, SNMPv2 and SNMPv3<br>Configuring SNMP Traps<br>Displaying the System Log<br>Enabling or Disabling the LEDs     |    |
|----------------------------------------------------------------------------------------------------|----|
| Enabling or Disabling the Reset Button                                                                                             | 87 |
| Chapter 4: Web Browser Interface                                                                                                   | 89 |
| Configuring the Web Browser Interface                                                                                              |    |
| Changing the Manager's Login Name and Password                                                                                     |    |
| Setting the Language of the Web Browser Interface                                                                                  |    |
| Chapter 5: 2.4GHz and 5GHz Radios                                                                                                  | 05 |
| Configuring the Radios                                                                                                    |    |
| Configuring Basic Radio Settings                                                                                                   |    |
| Configuring Advanced Radio Settings                                                                                                |    |
| Displaying Radio Status                                                                                                    |    |
| Dynamic Frequency Selection                                                                                                    |    |
| Setting the Country Code Setting                                                                                                   |    |
|                                                                                                    |    |
| Chapter 6: Virtual Access Points                                                                                                   |    |
| VAP Introduction                                                                                                    |    |
| VAP Guidelines                                                                                                    |    |
| Configuring Basic VAP Parameters                                                                                                   |    |
| Generating Quick Response (QR) Codes for VAPs                                                                                      |    |
| Configuring Captive Portal.                                                                                                    |    |
| Captive Portal Configurations                                                                                                    |    |
| Port Numbers                                                                                                    |    |
| Requiring Wireless Clients to Click the Agree Button to Access to the Network                                                      |    |
| Delegating a Proxy Server to Interact with Wireless Clients                                                                        |    |
| Delegating RADIUS Servers and a Proxy Server                                                                                       |    |
| Delegating RADIUS Servers to Authenticate Wireless Clients                                                                         |    |
| Redirecting to an External Authentication Page                                                                                     |    |
| Creating Pages in HTML for a Proxy Server                                                                                          |    |
| Requirements for the click_through_login.html and click_through_login_fail.html<br>HTML Code and Display Examples of Login Page    |    |
|                                                                                                    |    |
| Creating Login Pages in HTML When External RADIUS is Selected<br>Requirements for the radius_login.html and radius_login_fail.html |    |
| HTML Code and Display Examples of Login Page                                                                                       |    |
| Configuring VAP Security                                                                                                    |    |
| No Security                                                                                                    |    |
| WPA Personal (Pre-Shared Key)                                                                                                    |    |
| WPA Enterprise                                                                                                    |    |
| Configuring MAC Access Control Settings                                                                                            |    |
| Configuring Area Authentication                                                                                                    |    |
| Configuring Application Proxy                                                                                                    |    |
| Authenticating Clients with Both the On-board MAC Filter and RADIUS Server                                                         |    |
| Authenticating Wireless Clients with an External RADIUS Server                                                                     |    |
| Configuring VAP Fast Roaming                                                                                                    |    |
| Configuring Advanced VAP Settings                                                                                                  |    |
| Configuring the MAC Address List                                                                                                   |    |
| Displaying VAP and LAN Ports Statistics                                                                                            |    |
|                                                                                                    |    |
| Chapter 7: Quality of Service                                                                                                    |    |
| Introduction to Quality of Service                                                                                                 |    |
| Configuring QoS Basic Settings                                                                                                    |    |
| Configuring AP EDCA Parameters                                                                                                    |    |
| Configuring Station EDCA Parameters                                                                                                |    |

| Chapter 8: LAN Port                                                |     |
|--------------------------------------------------------------------|-----|
| Configuring the Management VLAN                                    |     |
| Displaying the Status of LAN Port                                  |     |
| Chapter 9: Wireless Distribution System Bridges                    | 171 |
| Introduction to Wireless Distribution System Bridges               | 172 |
| WDS Bridge Elements                                                | 174 |
| Radio                                                              | 174 |
| VAP0                                                               |     |
| Radio Channel                                                      | 174 |
| Parent and Child                                                   |     |
| Security                                                           |     |
| Dynamic Frequency Selection                                        |     |
| Guidelines                                                         |     |
| Preparing Access Points for a WDS Bridge                           |     |
| Chapter 10: Monitoring                                             | 179 |
| Displaying Basic System Information                                |     |
| Displaying Neighboring Access Points                               |     |
| Displaying Associated Clients                                      |     |
| Chapter 11: System Log                                             |     |
| Displaying the System Log                                          |     |
| Sending Log Messages to a Syslog Server                            |     |
| Chapter 12: Maintenance                                            |     |
| Downloading the Configuration of the Access Point to Your Computer |     |
| Restoring a Configuration to the Access Point                      |     |
| Restoring the Default Settings to the Access Point                 |     |
| Uploading New Management Software to the Access Point              |     |
| Rebooting the Access Point                                         |     |
| Collecting Technical Support Information to a File                 | 201 |

Contents

# **List of Figures**

| Figure 1: Log On Window                                                     | . 24 |
|-----------------------------------------------------------------------------|------|
| Figure 2: Sample Management Window                                          | . 26 |
| Figure 3: Main Menu Button                                                  |      |
| Figure 4: Easy Setup Menu Selection                                         | . 36 |
| Figure 5: Wired Settings in the Easy Setup Window                           | . 37 |
| Figure 6: Radio1 Settings in the Easy Setup Window                          | . 39 |
| Figure 7: Radio2 Settings in the Easy Setup Window                          | . 43 |
| Figure 8: Administrator Settings in the Easy Setup Window                   |      |
| Figure 9: AWC-SCL Settings Window                                           | . 54 |
| Figure 10: AWC-SCL Status Window                                            | . 56 |
| Figure 11: Network DHCP Window                                              |      |
| Figure 12: Network Static IP Address Window                                 |      |
| Figure 13: Time Window - NTP Option                                         | . 71 |
| Figure 14: Daylight Savings Time Settings                                   | . 73 |
| Figure 15: Time Window - Manually Option                                    |      |
| Figure 16: Settings System Web Window                                       |      |
| Figure 17: SNMP Agent Settings Window                                       | . 78 |
| Figure 18: SNMP Agent Settings - Status Enabled Window                      | . 79 |
| Figure 19: Trap Settings Window                                             | . 83 |
| Figure 20: LED Window                                                       |      |
| Figure 21: Hardware Window                                                  | . 87 |
| Figure 22: Web Window                                                       | . 90 |
| Figure 23: User Window                                                      |      |
| Figure 24: Language Window                                                  | . 94 |
| Figure 25: Basic Radio Settings Window                                      | . 96 |
| Figure 26: Advanced Radio Settings Window                                   | 100  |
| Figure 27: Radio Status Window                                              | 104  |
| Figure 28: Virtual Access Point Tab                                         | 111  |
| Figure 29: View QR Code Button                                              | 115  |
| Figure 30: Captive Portal - Click-Through                                   | 118  |
| Figure 31: Example of HTTP URLs of Approved Web Sites for the Walled Garden | 120  |
| Figure 32: Captive Portal - Using a Proxy Server                            | 121  |
| Figure 33: Captive Portal - External RADIUS                                 | 123  |
| Figure 34: Captive Portal - External RADIUS                                 | 126  |
| Figure 35: Captive Portal - External Page Redirect Window                   | 127  |
| Figure 36: Captive Portal - Terms of Service Page Sample                    | 128  |
| Figure 37: Captive Portal - Login Page Sample                               | 129  |
| Figure 38: None Selection in the VAP Security Tab                           | 130  |
| Figure 39: WPA Personal Security Tab                                        | 131  |
| Figure 40: WPA Enterprise Tab                                               |      |
| Figure 41: MAC Address Control Menu                                         | 138  |
| Figure 42: External RADIUS Selection                                        | 143  |
| Figure 43: External RADIUS Fields                                           | 143  |
| Figure 44: User-Password Format Password                                    | 145  |
| Figure 45: Fast Roaming Window                                              | 146  |

| Figure 46: Advanced VAP Settings Window                             | . 148 |
|---------------------------------------------------------------------|-------|
| Figure 47: MAC Address List Window                                  | . 150 |
| Figure 48: Statistics Window                                        | . 152 |
| Figure 49: QoS Window                                               | . 157 |
| Figure 50: LAN Settings Window                                      | . 166 |
| Figure 51: LAN1 Window                                              |       |
| Figure 52: WDS Bridge                                               | . 172 |
| Figure 53: Example of Radio and Channel Assignments in a WDS Bridge | . 173 |
| Figure 54: System Window                                            | . 180 |
| Figure 55: Neighbor AP Window                                       | . 183 |
| Figure 56: Associated Client Window                                 | . 184 |
| Figure 57: Log Window for Event Messages                            | . 189 |
| Figure 58: Log Window for Syslog Client                             | . 190 |
| Figure 59: Configuration Window                                     | . 194 |
| Figure 60: Upgrade Window                                           |       |
| Figure 61: Reboot Window                                            | . 200 |
| Figure 62: Support Window                                           | . 201 |

# **List of Tables**

| able 1. AWC Smart Cluster Default Settings                | 24       |
|-----------------------------------------------------------|----------|
| able 1. Awc Smart Cluster Default Settings                | 31<br>21 |
| able 3. Radio2 (5GHz) Basic Default Settings              |          |
| able 3. Natio2 (3612) basic Default Settings              |          |
| able 5. Radio1 Settings in the Easy Setup Window          |          |
| able 5. Radio2 Settings in the Easy Setup Window          |          |
| able 6. Radioz Settings in the Easy Setup Window          |          |
| able 7. Administrator Settings in the Easy Setup Window   |          |
| able 9. AWC Smart Cluster Worksheet                       | 5Z       |
| able 9. AWC-SCL Status Window                             |          |
| able 10. Awc-SCL Settings window                          |          |
| able 11. Network DHCP Window                              |          |
| able 12. Time Window - NTP Option                         |          |
|                                                           |          |
| able 14. Time Window - Manually Option                    |          |
| able 15. Web Window Options                               |          |
| able 16. SNMP Agent Settings Window                       |          |
| able 17. SNMP Trap Settings Window                        |          |
| able 18. Web Window                                       |          |
| able 19. Basic Radio Settings Window                      |          |
| able 20. Advanced Radio Settings Window                   | 100      |
| able 21. Radio Status Window                              |          |
| able 22. Virtual Access Point Tab                         | 112      |
| able 23. Captive Portal                                   |          |
| able 24. Captive Portal - External RADIUS                 |          |
| able 25. WPA Personal Security Tab                        |          |
| able 26. WPA Enterprise Tab                               |          |
| able 27. MAC Access Control Menu                          |          |
| able 28. External RADIUS Fields                           |          |
| able 29. Fast Roaming Window                              |          |
| able 30. Advanced VAP Settings                            | 148      |
| able 31. Statistics Window                                |          |
| able 32. QoS Window - Basic Settings                      |          |
| able 33. QoS Window - AP EDCA Parameters                  |          |
| able 34. QoS Window - Station EDCA Parameters             |          |
| able 35. LAN Settings Window - VLAN Configuration Section |          |
| able 36. LAN1 or LAN2 Window                              |          |
| able 37. System Window                                    |          |
| able 38. Neighbor AP Window                               |          |
| able 39. Associated Client Window                         |          |
| able 40. Message Severity Levels                          |          |
| able 41. Log Window for Syslog Client                     | 191      |
|                                                           |          |

List of Tables

## Preface

This guide contains instructions on how to manage the features of the TQ1402 series access points with the web browser management interface.

The access point models included in this guide are:

- □ TQ1402
- □ TQm1402

This preface contains the following sections:

- □ "Safety Symbols Used in this Document" on page 14
- □ "Contacting Allied Telesis" on page 15

## Safety Symbols Used in this Document

This document uses the following conventions.

Note

Notes provide additional information.

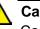

#### Caution

Cautions inform you that performing or omitting a specific action may result in equipment damage or loss of data.

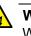

#### Warning

Warnings inform you that performing or omitting a specific action may result in bodily injury.

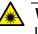

### Warning

Laser warnings inform you that an eye or skin hazard exists due to the presence of a Class 1 laser device. If you need assistance with this product, you may contact Allied Telesis technical support by going to the Services & Support section of the Allied Telesis web site at **www.alliedtelesis.com/support**. You can find links for the following services on this page:

- Helpdesk (Support Portal) Log onto Allied Telesis interactive support center to search for answers to your questions in our knowledge database, check support tickets, learn about Return Merchandise Authorizations (RMAs), and contact Allied Telesis technical experts.
- Software Downloads Download the latest software releases for your product.
- Licensing Register and obtain your License key to activate your product.
- Product Documents View the most recent installation guides, user guides, software release notes, white papers and data sheets for your product.
- Warranty View a list of products to see if Allied Telesis warranty applies to the product you purchased and register your warranty.
- □ Allied Telesis Helpdesk Contact a support representative.

To contact a sales representative or find Allied Telesis office locations, go to **www.alliedtelesis.com/contact**.

Preface

## Chapter 1 Getting Started

Here are the sections in this chapter:

- □ "Features" on page 18
- □ "Management Tools" on page 19
- □ "Starting the First Management Session" on page 21
- □ "Starting a Management Session" on page 24
- □ "Management Windows" on page 26
- □ "Saving and Applying Your Changes" on page 28
- □ "Ending Management Sessions" on page 29
- □ "What to Configure First" on page 30
- □ "Default Radio1 and Radio2 Settings" on page 31

## Features

The TQ1402 series wireless access points have the following features:

- One 2.4GHz radio
- One 5GHz radio
- Eight virtual access points per radio
- WPA Personal and WPA Enterprise with WPA, WPA2, TKIP, and CCMP authentication and encryption
- MAC address filter for wireless clients
- Multicast rate limiting
- □ AWC Smart Cluster
- Captive portals
- Quick Response (QR) codes for VAPs
- Band steering
- Automatic channel selection
- Adjustable transmission power
- Fast roaming
- Airtime fairness
- Quality of Service
- Wireless Distribution System (WDS) bridges
- DHCP client
- □ RADIUS accounting with external RADIUS server
- Network Time Protocol client
- HTTP and HTTPS web browser management
- □ SNMPv1 and v2c management
- Event log
- □ Syslog client
- □ LAN port: 10/100/1000Base-T Ethernet port with Power over Ethernet (PoE), Auto-Negotiation, and auto MDI/MDIX
- □ IEEE 802.3 (10Base-T), IEEE 802.3u (100Base-TX), and IEEE 802.3ab (1000Base-T) compliance on LAN port
- □ OpenFlow is *not* supported
- □ LLDP is *not* supported

## **Management Tools**

The access points support the following management tools.

Web Browser The access point has a web browser management interface for configuring the device from your management workstations. The web browser interface allows you to manage one unit at a time and supports both non-secure HTTP and secure HTTPS management sessions. The default is HTTP.

#### Note

The product has been tested with Google Chrome.

## Vista Manager EX and AWC Plug-in

The access point is supported with Vista Manager and the Autonomous Wave Control (AWC) plug-in. Configuring and monitoring large numbers of devices is simplified with AWC because you can add multiple devices to management groups and manage them as one unit. The application can also monitor the operations of the access points and automatically adjust operating properties to optimize the performance of your wireless network.

You cannot configure the following access point settings with Vista Manager EX and the AWC plug-in. These settings require the web browser interface:

- Hostname
- DHCP client or static IP address
- Domain Name Server name
- Timezone
- Daylight savings time
- System date or time
- HTTP and HTTPS modes
- □ System name, location, and contact
- LLDP PoE negotiation
- Enable or disable the Reset button
- Management VLAN

Vista Manager mini and AWC Plug-in

Vista Manager mini is useful for smaller wireless networks that may not need the capabilities of Vista Manager EX. It is a simplified version of Vista Manager EX and is standard part of the graphical user interface of selected Allied Telesis switches and routers, with AlliedWare Plus. You can use Vista Manager mini and the AWC plug-in to configure the following features on the TQ1402 series:

- Multi-channel wireless networks
- AWC Channel Blankets
- □ AWC Smart Connect
- Captive portals
- Hotspot 2.0 and Passpoint
- Emergency mode
- Heat maps

Vista Manager mini is available on selected Allied Telesis products, including SwitchBlade x908 GEN2, x950, x930, x550, and x530 series switches, and AR series of UTM firewalls and VPN routers.

 SNMPv1, v2c, and v3
 You can use SNMPv1, SNMPv2, or SNMPv3 to view the parameter settings of the devices. The MIB is available from the Allied Telesis web site. For instructions on how to configure the unit for SNMP, refer to "Configuring SNMPv1, SNMPv2 and SNMPv3" on page 78 and "Enabling or Disabling the LEDs" on page 86.

#### Note

You *cannot* use SNMP to change the parameter settings on the access points.

#### Note

The access points do not support the UWC Wireless LAN Controller.

## **Starting the First Management Session**

After you install and power on the access point, it queries the subnet on the LAN port for a DHCP server. If a DHCP server responds to its query, the unit uses the IP address the server assigns to it. If there is no DHCP server, the access point uses the default IP address.

The default IP address of the access point: 192.168.1.230

If your network has a DHCP server, use the IP address the server assigns it to it to start the management session. For directions, see "Starting a Management Session" on page 24.

If your network does not have a DHCP server, you can start the first management session by establishing a direct connection between your computer and the unit by connecting an Ethernet cable to the Ethernet port on the computer and the LAN port on the access point. This procedure requires changing the IP address on your computer to make it a member of the same subnet as the default IP address on the access point.

The first management session can also be performed while the device is connected to your network. However, If your network does not have a DHCP server, you still have to change the IP address of your computer to match the subnet of the default address of the access point. Furthermore, if your network is divided into virtual LANs (VLANs), you have to be sure to connect the access point and your computer to ports on an Ethernet switch that are members of the same VLAN.

The instructions for starting the first management session are found in the following sections:

- Starting the First Management Session with a Direct Connection" on page 22.
- "Starting the First Management Session without a DHCP Server" on page 22

### Starting the First Management Session with a Direct Connection

To start the management session with a direct Ethernet connection between your computer and the LAN port on the access point, perform the following procedure:

- 1. Connect one end of a network cable to the LAN port on the access point and the other end to the Ethernet network port on your computer.
- 2. Change the IP address on your computer to 192.168.1.*n*, where *n* is a number from 1 to 254, but not 230.

See the documentation that accompanies your computer for instructions on how to set the IP address.

- 3. Set the subnet mask on your computer to 255.255.255.0.
- 4. Power on the access point.
- 5. Start the web browser on your computer.
- 6. Enter the IP address 192.168.1.230 in the URL field of the browser and press the Enter key.

You should now see the login window, shown in Figure 1 on page 24.

- 7. Enter the user name and password.
  - User name: manager
  - Password: friend

#### Note

The user name and password are case-sensitive.

8. Click the Login button.

## Starting the First Management Session without a DHCP Server

This procedure explains how to start the first management session on the access point when the LAN port is connected to an Ethernet switch on a network that does not have a DHCP server. To start the management session, perform the following procedure:

- 1. To use the PoE feature on the access point, be sure to connect the LAN port to a PoE source device.
- 2. Connect one end of network cable to the LAN port on the access point and the other end to a port on an Ethernet switch.

If your network has VLANs, check to be sure that your computer and the access point are connected to ports on the Ethernet switch that are members of the same VLAN. This might require accessing the management software on the switch and listing the VLANS and their port assignments. For example, if the access point is connected to a port that is a member of the Sales VLAN, your computer must be connected to a port that is also a member of that VLAN. If your network is small and does not have VLANs or routers, you can connect your computer to any port on the Ethernet switch.

3. Change the IP address on your computer to 192.168.1.*n*, where *n* is a number from 1 to 254, but not 230.

See the documentation that accompanies your computer for instructions on how to set the IP address.

- 4. Set the subnet mask on your computer to 255.255.255.0.
- 5. Power on the access point by pressing on the Power button.
- 6. Start the web browser on your computer.
- 7. Enter the IP address 192.168.1.230 in the URL field of the browser and press the Return key.

You should now see the logon window, shown in Figure 1 on page 24.

- 8. Enter the user name and password.
  - □ User name: manager
  - Password: friend

#### Note

The user name and password are case-sensitive.

9. Click the Login button.

## **Starting a Management Session**

This section explains how to start a management session on the access point from your management workstation, using a web browser. The procedure assumes that the access point has already been assigned an IP address, either manually or from a DHCP server.

#### Note

If the access point is using its default address 192.168.1.230, see "Starting the First Management Session" on page 21 for instructions.

To start a management session on the access point, perform the following procedure:

- 1. Open the web browser on your management workstation.
- 2. Enter the IP address of the access point in the URL field of the web browser.

#### Note

Precede the IP address with HTTPS:// if the access point is already configured for HTTPS management. The default is HTTP management.

See the log on window shown in Figure 1 as an example.

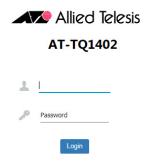

Figure 1. Log On Window

#### Note

If you use HTTPS management, your web browser might display a warning message stating that the site certificate is invalid. If this occurs, select an appropriate option to continue to the web site. To avoid the message in future management sessions, make the web site a trusted site in your web browser. 3. Enter the user name and password for the unit.

The default values are:

- □ User name: manager
- Password: friend

#### Note

The user name and password are case-sensitive.

4. Click the Login button.

## **Management Windows**

This section has a brief overview of the management windows and menus. The main parts of the management windows are identified in Figure 2.

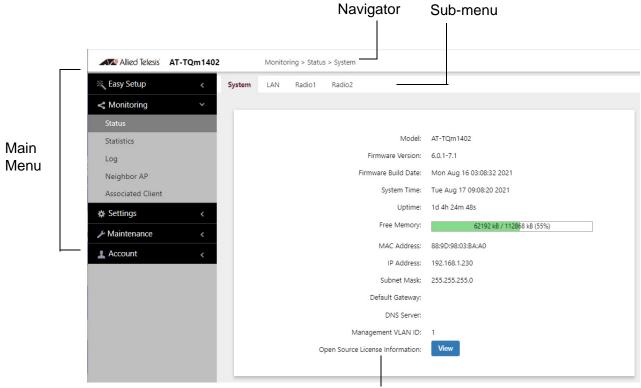

Content

Figure 2. Sample Management Window

Main Menu The main menu is displayed on the left side of the windows and consists of the following selections:

- Easy Setup
- Monitoring
- Settings
- □ Maintenance
- □ Account

Clicking a main menu option expands it to display the sub-items. The Monitoring option is expanded by default at the start of management sessions. If the main menu is not displayed, the window might be too small to display the menu and content together. To display the main menu, you can either enlarge the window or click the main menu button, shown in Figure 3. Clicking the main menu button displays the menu over the content window. The menu is hidden again after you make a menu selection.

Main Menu Button

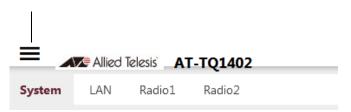

Figure 3. Main Menu Button

Navigation The Navigator shows the menu path of the current window.

Sub-menu Sub-menus are located across the tops of many management windows.

**Content** This is the main body of the windows. It displays parameters for you to configure or status or statistics information.

## Saving and Applying Your Changes

You need to click the **SAVE & APPLY** button to save and activate your changes when you are finished configuring the parameters in a management window. The button is located in the bottom of the windows. When you click the button, the access point immediately activates your changes and saves them in its configuration file. If you change the parameter settings in a window and navigate to a different window without clicking the button, the access point discards your changes.

You should always log off when you are finished managing the unit. To log off, select **Account** > **Logout**. Click **OK** at the confirmation prompt. For added security, close your web browser.

## What to Configure First

Here are suggestions on what to configure during the first management session:

1. Set the country code. Refer to "Setting the Country Code Setting" on page 108.

#### Note

The country code for units sold in North America, Japan, and Taiwan is preset and cannot be changed.

#### Note

Changing the country setting disables the radios. The procedure is disruptive to network operations if the unit is actively forwarding client traffic.

- 2. Change the manager's login name and password. Refer to "Changing the Manager's Login Name and Password" on page 92.
- 3. If you prefer to use HTTPS management sessions, perform "Configuring the Web Browser Interface" on page 90.
- 4. Set the language of the management interface to English or Japanese. The default is English. Refer to "Setting the Language of the Web Browser Interface" on page 94.

## **Default Radio1 and Radio2 Settings**

The following tables list the v6.0.1-7.1 default settings for AWC Smart Cluster, Radio1, and Radio2. The tables apply to new units from Allied Telesis or units restored to their default settings. The tables do not apply to units upgraded to v6.0.1-7.1. They retain their previous settings.

Table 1 on page 31 lists default settings for AWC Smart Cluster on the TQ1402 access point. (The TQm1402 access point does not support AWC Smart Cluster.)

| Table 1: AWC Smart | Cluster Default Settings |
|--------------------|--------------------------|
|--------------------|--------------------------|

| Parameter    | Setting         |
|--------------|-----------------|
| Status       | Enabled         |
| Cluster Name | default-cluster |

For background information, refer to "AWC Smart Cluster (AWC-SCL)" on page 49.

Table 2 lists basic default settings for Radio1 (2.4GHz).

| Table 2: Radio1 | (2.4GHz) Basic | Default Settings |
|-----------------|----------------|------------------|
|-----------------|----------------|------------------|

| Parameter          | Setting                                                       |
|--------------------|---------------------------------------------------------------|
| Radio              |                                                               |
| Status             | Enabled                                                       |
| Operational Mode   | IEEE 802.11b/g/n                                              |
| VAP Mode           | Cell Type (not adjustable)                                    |
| Channel            | Auto                                                          |
| Bandwidth          | 20 MHz                                                        |
| Transmission Power | Мах                                                           |
| VAP0               |                                                               |
| Status             | Enabled                                                       |
| Mode               | Access Point                                                  |
| SSID               | Allied- <i>nnnnnnn</i> (Based on access point's MAC address.) |
| VLAN ID            | 1                                                             |

| Parameter         | Setting                                |
|-------------------|----------------------------------------|
| Security Mode     | WPA Personal                           |
| WPA Version       | WPA2 and WPA3                          |
| Cipher Suite      | ССМР                                   |
| Cipher Suite Key  | (Based on access point's MAC address.) |
| IEEE802.11w (MFP) | Capable                                |
| VAP1 to VAP7      |                                        |
| Status            | Disabled                               |
| Mode              | Access Point                           |
| SSID              | Virtual Access Point #                 |
| VLAN ID           | 1                                      |
| Security Mode     | None                                   |

Table 2: Radio1 (2.4GHz) Basic Default Settings (Continued)

Table 3 lists the basic default settings for Radio2 (5GHz)

Table 3: Radio2 (5GHz) Basic Default Settings

| Parameter          | Setting                                                       |
|--------------------|---------------------------------------------------------------|
| Radio              |                                                               |
| Status             | Enabled                                                       |
| Operational Mode   | IEEE 802.11a/n/ac                                             |
| VAP Mode - TQ1402  | Single Channel Type                                           |
| VAP Mode - TQm1402 | Cell Type (not adjustable)                                    |
| Channel - TQ1402   | 36 (5180 MHz)                                                 |
| Channel - TQm1402  | Auto                                                          |
| Bandwidth          | 20 MHz                                                        |
| Transmission Power | Мах                                                           |
| VAP0               |                                                               |
| Status             | Enabled                                                       |
| Mode               | Access Point                                                  |
| SSID               | Allied- <i>nnnnnnn</i> (Based on access point's MAC address.) |

| Parameter                     | Setting                                |
|-------------------------------|----------------------------------------|
| VLAN ID                       | 1                                      |
| Security Mode                 | WPA Personal                           |
| WPA Version                   | WPA2                                   |
| Cipher Suite                  | ССМР                                   |
| Cipher Suite Key              | (Based on access point's MAC address.) |
| IEEE802.11w (MFP)             | Disabled                               |
| Broadcast Key Refresh<br>Rate | 0                                      |
| VAP1 to VAP7                  |                                        |
| Status                        | Disabled                               |
| Mode                          | Access Point                           |
| SSID                          | Virtual Access Point #                 |
| VLAN ID                       | 1                                      |
| Security Mode                 | None                                   |

| Table 3: Radio2 (5GHz) Basic Default Settings |  |
|-----------------------------------------------|--|
|-----------------------------------------------|--|

Chapter 1: Getting Started

## Chapter 2 Easy Setup

This chapter contains the following sections:

- □ "Easy Setup Window" on page 36
- □ "Wired Settings" on page 37
- □ "Radio1 Settings" on page 39
- □ "Radio2 Settings" on page 43
- □ "Administrator Settings" on page 47
- □ "AWC Smart Cluster (AWC-SCL)" on page 49
- □ "Planning an AWC Smart Cluster" on page 51
- "Building a New Cluster or Adding Access Points to an Existing Cluster" on page 53
- □ "Disabling AWC Smart Cluster" on page 61
- □ "Disabling AWC Smart Cluster" on page 61
- □ "Cell Type and Single Channel Type Radio Modes" on page 63

## **Easy Setup Window**

Starting with version 6.0.1-2.1, the TQ1402 and TQm1402 wireless access points have an Easy Setup window for performing these basic functions:

- □ Assigning static or dynamic (DHCP) IPv4 addresses to access points.
- □ Configuring basic IEEE802.11b/g/n settings on Radio1.
- □ Configuring basic IEEE802.11a/n/ac settings on Radio2.
- □ Changing the administrator's password.

#### Note

The Easy Setup window is available in the on-board web browser management interface. It is not available with Vista Manager EX or Vista Manager mini and the Autonomous Wave Controller (AWC) plug-in.

The access points display the Easy Setup window as the first window at the start of your management sessions. You can also display the window by selecting Easy Setup from the main menu. Refer to Figure 4.

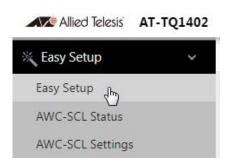

Figure 4. Easy Setup Menu Selection

The window has four sections:

- Wired Settings
- Radio1 Settings
- Radio2 Settings
- Administrator Settings

## Wired Settings

The Wired Settings section is used to assign an IPv4 address to the access point. It can be a static address or a dynamic address from a DHCP server on your network. The example in Figure 5 shows the fields for a static IP address. The default is DHCP. The default address is 198.162.1.230.

## Wired Settings

| Connection Type   | Static IP     | ~ |
|-------------------|---------------|---|
| Static IP Address | 192.168.1.230 |   |
| Subnet Mask       | 255.255.255.0 |   |
| Default Gateway   | 192.168.1.254 |   |

Figure 5. Wired Settings in the Easy Setup Window

## Note

Changing the IPv4 address of the access point will interrupt your management session. To resume managing the unit, start a new session using the access point's new IP address.

The fields are described in Table 4.

Table 4. Wired Settings in the Easy Setup Window

| Field           | Description                                                                                                    |
|-----------------|----------------------------------------------------------------------------------------------------|
| Connection Type | <ul> <li>Select one of the following:</li> <li>DHCP: Select this option to enable the<br/>DHCP client. The access point obtains its<br/>IPv4 address from a DHCP server on the<br/>network. This is the default setting. This<br/>selection hides the other fields.</li> <li>Static IP: Select this option to enter an IPv4<br/>address. Selecting this option displays the<br/>other fields in this table.</li> </ul> |

| Field             | Description                                                                                                    |
|-------------------|----------------------------------------------------------------------------------------------------|
| Static IP Address | Enter an IPv4 address for the access point.<br>The device can have only one address. The<br>default is 192.168.1.230.                                                                                                    |
| Subnet Mask       | Enter the subnet mask for the IP address.<br>The default is 255.255.255.0.                                                                                                    |
| Default Gateway   | Enter the default gateway address for the unit. The default is 192.168.1.254.                                                                                                    |
|                   | The default gateway is an IP address of an<br>interface on a router or other Layer 3 routing<br>device. It specifies the first hop to reaching<br>the subnets or networks where your<br>management devices, such as management<br>workstations and syslog servers, reside. The<br>access point can have only one default<br>gateway and the network portion of the<br>address must be the same as its IP address. |
|                   | The access point must have a default<br>gateway address. If your network does not<br>have a default gateway or you do not want to<br>assign one to the access point at this time,<br>enter an unused IP address of the same<br>network as the access point's IP address.                                                                                                    |

Table 4. Wired Settings in the Easy Setup Window (Continued)

# **Radio1 Settings**

This section of the Easy Setup window is used to configure basic IEEE802.11b/g/n and WPA Personal settings on the 2.4GHz Radio1. Refer to Figure 6. You can use this section to configure Radio1 and VAP0 at the following default settings:

- □ Radio1 mode: IEEE802.11b/g/n
- VAP0 Status: Enabled
- VAP0 Mode: Access Point
- □ VAP0 Security Mode: WPA Personal
- □ VAP0 Security: WPA2 and WPA3
- □ VAP0 Cipher: CCMP
- □ VAP0 IEEE802.11w (MFP): Capable

#### Note

Configuring Radio1 and VAP0 with the Easy Setup window reverts the above parameters to the listed default settings. To configure Radio1 and VAP0 for other settings, such as IEEE802.11b/g or WPA Enterprise, use the Radio and VAP/Security selections in the main menu instead

| Radio 1 Settings    |                                                  | View QR code |
|---------------------|--------------------------------------------------|--------------|
| Radio Sta           | 5 Enabled                                        | ~            |
| VAP Mo              | Cell Type                                        | ~            |
| S                   | allied-Wvi8z0M7                                  |              |
| 1                   | /                                                | 24<br>12     |
| Chan                | auto                                             | ~            |
| Bandwi              | 20 MHz                                           | ~            |
| Auto Channel Select | n 🗹 🗹 🗹 🗹 🗹 ⊄ ⊄ 🗹 🗹 🗹<br>1 2 3 4 5 6 7 8 9 10 11 |              |
| Tx Pov              | r Max                                            | ~            |
|                     |                                                  |              |

Figure 6. Radio1 Settings in the Easy Setup Window

The fields are described in Table 5 on page 40.

| Field        | Description                                                                                                    |  |
|--------------|----------------------------------------------------------------------------------------------------|--|
| Radio Status | Initial settings are different for each shipping<br>country models. The selections in the<br>pull-down menu are described here:                                       |  |
|              | <ul> <li>Enabled: RoW model (can change the<br/>country).</li> </ul>                                                                                                  |  |
|              | <ul> <li>Disabled: US/TW/JP model (cannot change the country).</li> </ul>                                                                                             |  |
| VAP Mode     | Select the VAP mode. Radio1 has only Cell<br>Type and does not support Single Channel<br>Type. Radio2 has the option Single Channel<br>Type, but it is not supported. |  |
|              | <b>Note</b><br>The TQm1402 access point does not<br>support Single Channel Type.                                                                                      |  |
|              | Refer to "Cell Type and Single Channel Type Radio Modes" on page 63.                                                                                                  |  |
| SSID         | Enter the SSID of VAP0. The default is a unique value based on the MAC address of the access point.                                                                   |  |
| Кеу          | Enter the CCMP key. Here are the guidelines:                                                                                                    |  |
|              | - The key can be from 8 to 63 alphanumeric characters.                                                                                                    |  |
|              | - It can include special characters.                                                                                                    |  |
|              | - It is case sensitive.                                                                                                    |  |
|              | <ul> <li>The default key is based on the MAC<br/>address of the access point.</li> </ul>                                                                              |  |
|              | <ul> <li>The small double-arrow symbol next to the<br/>field toggles the key between<br/>alphanumeric characters and asterisks.</li> </ul>                            |  |

Table 5. Radio1 Settings in the Easy Setup Window

| Field                     | Description                                                                                                    |
|---------------------------|----------------------------------------------------------------------------------------------------|
| Channel                   | Select the channel for the radio from the pull-down menu. Here are the guidelines:                                                                                                    |
|                           | - You can select only one channel.                                                                                                    |
|                           | <ul> <li>The channels vary by radio, bandwidth,<br/>and country.</li> </ul>                                                                                                    |
|                           | <ul> <li>Select "auto", the default setting, to have<br/>the radio select the channel automatically.<br/>The access point scans the available<br/>channels on the radio and selects the one<br/>with the least interference.</li> </ul> |
|                           | <ul> <li>If you select Auto, you can use the Auto<br/>Channel Selection parameter in this<br/>window to restrict the channels from which<br/>the access point can choose.</li> </ul>                                                    |
| Bandwidth                 | Select the bandwidth for Radio1 from the pull-down menu. The selections for IEEE802.11b/g/n are listed here:                                                                                                    |
|                           | - 20 MHz. This is the default setting.                                                                                                    |
|                           | - 40 MHz                                                                                                    |
|                           | The 40 MHz-wide channel allows for higher data rates, but reduces the number of available channels for other wireless devices.                                                                                                    |
|                           | Radio1 also supports IEEE802.11b/g, but<br>that cannot be set through the Easy Setup<br>window. Use the Radio and VAP/Security<br>selections in the main menu instead.                                                                  |
| Auto Channel<br>Selection | Select the channels that the radio can chose from when the Channel parameter is set to Auto. Here are the guidelines.                                                                                                    |
|                           | <ul> <li>A channel is enabled when its check box<br/>has a check and disabled when the check<br/>box is empty.</li> </ul>                                                                                                    |
|                           | <ul> <li>The available channels vary by radio,<br/>mode, bandwidth, and country.</li> </ul>                                                                                                    |
|                           | - The default is all available channels are enabled.                                                                                                    |
|                           | This parameter is disabled when the channel is selected manually.                                                                                                    |

## Table 5. Radio1 Settings in the Easy Setup Window (Continued)

| Field    | Description                                                                                                    |
|----------|----------------------------------------------------------------------------------------------------|
| TX Power | Select the strength of the radio transmitter.<br>The selections are Max (maximum), High,<br>Middle, Low, Min (minimum). The default is<br>Max. |

Table 5. Radio1 Settings in the Easy Setup Window (Continued)

# **Radio2 Settings**

This section in the Easy Setup window is used to configure basic IEEE802.11a/n/ac and WPA Personal settings on the 5GHz Radio2. Refer to Figure 7. You can use the section to configure Radio2 and VAP0 at the following default settings:

- □ Radio2 mode: IEEE802.11a/n/ac
- VAP0 Status: Enabled
- VAP0 Mode: Access Point
- VAP0 Security Mode: WPA Personal
- VAP0 Security (Single Channel Type): WPA2
- VAP0 Security (Cell Type): WPA2 and WPA3
- □ VAP0 Cipher: CCMP
- □ VAP0 IEEE802.11w (MFP): Capable

## Note

Configuring Radio2 and VAP0 with the Easy Setup window reverts the above parameters to the listed default settings. To configure Radio2 and VAP0 for other settings, such as IEEE802.11b/g or WPA Enterprise, use the Radio and VAP/Security selections in the main menu instead.

| Radio 2 Settings |              |                     | Vie | ew QR code |
|------------------|--------------|---------------------|-----|------------|
|                  | Radio Status | Enabled             | *   |            |
|                  | VAP Mode     | Single Channel Type | ~   |            |
|                  | SSID         | allied-Wvi8z0M7     |     |            |
|                  | Key          |                     |     | 2          |
|                  | Channel      | 36 (5180 MHz)       | ~   |            |
|                  | Bandwidth    | 20 MHz              | *   |            |
|                  | Tx Power     | Max                 | ~   |            |
|                  |              |                     |     |            |

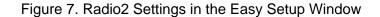

The fields are described in Table 6 on page 44.

| Field        | Description                                                                                                    |
|--------------|----------------------------------------------------------------------------------------------------|
| Radio Status | Initial settings are different for each shipping country models. The selections in the pull-down menu are described here:                                                                                                    |
|              | <ul> <li>Enabled: RoW model (able to change the country).</li> </ul>                                                                                                    |
|              | <ul> <li>Disabled: Cannot change the country<br/>model (for example, JP/US/TW)</li> </ul>                                                                                                    |
| VAP Mode     | Select the VAP mode. Options are listed here:                                                                                                    |
|              | - Single Channel Type: TQ1402 wireless<br>access points in the AWC Smart Cluster<br>use the same channel on Radio2. This is<br>the default setting when AWC Smart<br>Cluster is enabled. This setting is only<br>available with AWC Smart Cluster.                    |
|              | <b>Note</b><br>The TQm1402 access point does not<br>support Single Channel Type.                                                                                                    |
|              | - Cell Type: TQ1402 wireless access points<br>use different channels on Radio2. This<br>setting is available when AWC Smart<br>Cluster is enabled or disabled. This is the<br>only setting when AWC Smart Cluster is<br>disabled.                                     |
|              | Refer to "Cell Type and Single Channel Type Radio Modes" on page 63.                                                                                                    |
| SSID         | Enter the SSID of VAP0. The default is a<br>unique value based on the MAC address of<br>the access point. If AWC Smart Cluster is<br>enabled, the access points in the cluster all<br>use the same VAP0 BSSID, from the access<br>point with the highest MAC address. |

Table 6. Radio2 Settings in the Easy Setup Window

| Field   | Description                                                                                                    |
|---------|----------------------------------------------------------------------------------------------------|
| Кеу     | Enter the CCMP key. Here are the guidelines:                                                                                                    |
|         | - The key can be from 8 to 63 alphanumeric characters.                                                                                                    |
|         | - It can include special characters.                                                                                                    |
|         | - It is case sensitive.                                                                                                    |
|         | <ul> <li>The default key is based on the MAC<br/>address of the access point.</li> </ul>                                                                                                    |
|         | <ul> <li>The small double-arrow symbol next to the<br/>field toggles the key between<br/>alphanumeric characters and asterisks.</li> </ul>                                                                         |
| Channel | Select the channel for the radio from the pull-down menu. Here are the guidelines:                                                                                                    |
|         | - You can select only one channel.                                                                                                    |
|         | <ul> <li>The channels vary by radio, bandwidth,<br/>and country.</li> </ul>                                                                                                    |
|         | <ul> <li>The default for Radio2 for the TQ1402<br/>access point when VAP mode is Single<br/>Channel Type is channel 36 (5180 MHz).</li> </ul>                                                                      |
|         | - The default for Cell Type mode is auto.                                                                                                    |
|         | - The auto option has the radio select the channel automatically. The access point scans the available channels on the radio and selects the one with the least interference. This is the default for the TQm1402. |
|         | <ul> <li>Do not select auto for AWC Smart Cluster<br/>on the TQ1402 access point. AWC Smart<br/>Cluster requires a specific channel. It can<br/>be any available channel.</li> </ul>                               |
|         | <ul> <li>If you select Auto, you can use the Auto<br/>Channel Selection parameter in this<br/>window to restrict the channels from which<br/>the access point can choose.</li> </ul>                               |

Table 6. Radio2 Settings in the Easy Setup Window (Continued)

| Field                     | Description                                                                                                    |  |
|---------------------------|----------------------------------------------------------------------------------------------------|--|
| Bandwidth                 | Select the bandwidth for Radio2 from the pull-down menu. The selections for IEEE802.11a/n/ac are listed here:                                                                                                    |  |
|                           | - 20 MHz. This is the default setting.                                                                                                    |  |
|                           | - 40 MHz                                                                                                    |  |
|                           | - 80 MHz                                                                                                    |  |
| Auto Channel<br>Selection | Select the channels that the radio can chose from when the Channel parameter is set to Auto. Here are the guidelines.                                                                                                    |  |
|                           | <ul> <li>A channel is enabled when its check box<br/>has a check and disabled when the check<br/>box is empty.</li> </ul>                                                                                                    |  |
|                           | <ul> <li>The available channels vary by radio,<br/>mode, bandwidth, and country.</li> </ul>                                                                                                    |  |
|                           | <ul> <li>The default is all available channels are<br/>enabled.</li> </ul>                                                                                                    |  |
|                           | <ul> <li>Do not use auto for AWC Smart Cluster on<br/>the TQ1402 access point. AWC Smart<br/>Cluster requires a specific channel. Select<br/>the channel in the Channel field. It can be<br/>any available channel.</li> </ul> |  |
|                           | This parameter is disabled when the channel is selected manually.                                                                                                    |  |
| TX Power                  | Select the strength of the radio transmitter.<br>The selections are Max (maximum), High,<br>Middle, Low, Min (minimum). The default is<br>Max.                                                                                 |  |

Table 6. Radio2 Settings in the Easy Setup Window (Continued)

## Note

The Easy Setup window requires that the bandwidths of the two radios be set to the default value 20MHz.

# **Administrator Settings**

You use the bottom section of the Easy Setup window to change the password to the on-board manager account. Refer to Figure 8. The fields are described in Table 7.

**Note** Do not change the default administrator name "manager".

| Administrator Settings |         |         |
|------------------------|---------|---------|
| Administrator Name     | manager |         |
| Current Password       |         | 2       |
| New Password           |         | 전<br>[편 |
| Confirm New Password   |         | 원<br>당  |
|                        |         |         |

Figure 8. Administrator Settings in the Easy Setup Window

| Field              | Description                                                                                                    |
|--------------------|----------------------------------------------------------------------------------------------------|
| Administrator Name | Displays the current login manager name.<br>To change the name, enter the new name.<br>Here are the guidelines: |
|                    | <ul> <li>The name can be up to 12 alphanumeric<br/>characters.</li> </ul>                                       |
|                    | <ul> <li>The first character must be a letter. It<br/>cannot be a number or special character.</li> </ul>       |
|                    | - It cannot contain spaces.                                                                                     |
|                    | - The name is case-sensitive.                                                                                   |
|                    | - The default name is "manager".                                                                                |
| Current Password   | Enter the current login password.                                                                               |

| Field                   | Description                                                                   |
|-------------------------|-------------------------------------------------------------------------------|
| New Password            | Enter the new password. Here are the guidelines:                              |
|                         | <ul> <li>The password can be up to 32<br/>alphanumeric characters.</li> </ul> |
|                         | <ul> <li>It cannot contain spaces or special<br/>characters.</li> </ul>       |
|                         | - It is case-sensitive.                                                       |
| Confirm New<br>Password | Reenter the new password.                                                     |

Table 7. Administrator Settings in the Easy Setup Window (Continued)

# **AWC Smart Cluster (AWC-SCL)**

AWC Smart Cluster (AWC-SCL) is a new feature in this release. It lets you manage up to five TQ1402 access points as a single unit by logically grouping them together. Configuration changes made to any one of the access points in a cluster are automatically transmitted to the other access points over the wired LAN. This simplifies management by letting you manage multiple access points as a group rather than individually. Here are the guidelines:

- AWC Smart Cluster is supported on the TQ1402 access point. It is not supported on the TQm1402 access point.
- The feature is intended for access points that are to have identical configuration settings.
- AWC Smart Cluster is configured in the Easy Setup window in the on-board web browser interface.
- The default setting for AWC Smart Cluster is enabled. Unless you disable the feature, TQ1402 access points automatically try to form clusters using their default settings as soon as you install them on your network.
- Clusters must have names. The names of different clusters in the same network have to be unique.
- Configuration changes are transmitted over the wired network on the LAN ports of the access points. This requires that the LAN ports on access points in clusters be connected to the wired network.
- You cannot use AWC Smart Cluster with Vista Manager EX or Vista Manager mini and the AWC plug-in. You have to disable Smart Clusters to use those programs to manage TQ1402 access points. Refer to "Disabling AWC Smart Cluster" on page 61.
- Clusters can have up to five access points. Clusters of six or more units are not recommended.
- Access points in a cluster must have their own individual IPv4 addresses. You can assign them manually or with a DHCP server.
- The IP addresses of access points in a cluster have to be members of the same network.
- □ Access points can belong to only one cluster at a time.
- A cluster's BSSID is based on the MAC address of the access point with the highest MAC address. (The web browser management interface does not display the cluster's BSSID.)

- The System LED functions are follows when AWC Smart Cluster is enabled:
  - Slow green blinking (500 ms intervals) when the access point is searching for a cluster.
  - Fast green blinking (100 ms intervals) when the access point is synchronizing its configuration with other access points in a cluster.

AWC Smart Cluster requires that Radio2 be set to the following default values:

- □ Mode: IEEE802.11a/n/ac
- VAP0 Status: Enabled
- □ VAP0 Mode: Access Point
- □ VAP0 Security Mode: WPA Personal
- □ VAP0 Security: WPA2
- VAP0 Cipher: CCMP
- □ VAP0 IEEE802.11w (MFP): Capable

When AWC Smart Cluster is enabled, you should only use the Easy Setup window to configure Radio1 and Radio2.

TQ1402 access points in an AWC Smart Cluster share the same configuration settings, except for these settings:

- Host names
- MAC addresses
- IP addresses
- □ SNMP system names, system contacts, and system locations
- Channel and transmission powers when the VAP operating mode of Radio2 is Cell Type
- Transmission powers when the VAP operating mode of Radio2 is Single Channel Type

# Planning an AWC Smart Cluster

Here are factors to consider when planning the AWC Smart Cluster of TQ1402 access points:

- How many access points will be in the cluster? The recommended maximum is five access points.
- What will be the cluster's name? The name has to be the same on all the access points. The default name is "default-cluster". The name is case-sensitive. Different clusters on the same network must have unique names.
- What will be the IPv4 addresses of the TQ1402 access points? Each access point has to have a unique IP address and the addresses have to be part of the same network. The addresses can be assigned manually or from a DHCP server.
- What will be the Administrator password? The password has to be the same on all access points. The default is "friend". The password is case-sensitive.
- Will the VAP mode on Radio2 on the access points be Cell Type or Single Channel Type? The default is Single Channel Type. Refer to "Cell Type and Single Channel Type Radio Modes" on page 63.

Here are additional factors to consider if the VAP operating mode on Radio2 will be Single Channel Type:

- What will be the common Radio2 channel of the access points in the AWC Smart Cluster? The default is channel 36 (5180 MHZ).
- Is your wireless network already using channel 36? If so, you need to change its channel or the channel on Radio2 on the TQ1402 access points.
- Which TQ1402 access point in the cluster has the highest MAC address? The BSSID of the common 5GHz wireless network of the cluster will be based on its MAC address. The MAC addresses of the access points are on labels on the side rear panels. They can also be viewed in the Status -> System window in the on-board web browser management interface.

The worksheet in Table 8 on page 52 is provided to assist you in planning and managing AWC Smart Clusters. You should copy and fill it out for each cluster.

## Table 8: AWC Smart Cluster Worksheet

| Variable                                                                                       | Value |
|------------------------------------------------------------------------------------------------|-------|
| Smart Cluster Name                                                                             |       |
| VAP Mode on 5GHz Radio2:<br>Cell Type or Single Channel Type<br>(Default: single Channel Type) |       |
| Common Radio2 Channel for<br>Single Channel Type (Default:<br>channel 36 (5180 MHz))           |       |
| #1 TQm1402 Access Point                                                                        |       |
| Location                                                                                       |       |
| Static or DHCP IP Address                                                                      |       |
| MAC Address                                                                                    |       |
| #2 TQm1402 Access Point                                                                        |       |
| Location                                                                                       |       |
| Static or DHCP IP Address                                                                      |       |
| MAC Address                                                                                    |       |
| #3 TQm1402 Access Point                                                                        |       |
| Location                                                                                       |       |
| Static or DHCP IP Address                                                                      |       |
| MAC Address                                                                                    |       |
| #4 TQm1402 Access Point                                                                        |       |
| Location                                                                                       |       |
| Static or DHCP IP Address                                                                      |       |
| MAC Address                                                                                    |       |
| #5 TQm1402 Access Point                                                                        |       |
| Location                                                                                       |       |
| Static or DHCP IP Address                                                                      |       |
| MAC Address                                                                                    |       |

# Building a New Cluster or Adding Access Points to an Existing Cluster

Check the following on new access points before building a new cluster or adding access points to an existing cluster:

- Do they have firmware version 6.0.1-7.1 or later? (menu selections: Monitoring > Status > System)
- Do they have the same firmware version? The access points of a cluster must have the same firmware version.
- Are their parameters at the default settings? (menu selections: Maintenance > Configuration > Factory Default)
- Is there an existing wireless network that is already using channel 36 (5180 MHZ)? If so, you will need to change the channel on that network or on Radio2 on the TQ1402 access points.

Adding new access points to an existing cluster does not change the configuration settings of the cluster. The only exception is possibly the BSSID. If the cluster is set to Single Channel Type, the BSSID will change if the MAC address of the new access point is higher than the addresses of the other access points.

To build a new AWC Smart Cluster or add access points to an existing cluster, do the following:

- 1. Connect the LAN port on the new access point to your wired LAN.
- 2. Start a management session on the access point.

#### Note

To restore the default settings, perform steps 3 and 4. Otherwise, go to step 5.

- 3. Select **Maintenance** > **Configuration** > **Factory Default** to restore the factory default settings.
- 4. Wait one minute and then start a new management session.
- 5. Select **Easy Setup** from the main menu. This is the default selection.
- 6. In the Wired Settings section of the window, assign an IP address to the access point. The IP address has to be part of the same network as the other access points in the cluster. You can assign the address manually or from a DHCP server. The default is DHCP.
- In the Radio2 Settings section, select Single Channel Type or Cell Type from the VAP Mode pull-down menu. The default is Single

Channel Type. Refer to "Cell Type and Single Channel Type Radio Modes" on page 63.

- 8. In the Administrator Settings section at the bottom of the Easy Setup window, change the Administrator password. Refer to "Administrator Settings" on page 47. The access points in the cluster should all have the same password. The password is case-sensitive. The default is "friend".
- 9. Select **Easy Setup** > **AWC-SCL Settings** from the main menu. Refer to Figure 9.

| Allied Telesis   | AT-TQ1402 | Easy Setup > AWC-SCL Settings |                  |                           |                              |
|------------------|-----------|-------------------------------|------------------|---------------------------|------------------------------|
| 💥 Easy Setup     | ~         |                               |                  |                           |                              |
| Easy Setup       |           |                               |                  |                           |                              |
| AWC-SCL Status   |           | Cluster Settings              |                  |                           |                              |
| AWC-SCL Settings | s         |                               | Status           | Enabled                   | ~                            |
| < Monitoring     | <         |                               | Cluster Name     | default-cluster           |                              |
| ☆ Settings       | <         |                               |                  |                           |                              |
| 🖌 Maintenance    | <         |                               |                  |                           |                              |
| L Account        | <         |                               |                  |                           |                              |
|                  |           | 00:1a:eb:de:a8:40             |                  |                           |                              |
|                  |           |                               | Hostname         | AT-TQ1402                 |                              |
|                  |           |                               | Connection Type  | DHCP                      | ~                            |
|                  |           |                               | Radio 1 Channel  | auto                      | ~                            |
|                  |           |                               | Radio 1 Tx Power | Min                       | ~                            |
|                  |           |                               | Radio 2 Channel  | auto                      | ~                            |
|                  |           |                               | Radio 2 Tx Power | Max                       | ~                            |
|                  |           |                               |                  |                           |                              |
|                  |           |                               |                  |                           |                              |
|                  |           |                               | Channel Rea      | assignment Single Channel | BSSID Resetting Save & Apply |

Figure 9. AWC-SCL Settings Window

- 10. In the Cluster Settings section, enter the **Cluster Name**. If you are adding an access point to a cluster, enter the name of the existing cluster. The name is case-sensitive.
- 11. In the Cluster Settings section, set the **Status** of Smart Cluster to **Enabled**. This is the default setting.
- 12. Click the Save and Apply button.

The access point searches for other access points on the wired network with the same Cluster Name and, if found, becomes a member by adopting their settings. If there is no cluster yet, it continues searching.

- 13. If Radio2 VAP0 mode is set to Single Channel Type, click the **Single Channel BSSID Resetting** button In the AWC-SCL Settings window. This step ensures that the BSSID of the cluster is based on the access point with the largest MAC address.
- 14. Select **Account** > **Logout** to end the management session.
- 15. Repeat this procedure to add more access points to the cluster.

# Viewing the Members of Clusters

## Viewing the Members of Clusters

To view the members of a cluster, go to **Easy Setup** > **AWC-SCL Status**. Refer to Figure 10.

| 💥 Easy Setup     | ~ |                     |               |                                                  |                            |               |
|------------------|---|---------------------|---------------|--------------------------------------------------|----------------------------|---------------|
| Easy Setup       |   |                     |               |                                                  |                            |               |
| AWC-SCL Status   |   | Status              |               |                                                  |                            |               |
| AWC-SCL Settings |   |                     |               | Cluster Name: default-o                          | cluster                    |               |
| < Monitoring     | < |                     |               | Cluster State: Searchin                          | ng                         |               |
| Settings         | < |                     | Synchroniz    | e settings from: AT-TQ14<br>192.168.<br>00:1a:eb | 402<br>1.230<br>v:de:a8:40 |               |
| ✗ Maintenance    | < |                     |               | 00120120                                         |                            |               |
| L Account        | < |                     |               |                                                  |                            |               |
|                  |   | Members<br>Hostname | IP Address    | MAC Address                                      | Last Updated               |               |
|                  |   | AT-TQ1402           | 192.168.1.230 | 00:1a:eb:de:a8:40                                | Mon Aug 16 03:5            | 5:47 2021 GMT |
|                  |   | Rejected Men        | nbers         |                                                  |                            |               |

Figure 10. AWC-SCL Status Window

The sections in the window are described in Table 9.

| Section          | Description                                                                                                    |  |  |  |  |
|------------------|----------------------------------------------------------------------------------------------------|--|--|--|--|
| Status           | Displays the following information:                                                                                                    |  |  |  |  |
|                  | - Cluster name                                                                                                    |  |  |  |  |
|                  | <ul> <li>Cluster State: This can be Searching,<br/>indicating the access point has not yet<br/>joined a cluster, or Constructed, meaning it<br/>has joined a cluster.</li> </ul>         |  |  |  |  |
|                  | - Synchronize Settings from: Displays the<br>hostname, IP address, and MAC address<br>of the access point in the cluster to which<br>this access point is synchronizing its<br>settings. |  |  |  |  |
| Members          | Lists the access points of the cluster.                                                                                                    |  |  |  |  |
| Rejected Members | Lists access points that tried to join the cluster but were rejected. Possible reasons include:                                                                                          |  |  |  |  |
|                  | <ul> <li>The cluster has already reached its<br/>maximum number of five access points.</li> </ul>                                                                                        |  |  |  |  |
|                  | <ul> <li>The new access point has a different<br/>firmware version.</li> </ul>                                                                                                    |  |  |  |  |
|                  | <ul> <li>The new access point has a different<br/>country code.</li> </ul>                                                                                                    |  |  |  |  |

# **Managing AWC Smart Clusters**

To view or configure the settings of the TQ1402 access points in an AWC Smart Cluster, do the following:

- 1. Using your web browser, log on to any TQ1402 access point in the cluster.
- 2. Make the desired configuration changes to the access point. Your changes are transmitted to the other access points in the cluster over the wired LAN when you click the **Save & Apply** buttons.
- 3. When you are finished, log out from the access point by selecting **Account > Logout**.

# **Configuring the Radios in AWC Smart Clusters**

You can change basic Radio1 and Radio2 settings of the access points in a cluster from the AWC-SCL Settings window. To display the window, select **Easy Setup** > **AWC-SCL Settings**. Refer to Figure 9 on page 54. The fields are described in Table 10.

| Field           | Description                                                                                                    |
|-----------------|----------------------------------------------------------------------------------------------------|
| Hostname        | Use this field to change the hostname of the access point where you started the management session on the cluster.                                                                                                    |
| Connection Type | Use this field to change the IPv4 address of the access point where you started the management session. The options are:                                                                                                    |
|                 | <ul> <li>DHCP: Assign the IP address from a DHCP<br/>server on your network. This is the default.</li> </ul>                                                                                                    |
|                 | <ul> <li>Static: Assign a static address to the access<br/>point.</li> </ul>                                                                                                    |
|                 | For instructions, refer to Table 4 on page 37.                                                                                                    |
| Radio1 Channel  | Use this field to change the Radio1 channel.<br>Options are listed here:                                                                                                    |
|                 | <ul> <li>Option 1: Changes the Radio1 channel only<br/>on the access point where you started the<br/>management session. From the pull-down<br/>menu, select either a static channel or Auto<br/>to have the access point search for an<br/>unused channel, and click the Save &amp;<br/>Apply button.</li> </ul>              |
|                 | - Option 2: Changes the Radio1 channels on<br>all the access points in the cluster. From the<br>pull-down menu, select <b>Auto</b> and click the<br><b>Channel Reassignment</b> button. (Do not<br>select a static channel.) Access points that<br>detect interference on their Radio1<br>channels search for unused channels. |

Table 10. AWC-SCL Settings Window

| Field          | Description                                                                                                    |
|----------------|----------------------------------------------------------------------------------------------------|
| Radio2 Channel | Use this field to change the Radio2 channel<br>when VAP0 mode is Cell Type. It changes the<br>Radio2 channel only on the access point<br>where you started the management session.<br>From the pull-down menu, select a static<br>channel or <b>Auto</b> to have the access point<br>search for an unused channel. Then click the<br><b>Save &amp; Apply</b> button. |
|                | To change the Radio2 channels on the<br>access points in a cluster when VAP0 mode<br>is Single Channel Type, use the Easy Setup<br>window. A cluster requires a static channel.<br>Do not select Auto. Assign the same static<br>Radio2 channel to all the access points in the<br>cluster.                                                                          |

## Table 10. AWC-SCL Settings Window

The default setting for AWC Smart Cluster on the TQ1402 access point is enabled. You can disable the feature If you do not want to use it or to remove access points from clusters. Afterwards, you can manage access points with the on-board web browser interface or Vista Manager EX or Vista Manager mini and the AWC plug-in.

- 1. Start a management session on the access point with your web browser.
- 2. Select **AWC-SCL Settings** from the main menu. The AWC-SCL Settings window is shown in Figure 9 on page 54.
- 3. In the Clusters Settings section of the window, select **Disabled** from the Status pull-down menu.
- 4. Click the Save & Apply button.

The access point displays the prompt in Figure 11 if Radio2 is set to Single Channel Type. As explained in "Cell Type and Single Channel Type Radio Modes" on page 63, Single Channel Type is only supported with AWC Smart Cluster. The prompt is alerting you that disabling AWC Smart Cluster also disables Single Channel Type on Radio2 and changes the radio's mode to Cell Type.

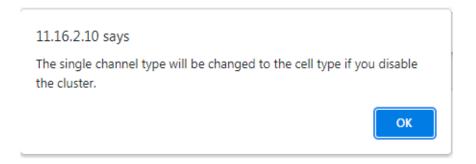

Figure 11. Disabling AWC Smart Cluster Prompt

5. Click the **OK** button.

The access point disables AWC Smart Cluster on Radio2. The access point is no longer a member of a cluster.

## Note

Continue with the next step if the cluster is using Single Channel Type and you removed an access point from the cluster.

- 6. Start a management session on one of the remaining access points in the cluster.
- 7. Select **Easy Setup** > **AWC-SCL Settings** from the main menu.
- 8. Click the **Single Channel BSSID Resetting** button. This step ensures that the cluster's BSSID is from the access point with the largest MAC address.
- 9. Click the Save & Apply button.

# Cell Type and Single Channel Type Radio Modes

The standard practice when building wireless networks is to assign radios in access points to different channels when their signals overlap. This is to avoid radio interference. Overlapping signals from access points using different channels are often needed in network environments to ensure that wireless networks adequately cover all physical work areas. Wireless networks that use multiple channels work best for stationary clients who remain connected to the same wireless access points at all times. This mode of operation is called Cell Type on Radio1 and Radio2 on the TQ1402 and TQm1402 access points.

Wireless networks of multiple channels, however, can pose problems for roaming clients. Packets can be lost as clients change channels as they transition between access points. Roaming clients may also experience slow traffic if, instead of transitioning, they remain connected to their original access points after moving a distance away.

The 5GHz Radio2 radio on the TQ1402 access point has a second mode called Single Channel Type. This mode is available when access points are in an AWC Smart Cluster. The mode allows access points in clusters to use the same 5GHz channel even when their signals overlap. This avoids the need for roaming clients to change channels when they transition between access points, thereby reducing the chance of lost packets. Single Channel Type can also reduce the need for complex channel planning.

Here are the Single Channel Type guidelines:

- □ Single Channel Type is supported on Radio2 on the TQ1402 access point. It is the default setting. The default channel is 36 (5180 MHz).
- Radio1 does not support Single Channel Type. It supports Cell Type only.
- □ Single Channel Type requires AWC Smart Cluster.
- The TQm1402 access point does not support Smart Cluster or Single Channel Type. Its radios support Cell Type only.
- □ You set the Radio2 VAP mode in the Easy Setup window.
- When using Single Channel Type, you must use the Easy Setup window to make changes to Radio2 and VAP0 settings.

Refer to "AWC Smart Cluster (AWC-SCL)" on page 49 for information and instructions on how to build clusters of TQ1402 access points with the Cell Type or Single Channel Type VAP mode.

Chapter 2: Easy Setup

# Chapter 3 Basic Settings

This chapter contains the following procedures:

- □ "Assigning a Dynamic IP Address from a DHCP Server" on page 66
- □ "Assigning a Static IP Address to the Access Point" on page 69
- "Setting the Date and Time with the Network Time Protocol (NTP)" on page 71
- □ "Manually Setting the Date and Time" on page 74
- □ "Configuring the Web Browser Interface" on page 76
- □ "Configuring SNMPv1, SNMPv2 and SNMPv3" on page 78
- □ "Configuring SNMP Traps" on page 83
- □ "Displaying the System Log" on page 85
- □ "Enabling or Disabling the LEDs" on page 86
- □ "Enabling or Disabling the Reset Button" on page 87

# Assigning a Dynamic IP Address from a DHCP Server

This section explains how to activate the DHCP client so that the access point receives its IP address from a DHCP server on your network. The unit uses the address to communicate with devices on your network, such as management workstations, syslog servers, and RADIUS servers. The access point can have only one IP address.

If your network does not have a DHCP server or you prefer to manually assign it an IP address, refer to "Assigning a Static IP Address to the Access Point" on page 69.

## Note

Changing the IP address of the access point might interrupt your management session. To resume managing the device, start another session using the access point's new IP address.

#### Note

The default setting for the DHCP client is enabled. You only need to perform this procedure if you disabled the client and assigned the device a static IP address, but now want to reactivate the client.

To configure the access point to receive its IP address from a DHCP server, perform the following procedure:

- 1. Select **Settings** > **System** from the main menu.
- 2. Select **Network** from the sub-menu.
- 3. Select **DHCP** from the Connection Type pull-down menu. The options in the window change. Refer to Figure 12 on page 66.

| Allied Telesis A | T-TQm1402 | Settings > System > Network |      |     |             |                |            |            |              |
|------------------|-----------|-----------------------------|------|-----|-------------|----------------|------------|------------|--------------|
| 💥 Easy Setup     | <         | Network                     | Time | Web | SNMP        | Log            | LED Ha     | ardware    |              |
| < Monitoring     | <         |                             |      |     |             |                |            |            |              |
| ☆ Settings       | ~         |                             |      |     |             |                |            |            |              |
| System           |           |                             |      |     |             | H              | lostname   | AT-TQm1402 | -            |
| LAN              |           |                             |      |     |             | Connec         | tion Type  | DHCP       | <br>~        |
| Radio            |           |                             |      |     | Get         | Hostname fro   | om DHCP    | Disabled   | ~            |
| VAP / Security   |           |                             |      |     |             | DNS Na         | meserver   |            |              |
| QoS              |           |                             |      | Vie | tual ID add | dress for Capt | ive Portal |            | _            |
| MAC Address List |           |                             |      | VII | tuai ir auc | aress for capt | ive Foltai |            | <br>-        |
| Maintenance      | <         |                             |      |     |             |                |            |            | <br>         |
| L Account        | <         |                             |      |     |             |                |            |            |              |
|                  |           |                             |      |     |             |                |            |            | Save & Apply |

Figure 12. Network DHCP Window

4. Configure the fields by referring to Table 11.

| Table 11 | . Network | DHCP | Window |
|----------|-----------|------|--------|
|----------|-----------|------|--------|

| Parameter         | Description                                                                                                    |  |  |  |  |  |
|-------------------|----------------------------------------------------------------------------------------------------|--|--|--|--|--|
| Hostname          | Enter a hostname for the access point. Here are the guidelines:                                                                                                    |  |  |  |  |  |
|                   | <ul> <li>The hostname can be from 1 to 63<br/>alphanumeric characters.</li> </ul>                                                                                        |  |  |  |  |  |
|                   | <ul> <li>The hostname cannot contain spaces or<br/>any special characters, except hyphens.</li> </ul>                                                                    |  |  |  |  |  |
|                   | <ul> <li>The first or last character cannot be a<br/>hyphen.</li> </ul>                                                                                                  |  |  |  |  |  |
|                   | <ul> <li>The access point can have only one<br/>hostname.</li> </ul>                                                                                                    |  |  |  |  |  |
|                   | - The default is AT-TQ1402 or AT-TQm1402.                                                                                                    |  |  |  |  |  |
|                   | <ul> <li>If you want the DHCP server to supply the<br/>hostname, enable the Get Hostname from<br/>DHCP Server option in this window.</li> </ul>                          |  |  |  |  |  |
| Connection Type   | Select <b>DHCP</b> . This is the default. The Static<br>IP selection is explained in "Assigning a<br>Static IP Address to the Access Point" on<br>page 69.               |  |  |  |  |  |
| Get hostname from | Select one of the following options:                                                                                                    |  |  |  |  |  |
| DHCP              | <ul> <li>Enabled: When the DHCP server assigns<br/>an IP address to the access point, the<br/>server assigns a host name as well.</li> </ul>                             |  |  |  |  |  |
|                   | <ul> <li>Disabled: The DHCP server does not<br/>change the hostname of the access point.<br/>This is the default setting.</li> </ul>                                     |  |  |  |  |  |
| DNS Nameserver    | Enter the IP address of the DNS server. If<br>this field is left blank, the access point tries to<br>obtain the address from the DHCP server.<br>The default is no name. |  |  |  |  |  |

| Parameter                                | Description                                                                                                    |
|------------------------------------------|----------------------------------------------------------------------------------------------------|
| Virtual IP Address<br>for Captive Portal | Note<br>Not supported on TQ1402 v6.0.1-7.1.                                                                                                    |
|                                          | Assigns a virtual IP address to the wireless<br>access point. Wireless clients use the virtual<br>address instead of the device's actual IP<br>address to log on to captive portals. This<br>increases the security of your wireless<br>network by hiding the device's IP address.<br>The device supports one virtual IP address. |
|                                          | <b>Note</b><br>This option is not supported with<br>Wireless Distribution System (WDS)<br>bridges.                                                                                                    |
|                                          | This field is optional. The default is no name.                                                                                                    |

Table 11. Network DHCP Window (Continued)

5. Click the **SAVE & APPLY** button to save and update the configuration.

## Note

If the access point stops responding to the web browser management windows, start a new management session using the new IP address that the access point received from the DHCP server.

# Assigning a Static IP Address to the Access Point

This section explains how to manually assign an IP address to the access point. The unit uses the address to communicate with devices on your network, such as management workstations, syslog servers, and RADIUS servers. The access point can have only one IP address.

If you prefer the access point obtain its IP configuration from a DHCP server on your network, refer to "Assigning a Dynamic IP Address from a DHCP Server" on page 66.

## Note

Changing the IP address of the access point might interrupt your management session. To resume managing the device, start a new session using the access point's new IP address.

To assign a static IP address to the device, perform the following procedure:

- 1. Select **Settings** > **System** from the main menu.
- 2. Select **Network** from the sub-menu.
- 3. Select **Static IP** from the Connection Type pull-down menu. The options in the window change. Refer to Figure 13.

| Allied Telesis AT-TQm1402 Settings > System > Network |              |
|-------------------------------------------------------|--------------|
| Keasy Setup < Network Time Web SNMP Log LED Hardware  |              |
| < Monitoring <                                        |              |
| * Settings v                                          |              |
| System Hostname AT-TQm1402                            |              |
| LAN Connection Type Static IP                         |              |
| Radio Static IP Address 192.168.1.230                 |              |
| VAP / Security Subnet Mask 255.255.25.0               |              |
| QoS Default Gateway 192.168.1.254                     |              |
| MAC Address List                                      |              |
| Maintenance                                           |              |
| Account < Virtual IP address for Captive Portal       |              |
|                                                       |              |
|                                                       |              |
|                                                       | Save & Apply |

Figure 13. Network Static IP Address Window

4. Configure the field values by referring to Table 12.

| Item Name                                | Description                                                                                                    |  |  |  |  |  |
|------------------------------------------|----------------------------------------------------------------------------------------------------|--|--|--|--|--|
| Host Name                                | Enter a host name for the access point. Here are the guidelines:                                                            |  |  |  |  |  |
|                                          | - The host name can be from 1 to 63 alphanumeric characters.                                                                |  |  |  |  |  |
|                                          | - The hostname cannot contain spaces or any special characters, except hyphens.                                             |  |  |  |  |  |
|                                          | - The first or last character cannot be a hyphen.                                                                           |  |  |  |  |  |
|                                          | <ul> <li>The access point can have only one<br/>hostname.</li> </ul>                                                        |  |  |  |  |  |
|                                          | - The default is AT-TQ1402 or AT-TQm1402.                                                                                   |  |  |  |  |  |
| Connection Type                          | Select Static IP.                                                                                                    |  |  |  |  |  |
| Static IP Address                        | Enter the new IP address for the access point.<br>The device can have only one IP address. The<br>default is 192.168.1.230. |  |  |  |  |  |
| Subnet Mask                              | Enter the subnet mask for the IP address. The default is 255.255.255.0.                                                     |  |  |  |  |  |
| Default Gateway                          | Enter the default gateway address for the unit.<br>The default value is 192.168.1.254.                                      |  |  |  |  |  |
| DNS Nameserver                           | Specify the Domain Name Service (DNS) server address. This field is optional. The default is no name.                       |  |  |  |  |  |
| Virtual IP Address<br>for Captive Portal | Not supported on TQ1402 v6.0.1-7.1.                                                                                         |  |  |  |  |  |

Table 12. Network Static IP Selection Window

5. Click the **SAVE & APPLY** button to save and update the configuration.

# Setting the Date and Time with the Network Time Protocol (NTP)

The access point has a Network Time Protocol (NTP) client for setting its date and time from an SNTP server on your network or the Internet. The access point adds the date and time to log messages and SNMP traps.

Here are the guidelines to using the client:

- You need to know the domain name or IP address of an SNTP server on your network or the Internet. You can specify only one server.
- □ The access point must have an IP address and subnet mask.
- The access point must also have a default gateway address if the NTP server is on a different subnet or network. The default gateway must specify the first router hop to the subnet or network of the SNTP server.
- The client is compatible with SNTP servers. It is not compatible with NTP servers.

To configure the NTP client, perform the following procedure:

- 1. Select Settings > System from the main menu.
- 2. Select **Time** from the sub-menu. Refer to Figure 16 on page 74.
- 3. From the Set System Time pull-down menu, select **Using Network Time Protocol (NTP)**. The window is updated with new options. Refer to Figure 14.

| Allied Telesis   | AT-TQm1402 |         | Settings | > System > | > Time |            |            |     |                                   |              |   |
|------------------|------------|---------|----------|------------|--------|------------|------------|-----|-----------------------------------|--------------|---|
| 💥 Easy Setup     | <          | Network | Time     | Web        | SNMP   | Log        | LED        | Har | rdware                            |              |   |
| < Monitoring     | <          |         |          |            |        |            |            |     |                                   |              |   |
| ☆ Settings       | ~          |         |          |            |        |            |            |     |                                   |              |   |
| System           |            |         |          |            |        | Set        | System Tir | ne  | Using Network Time Protocol (NTP) | ~            |   |
| LAN              |            |         |          |            |        |            | Timezo     | ne  | UTC                               | ~            |   |
| Radio            |            |         |          |            | E      | Enable Da  | light savi | ng  |                                   |              |   |
| VAP / Security   |            |         |          |            | Curren | nt system  | time (24 H | IR) | Mon Aug 16 05:49:17 2021 GMT      |              |   |
| QoS              |            |         |          |            | li     | nterval to | Synchroni  | ze  | 10                                |              |   |
| MAC Address List |            |         |          |            |        |            |            |     | Ø Minute                          |              |   |
| 🗲 Maintenance    | <          |         |          |            |        |            | NTP Serv   | /er |                                   |              |   |
| L Account        | <          |         |          |            |        |            |            |     |                                   |              |   |
|                  |            | _       |          |            |        |            |            | -   |                                   |              | d |
|                  |            |         |          |            |        |            |            |     |                                   | Save & Apply |   |

Figure 14. Time Window - NTP Option

4. Configure the fields by referring to Table 13.

| Item Name                      | Description                                                                                                    |
|--------------------------------|----------------------------------------------------------------------------------------------------|
| Set System Time                | Select <b>Using Network Time Protocol (NTP)</b> to synchronize the date and time of the product with the NTP server. The factory default is Manually.                                                                                                    |
| Timezone                       | Use this pull-down menu to set the time zone of the location of the access point.                                                                                                    |
|                                | If the SNTP server is providing Coordinated<br>Universal Time (UTC), the access point uses the<br>time zone parameter to determine its UTC offset,<br>which is the number of hours its location is ahead<br>or behind UTC. It adjusts the time accordingly. |
| Enable Daylight<br>Saving      | If the location of the access point observes<br>daylight savings time, click the check box for this<br>option. The window displays the fields in Figure<br>15 on page 73.                                                                                   |
|                                | If the area does not observe Daylight Savings time, leave the check box empty.                                                                                                    |
| Start<br>(Daylight Saving)     | Use the pull-down menus to set the date and time for the start of Daylight Savings Time.                                                                                                    |
| End<br>(Daylight Saving)       | Use the pull-down menus to set the date and time for the end of Daylight Savings Time.                                                                                                    |
| Offset<br>(Daylight Saving)    | Use the pull-down menu to select the number of minutes to adjust the time at the start and end Daylight Saving Time. The default is 60 minutes.                                                                                                    |
| Current System<br>Time (24 HR) | Displays the date and time of the access point.                                                                                                    |
| Interval to<br>Synchronize     | Enter the interval in minutes at which the access<br>point synchronizes its time with the SNTP server.<br>The range is 1 to 9999 minutes. The default is 10<br>minutes.                                                                                     |

Table 13. Time Window - NTP Option

| Item Name  | Description                                                                                                    |  |  |  |  |  |  |
|------------|----------------------------------------------------------------------------------------------------|--|--|--|--|--|--|
| NTP Server | Specify the SNTP server using one of the following methods:                                                    |  |  |  |  |  |  |
|            | - IP address (example, 12.34.56.78)                                                                            |  |  |  |  |  |  |
|            | - Fully qualified domain name (FQDN) (example, ntp.mydomain.com)                                               |  |  |  |  |  |  |
|            | Here are the guidelines:                                                                                       |  |  |  |  |  |  |
|            | - You can specify only one server.                                                                             |  |  |  |  |  |  |
|            | <ul> <li>The first character must be a letter or number.</li> <li>It cannot be a special character.</li> </ul> |  |  |  |  |  |  |
|            | <ul> <li>The last character cannot be a hyphen or<br/>period.</li> </ul>                                       |  |  |  |  |  |  |
|            | - The factory default is no server.                                                                            |  |  |  |  |  |  |
|            | Observe these guidelines when using an FQDN to identify the server:                                            |  |  |  |  |  |  |
|            | - It cannot start or end with a hyphen.                                                                        |  |  |  |  |  |  |
|            | <ul> <li>Domain labels can have a maximum of 63 characters.</li> </ul>                                         |  |  |  |  |  |  |
|            | - An FQDN can have up to 253 characters.                                                                       |  |  |  |  |  |  |

Table 13. Time Window - NTP Option (Continued)

Figure 15 contains the settings for Daylight Savings Time.

| Enable Daylight saving | ✓             |       |        |   |                   |
|------------------------|---------------|-------|--------|---|-------------------|
| Start                  | Month<br>3 🗸  | <br>~ | Sunday | ~ | <br>Minute<br>0 🗸 |
| End                    | Month<br>11 🗸 | <br>~ | Sunday | ~ | <br>Minute        |
| Offset [min]           | 60            |       |        |   | ~                 |

Figure 15. Daylight Savings Time Settings

## Manually Setting the Date and Time

This section explains how to manually set the date and time on the access point.

#### Note

The access point does not have a real-time clock with backed up batteries. Consequently, the date and time, when set manually, are returned to their default values (Jan 1 00: 00: 00 2018) when the device is reset or powered off.

#### Note

Allied Telesis recommends using a NTP server to set the date and time. For instructions, refer to "Setting the Date and Time with the Network Time Protocol (NTP)" on page 71.

To manually set the date and time, perform the following procedure:

- 1. Select **Settings** > **System** from the main menu.
- 2. Select **Time** from the sub-menu. Refer to Figure 16.

| Allied Telesis   | AT-TQm1402 |         | Settings | > System | > Time |             |            |     |                                   |            |     |
|------------------|------------|---------|----------|----------|--------|-------------|------------|-----|-----------------------------------|------------|-----|
| 💥 Easy Setup     | <          | Network | Time     | Web      | SNMP   | Log         | LED        | На  | rdware                            |            |     |
| < Monitoring     | <          |         |          |          |        |             |            |     |                                   |            |     |
| & Settings       | ~          |         |          |          |        |             |            |     |                                   |            |     |
| System           |            |         |          |          |        | Set         | System Ti  | me  | Manually                          | ~          |     |
| LAN              |            |         |          |          | Currer | nt system i | time (24 H | HR) | Mon Aug 16 06:00:19 2021 GMT Auto |            |     |
| Radio            |            |         |          |          |        |             | Timezo     | one | UTC                               | ~          |     |
| VAP / Security   |            |         |          |          | E      | Enable Day  | ylight sav | ing |                                   |            |     |
| QoS              |            |         |          |          |        |             |            |     | Month Day Year                    |            |     |
| MAC Address List |            |         |          |          |        |             | System D   | ate | 1 • 1 • 2018 •                    |            |     |
| 🗲 Maintenance    | <          |         |          |          |        | System 1    | lime (24 H | HR) | 0 ✔ Hour 0 ✔ Minute               |            |     |
| L Account        | <          |         |          |          |        |             |            |     |                                   |            |     |
|                  |            | _       |          |          |        |             |            |     |                                   |            |     |
|                  |            |         |          |          |        |             |            |     |                                   | Save & App | ply |

Figure 16. Time Window - Manually Option

3. Configure the parameters by referring to Table 14.

| Field                       | Description                                                                                                    |  |  |  |  |  |
|-----------------------------|----------------------------------------------------------------------------------------------------|--|--|--|--|--|
| Set System Time             | Select Manually. This is the default.                                                                                                    |  |  |  |  |  |
| Current System              | Displays the current date and time settings.                                                                                                    |  |  |  |  |  |
| Time (24 HR)                | Click the AUTO button to set the date and<br>time on the access point according to your<br>management workstation.                                                                                              |  |  |  |  |  |
| Timezone                    | Select the Time Zone of the access point from the pull-down menu.                                                                                                    |  |  |  |  |  |
| Enable Daylight<br>Savings  | If the location of the access point observes<br>daylight savings time, click the dialog box for<br>the Adjust Time for Daylight Savings<br>parameter. The window displays the fields in<br>Figure 15 on page 73 |  |  |  |  |  |
|                             | If the area does not observe Daylight Savings time, leave the check box empty.                                                                                                    |  |  |  |  |  |
| Start<br>(Daylight Saving)  | Use the pull-down menus to set the date and time for the start of Daylight Savings Time.                                                                                                    |  |  |  |  |  |
| End<br>(Daylight Saving)    | Use the pull-down menus to set the date and time for the end of Daylight Savings Time.                                                                                                    |  |  |  |  |  |
| Offset<br>(Daylight Saving) | Use the pull-down menu to select the<br>number of minutes to adjust the time at the<br>start and end Daylight Saving Time. The<br>default is 60 minutes.                                                        |  |  |  |  |  |
| System Date                 | Use the pull-down menus to set the current month, day, and year.                                                                                                    |  |  |  |  |  |
| System Time<br>(24 HR)      | Use the pull-down menus to set the current hours and minutes. The hours are in 24 hours. For example, 14 represent 2:00 p.m.                                                                                    |  |  |  |  |  |

Table 14. Time Window - Manually Option

## **Configuring the Web Browser Interface**

This section has the following management functions:

- □ Specify the maximum number of administrators that can manage the access point at one time with the web browser interface.
- □ Specify the time interval after which the access point automatically ends inactive management sessions.
- □ Enable or disable HTTP or HTTPS web management.
- Generate a self-signed HTTPS certificate.

#### Note

Do not disable both HTTP and HTTPS. Otherwise, you will not be able to manage the access point with a web browser.

#### Note

HTTP management is non-secure, meaning the packets exchanged between the access point and your workstation are sent in clear text, leaving them vulnerable to snooping. For this reason, Allied Telesis recommends using HTTPS to manage the access point.

To configure the above functions, perform the following procedure:

- 1. Select **Settings** > **System** from the main menu.
- 2. Select **Web** from the sub-menu. This is the default tab. Refer to Figure 17.

| Allied Telesis   | AT-TQm1402 |         | Settings | > System | > Web   |                  |     |          |              |
|------------------|------------|---------|----------|----------|---------|------------------|-----|----------|--------------|
| 💥 Easy Setup     | <          | Network | Time     | Web      | SNMP Lo | og LED           | Har | rdware   |              |
| < Monitoring     | <          |         |          |          |         |                  |     |          |              |
| ✿ Settings       | ~          |         |          |          |         |                  |     |          |              |
| System           |            |         |          |          | M       | aximum Sessic    | ns  | 5        |              |
| LAN              |            |         |          |          |         | Session Timed    | out | 5        |              |
| Radio            |            |         |          |          |         | HTTP Stat        | tus | Enabled  | ~            |
| VAP / Security   |            |         |          |          |         | HTTP P           | ort | 80       |              |
| QoS              |            |         |          |          |         | HTTPS Stat       |     | Disabled | ~            |
| MAC Address List |            |         |          |          |         | 111173 3181      | us  |          |              |
| 🎤 Maintenance    | <          |         |          |          | Self S  | Signed Certifica | ate | Generate |              |
| L Account        | <          |         |          |          |         |                  |     |          |              |
|                  |            |         |          |          |         |                  |     |          |              |
|                  |            |         |          |          |         |                  |     |          | Save & Apply |

### Figure 17. Settings System Web Window

3. Configure the parameters by referring to Table 15.

Table 15. Web Window Options

| Field                      | Description                                                                                                    |
|----------------------------|----------------------------------------------------------------------------------------------------|
| Maximum Session            | Specify the maximum number of active<br>management sessions the access point will<br>support at one time. Here are the guidelines:                                                                                              |
|                            | - The range is 1 to 10 sessions.                                                                                                    |
|                            | <ul> <li>The number of sessions is the sum of<br/>HTTP and HTTPS connections.</li> </ul>                                                                                                    |
|                            | - The default is five sessions.                                                                                                    |
|                            | <ul> <li>The access point blocks new management<br/>session after reaching the maximum<br/>number of sessions.</li> </ul>                                                                                                    |
| Session Timeout            | Specify the time interval in minutes after<br>which the access point automatically ends<br>inactive sessions. The range is 1 to 1440<br>minutes (1440 minutes = 1 day). The default<br>is 5 minutes.                            |
| HTTP Status                | Enable or disable HTTP management the default is enabled.                                                                                                    |
| HTTP Port                  | Specify the port number of the HTTP server.<br>The range is 0 to 65535. The default is 80.                                                                                                    |
| HTTPS Status               | Enable or disable HTTPS management. The default is disabled. The HTTPS server uses port 443. It cannot be changed.                                                                                                    |
| Self Signed<br>Certificate | Generate a self-signed certificate for HTTPS<br>management. The access point comes with<br>a certificate, but you can generate a new one<br>with the option. The new certificated<br>automatically replaces to old certificate. |

## Configuring SNMPv1, SNMPv2 and SNMPv3

You can use SNMP to view the settings and client statistics on the access point, and receive traps. Here are the guidelines:

- □ You cannot use SNMP to change the settings on the access point.
- □ SNMPv3 requires firmware version 6.0.1-1.1 or later.
- □ The access point has one read-only community string.
- The unit must have an IP address for SNMP management. For instructions, refer to "Assigning a Static IP Address to the Access Point" on page 69 or "Assigning a Dynamic IP Address from a DHCP Server" on page 66.

To enable or disable SNMP, perform the following procedure:

- 1. Select **Settings** > **System** from the main menu.
- 2. Select **SNMP** from the sub-menu.
- 3. Click the **Agent Settings** tab. This is the default tab. Refer to Figure 18.

| Allied Telesis   | AT-TQm1402 |         | Settings    | > System | > SNMP |      |           |     |            |              |   |
|------------------|------------|---------|-------------|----------|--------|------|-----------|-----|------------|--------------|---|
| 💥 Easy Setup     | <          | Network | Time        | Web      | SNMP   | Log  | LED       | Har | rdware     |              |   |
| < Monitoring     | <          |         |             |          |        |      |           |     |            |              |   |
| Settings         | ~          |         |             | 0        |        |      |           |     |            |              |   |
| System           |            |         | Agent Setti | ngs      |        |      |           |     |            |              |   |
| LAN              |            |         |             |          |        |      | Sta       | tus | Disabled   | ~            |   |
| Radio            |            |         |             |          |        | Sj   | ystem Nai | me  | AT-TQm1402 |              |   |
| VAP / Security   |            |         |             |          |        | Sys  | tem Cont  | act | unknown    |              |   |
| QoS              |            |         |             |          |        | Syst | em Locati | ion | unknown    |              |   |
| MAC Address List |            |         |             |          |        |      |           |     |            |              |   |
| ✗ Maintenance    | <          | _       |             |          |        |      |           |     |            |              |   |
| L Account        | <          |         |             |          |        |      |           |     |            | Save & Apply | , |

Figure 18. SNMP Agent Settings Window

4. Configure the fields by referring to Table 16 on page 80.

#### Note

To configure the parameters in the window, you must first set the Status parameter to Enabled. You cannot adjust the settings when Status is Disabled.

| Allied Telesis   | AT-TQm1402 |         | Settings >   | System | > SNMP        |           |           |      |            |              |
|------------------|------------|---------|--------------|--------|---------------|-----------|-----------|------|------------|--------------|
| 💥 Easy Setup     | <          | Network | Time         | Web    | SNMP          | Log       | LED       | На   | irdware    |              |
| < Monitoring     | <          |         |              |        |               |           |           |      |            |              |
| ✿ Settings       | ~          |         | A            |        | C-++          |           |           |      |            |              |
| System           |            |         | Agent Settir | ngs I  | frap Settings | 5         |           |      |            |              |
| LAN              |            |         |              |        |               |           | Sta       | atus | Enabled    | ~            |
| Radio            |            |         |              |        |               |           | Vers      | sion | v1/v2c     | ~            |
| VAP / Security   |            |         |              |        | Read-or       | nly Comr  | nunity Na | me   | public     |              |
| QoS              |            |         |              |        |               |           | 1         | Port | 161        |              |
| MAC Address List |            |         |              | Rest   | trict the sou | rce of SN | IMP requ  | ests | Disabled   | ~            |
| 🗲 Maintenance    | <          |         |              |        |               |           |           |      | AT-TQm1402 |              |
| 1 Account        | <          |         |              |        |               | 3         | lystem Na | ime  |            |              |
|                  |            |         |              |        |               | Sys       | stem Con  | tact | unknown    |              |
|                  |            |         |              |        |               | Sys       | tem Locat | tion | unknown    |              |
|                  |            |         |              |        |               |           |           |      |            |              |
|                  |            | _       |              |        |               |           |           |      |            |              |
|                  |            |         |              |        |               |           |           |      |            | Save & Apply |

Figure 19. SNMP Agent Settings - Status Enabled Window

5. Configure the fields by referring to Table 16 on page 80.

| Field                          | Description                                                                                                    |
|--------------------------------|----------------------------------------------------------------------------------------------------|
| Status                         | Use this option to activate or deactivate the SNMP agent on the access point. The options are explained here:                                                                                                    |
|                                | - Enabled: Select this option to activate the<br>SNMP agent and trap settings. This allows you<br>to use SNMP to view the parameter settings on<br>the access point. It also allows the access point<br>to send traps. You have to enable SNMP to<br>configure the settings in this window and the<br>Trap Settings window. |
|                                | - Disabled: Select this option to disable SNMP and the trap settings. This is the default setting.                                                                                                    |
| Version                        | Use this option to select the SNMP version.                                                                                                    |
|                                | - v1/v2c: SNMPv1,v2c                                                                                                    |
|                                | - v3: SNMPv3                                                                                                    |
| Read-only<br>Community<br>Name | Use this option to specify the read-only<br>community string for the access point. The<br>community string is used to view the MIB settings<br>of the device. Here are the guidelines:                                                                                                    |
|                                | - The community string can be from 1 to 256 alphanumeric characters.                                                                                                    |
|                                | <ul> <li>The community string cannot contain any spaces.</li> </ul>                                                                                                    |
|                                | - The community string is case sensitive.                                                                                                    |
|                                | <ul> <li>You can specify only one read-only community string.</li> </ul>                                                                                                    |
|                                | - You can not leave the field empty.                                                                                                    |
|                                | <ul> <li>The default read-only community string is<br/>"public".</li> </ul>                                                                                                    |
|                                | - The community string cannot contain any of the following symbols: "" (Double quote), quote),                                                                                                    |
| Port                           | Use this parameter to specify the port number for SNMP. The range is 1 to 65535. The default is 161.                                                                                                    |

Table 16. SNMP Agent Settings Window

| Field                                                       | Description                                                                                                    |
|-------------------------------------------------------------|----------------------------------------------------------------------------------------------------|
| Restrict the<br>Source of<br>SNMP<br>Requests               | Use this option to increase the security of the access point by restricting the use of SNMP to specific subnets or individual workstations. The options are described here:                                           |
|                                                             | - Enabled: Check this option to restrict the use of SNMP on the access point to only those management stations specified in the next field in the window.                                                             |
|                                                             | - Disabled: Check this option to disable this feature and permit any workstation to use the community string to view the unit. This is the default setting.                                                           |
| Only allow<br>from the<br>designated<br>hosts or<br>subnets | Use this field to identify the management<br>workstations permitted to use SNMP to view the<br>device. This field only applies if you select the<br>Enabled option in the previous field. Here are the<br>guidelines: |
|                                                             | - You can specify only one value in the field.                                                                                                    |
|                                                             | <ul> <li>You can specify a specific workstation by its IP<br/>address (for example,149.23.45.102).</li> </ul>                                                                                                    |
|                                                             | <ul> <li>You can specify a subnet by including the<br/>subnet mask (for example, 67.101.4.0/24).</li> </ul>                                                                                                    |
|                                                             | - You can specify a workstation by its FQDN.                                                                                                    |
|                                                             | - The default is blank.                                                                                                    |
|                                                             | Observe these guidelines when using an FQDN to identify the workstation:                                                                                                    |
|                                                             | - It cannot start or end with a hyphen.                                                                                                    |
|                                                             | <ul> <li>Domain labels can have a maximum of 63 characters.</li> </ul>                                                                                                    |
|                                                             | - An FQDN can have up to 253 characters.                                                                                                    |
| System<br>Name                                              | Specify the SNMP system name of the access point. The default is TQ1402 or TQm1402.                                                                                                    |
| System<br>Contact                                           | Specify the system administrator name. The system contact can be up to 64 alphanumeric characters. The default is unknown.                                                                                            |

## Table 16. SNMP Agent Settings Window (Continued)

| Field              | Description                                                                                           |
|--------------------|----------------------------------------------------------------------------------------------------|
| System<br>Location | Enter the location of the device. It can be up to 64 alphanumeric characters. The default is unknown. |

Table 16. SNMP Agent Settings Window (Continued)

## **Configuring SNMP Traps**

To configure the access point to transmit SNMP traps, perform the following procedure:

- 1. Select **Settings** > **System** from the main menu.
- 2. Select **SNMP** from the sub-menu.
- 3. Click the Trap Settings tab. Refer to Figure 20.

| Allied Telesis   | AT-TQm1402 |         | Settings >   | > System | > SNMP        |           |            |              |
|------------------|------------|---------|--------------|----------|---------------|-----------|------------|--------------|
| 💥 Easy Setup     | <          | Network | Time         | Web      | SNMP          | Log       | LED        | Hardware     |
| < Monitoring     | <          |         |              |          |               |           |            |              |
| 🌣 Settings       | ~          |         | Amont Catti  |          | Fran Cattings |           |            |              |
| System           |            |         | Agent Settir | ngs      | Trap Settings |           |            |              |
| LAN              |            |         |              |          | Comm          | nunity na | me for tra | traps        |
| Radio            |            |         |              |          |               |           | Trap Ty    |              |
| VAP / Security   |            |         |              |          |               |           |            | ColdStart    |
| QoS              |            |         |              |          |               |           |            |              |
| MAC Address List |            |         |              |          | Trap Host II  | P Addres  | s/Hostna   | name         |
| ✗ Maintenance    | <          |         |              |          |               |           |            |              |
| L Account        | <          |         |              |          |               |           |            |              |
|                  |            |         |              |          |               |           |            |              |
|                  |            |         |              |          |               |           |            |              |
|                  |            |         |              |          |               |           |            |              |
|                  |            |         |              |          |               |           |            |              |
|                  |            |         |              |          |               |           |            | Save & Apply |

Figure 20. Trap Settings Window

#### Note

The Status parameter has to be set to Enabled in the Agent Settings tab before the Trap Settings tab is available and you can configure the parameters in this window. SRefer to "Configuring SNMPv1, SNMPv2 and SNMPv3" on page 78.

4. Configure the fields by referring to Table 17 on page 84.

| Parameter                      | Description                                                                                                    |
|--------------------------------|----------------------------------------------------------------------------------------------------|
| Community<br>Name for<br>Traps | Use this field to specify the community name the access point is to use to transmit traps. Here are the guidelines: |
|                                | - The community name can be from 1 to 256 alphanumeric characters.                                                  |
|                                | - The default is blank.                                                                                             |
|                                | <ul> <li>The name cannot contain any of the following<br/>characters: "" (Double quote),</li> </ul>                 |
| Trap Types                     | Select radio button for the trap type you want to generate:                                                         |
|                                | <ul> <li>Cold Start: This trap is sent when the SNMP agent started.</li> </ul>                                      |
|                                | <ul> <li>Link: This trap is sent when a radio enabled or<br/>disabled.</li> </ul>                                   |
|                                | <ul> <li>Authentication: This trap is sent when an<br/>SNMP authentication fails</li> </ul>                         |
| Trap Host IP<br>Address /      | Specify the SNMP hosts to receive the traps.<br>Here are the guidelines:                                            |
| Hostname                       | - You can specify up to three hosts.                                                                                |
|                                | <ul> <li>The hosts can be identified by IP addresses or<br/>hostnames.</li> </ul>                                   |
|                                | - The default is blank.                                                                                             |
|                                | Observe these guidelines when using an FQDN to identify a host:                                                     |
|                                | - It cannot start or end with a hyphen.                                                                             |
|                                | - Domain labels can have a maximum of 63 characters.                                                                |
|                                | - An FQDN can have up to 253 characters.                                                                            |

# **Displaying the System Log**

See Chapter 11, "System Log" on page 187.

## **Enabling or Disabling the LEDs**

The access point has an Eco Mode. When activated, it turns off the LEDs on the top panel. You might activate the mode when you are not using the LEDS to monitor or troubleshoot the device. The default setting for the LEDs is on.

To turn the LEDs on or off, perform the following procedure:

- 1. Select **Settings** > **System** in the main menu.
- 2. Select LED in the sub-menu. Refer to Figure 21.

| Allied Telesis   | AT-TQm1402 |         | Settings | > System | > LED |     |        |     |          |              |
|------------------|------------|---------|----------|----------|-------|-----|--------|-----|----------|--------------|
| 💥 Easy Setup     | <          | Network | Time     | Web      | SNMP  | Log | LED    | Har | dware    |              |
| < Monitoring     | <          |         |          |          |       |     |        |     |          |              |
| ✿ Settings       | ~          |         |          |          |       |     |        |     | 20.000   |              |
| System           |            |         |          |          |       |     | ECO Mo | de  | Disabled | ~            |
| LAN              |            |         |          |          |       |     |        |     |          |              |
| Radio            |            |         |          |          |       |     |        |     |          |              |
| VAP / Security   |            |         |          |          |       |     |        |     |          | Save & Apply |
| QoS              |            |         |          |          |       |     |        |     |          |              |
| MAC Address List |            |         |          |          |       |     |        |     |          |              |
| 🔑 Maintenance    | <          |         |          |          |       |     |        |     |          |              |
| L Account        | <          |         |          |          |       |     |        |     |          |              |

Figure 21. LED Window

- 3. From the Eco Mode pull-down menu, select one of the following:
  - □ Enabled: The Eco Mode is enabled. The LEDs are off.
  - Disabled: The Eco Mode is disabled. The LEDs are on. This is the default setting.
- 4. Click the Save & Apply button to save and update the configuration.

## **Enabling or Disabling the Reset Button**

This section explains how to enable or disable the Reset button on the rear panel of the access point. You use the Reset button to restore the default settings to the device.

By default, the reset button is enabled.

If the unit is installed in a non-secure area, you might disable the button to prevent unauthorized individuals from pressing it and disrupting the operations of your wireless network.

#### Note

If you disable the Reset button, be sure not to forget the manager account password. Otherwise, you will not be able to manage the unit with the web browser interface.

To enable or disable the Reset button, perform the following procedure:

- 1. Select **Settings** > **System** from the main menu.
- 2. Select Hardware from the sub-menu. Refer to Figure 22.

| Allied Telesis   | AT-TQm1402 |         | Settings | > System | > Hardware |        |            |     |         |      |              |
|------------------|------------|---------|----------|----------|------------|--------|------------|-----|---------|------|--------------|
| 💥 Easy Setup     | <          | Network | Time     | Web      | SNMP       | Log    | LED        | Har | lware   |      |              |
| < Monitoring     | <          |         |          |          |            |        |            |     |         |      |              |
| 🔅 Settings       | ~          |         |          |          |            |        |            |     |         |      |              |
| System           |            |         |          |          |            | ResetB | Button Ena | ble | Enabled | <br> | ~            |
| LAN              |            |         |          |          |            |        |            |     |         |      |              |
| Radio            |            |         |          |          |            |        |            |     |         |      |              |
| VAP / Security   |            |         |          |          |            |        |            |     |         |      | Save & Apply |
| QoS              |            |         |          |          |            |        |            |     |         |      |              |
| MAC Address List |            |         |          |          |            |        |            |     |         |      |              |
| 🔑 Maintenance    | <          |         |          |          |            |        |            |     |         |      |              |
| L Account        | <          |         |          |          |            |        |            |     |         |      |              |

Figure 22. Hardware Window

- 3. From the **Reset Button Enable** pull-down menu, select one of the following:
  - □ Enabled: The Reset button is enabled.
  - □ Disabled: The Reset button is disabled.
- 4. Click the SAVE & APPLY button to save and update the configuration.

Chapter 3: Basic Settings

This chapter contains the following procedures:

- □ "Configuring the Web Browser Interface" on page 90
- □ "Changing the Manager's Login Name and Password" on page 92
- □ "Setting the Language of the Web Browser Interface" on page 94

## **Configuring the Web Browser Interface**

This section has the following management functions:

- □ Specify the maximum number of administrators that can manage the access point at one time with the web browser interface.
- □ Specify the time interval after which the access point automatically ends inactive management sessions.
- □ Enable or disable HTTP or HTTPS web management.
- Generate a self-signed HTTPS certificate.

#### Note

Do not disable both HTTP and HTTPS. Otherwise, you will not be able to manage the access point with a web browser.

#### Note

HTTP management is non-secure, meaning the packets exchanged between the access point and your workstation are sent in clear text, leaving them vulnerable to snooping. For this reason, Allied Telesis recommends using HTTPS to manage the access point.

To configure the above functions, perform the following procedure:

- 1. Select **Settings** > **System** from the main menu.
- 2. Select **Web** from the sub-menu. Refer to Figure 23.

| Allied Telesis AT-TQm1402 | Settings     | > System | > Web                   |          |              |
|---------------------------|--------------|----------|-------------------------|----------|--------------|
| 💥 Easy Setup <            | Network Time | Web      | SNMP Log LED Ha         | ardware  |              |
| < Monitoring <            |              |          |                         |          |              |
| ✿ Settings                |              |          |                         |          |              |
| System                    |              |          | Maximum Sessions        | 5        |              |
| LAN                       |              |          | Session Timeout         | 5        |              |
| Radio                     |              |          | HTTP Status             | Enabled  | *            |
| VAP / Security            |              |          | HTTP Port               | 80       |              |
| QoS                       |              |          | HTTPS Status            | Disabled | *            |
| MAC Address List          |              |          |                         |          |              |
|                           |              |          | Self Signed Certificate | Generate |              |
| 🛓 Account 🛛 <             |              |          |                         |          |              |
|                           |              |          |                         |          |              |
|                           |              |          |                         |          | Save & Apply |

Figure 23. Web Window

3. Configure the fields by referring to Table 18.

| Table ' | 18. | Web | Window |
|---------|-----|-----|--------|
|---------|-----|-----|--------|

| Field                      | Description                                                                                                    |
|----------------------------|----------------------------------------------------------------------------------------------------|
| Maximum Sessions           | Specify the maximum number of active<br>management sessions the access point will<br>support at one time. Here are the guidelines:                                                                                               |
|                            | - The range is 1 to 10 sessions.                                                                                                    |
|                            | <ul> <li>The number of sessions is the sum of<br/>HTTP and HTTPS connections.</li> </ul>                                                                                                    |
|                            | - The default is five sessions.                                                                                                    |
|                            | - The access point blocks new management session after reaching the maximum number of sessions.                                                                                                    |
| Session Timeout            | Specify the time interval in minutes after<br>which the access point automatically ends<br>inactive sessions. The range is 1 to 1440<br>minutes (1440 minutes = 1 day). The default<br>is five minutes.                          |
| HTTP Status                | Enable or disable HTTP management. The default is enabled.                                                                                                    |
| HTTP Port                  | Specify the port number of the HTTP server.<br>The range is 0 to 65535. The default is 80.                                                                                                    |
| HTTPS Status               | Enable or disable HTTPS management. The default is disabled. The HTTPS server uses port 443. It cannot be changed.                                                                                                    |
| Self Signed<br>Certificate | Generate a self-signed certificate for HTTPS<br>management. The access point comes with<br>a certificate, but you can generate a new one<br>with this option. The new certificate<br>automatically replaces the old certificate. |

4. Click the **SAVE & APPLY** button to save and update the configuration.

#### Note

If you disabled the HTTP or HTTPS mode you are currently using to manage the device, the access point ends your management session. To resume managing the device, start a new session using the other mode.

## Changing the Manager's Login Name and Password

This procedure explains how to change the login name and password of the manager account on the access point. The default values are "manager" and "friend", respectively. The access point has only one manager account.

Changing the name and password does not affect your current management session.

#### Note

Allied Telesis strongly recommends changing the factory default password during the first management session to protect the device from unauthorized access.

To change the login name and password of the manager account, perform the following procedure:

1. Select Account > User from the main menu. Refer to Figure 24.

| Allied Telesis | AT-TQm1402 | Account > User       |              |
|----------------|------------|----------------------|--------------|
| 💥 Easy Setup   | <          |                      |              |
| < Monitoring   | <          |                      |              |
| & Settings     | <          | Administrator Name   | manager      |
| 🗲 Maintenance  | <          | Current Password     |              |
| 1 Account      | ~          | New Password         |              |
| User           |            | Confirm New Password | <u>අ</u>     |
| Language       |            |                      |              |
| Logout         |            |                      |              |
|                |            |                      | Save & Apply |

Figure 24. User Window

- 2. To change the manager name, select the **Administrator Name** field and enter a new name. Here are the guidelines:
  - □ The name can be up to 12 alphanumeric characters.
  - □ The first character must be a letter. It cannot be a number or special character.
  - □ The name is case-sensitive.
  - □ The default name is "manager".

3. To change the password, select the **Current Password** field and enter the account's current password. The default is "friend".

To display the password as alphanumeric characters or asterisks, click the green, double arrow symbol.

- 4. Select the **New Password** field and enter a new password. The new password. Here are the guidelines:
  - □ The password can be up to 32 alphanumeric characters.
  - □ It can not contain spaces or any of these special characters: ", \$, :, <, >, ', &, \*.
  - □ It is case-sensitive.
- 5. Select the **Confirm New Password** field and enter the new password again.
- 6. Click the **SAVE & APPLY** button to save and update the configuration. You must use the new manager name and password in all future management sessions.

# Setting the Language of the Web Browser Interface

The access point can display the web browser interface in either English or Japanese. The default is English. To set the language, perform the following procedure:

1. Select **Account** > **Language** from the main menu. Refer to Figure 25.

| Allied Telesis | AT-TQm1402 | Account > Language |              |
|----------------|------------|--------------------|--------------|
| 💥 Easy Setup   | <          |                    |              |
| < Monitoring   | <          |                    |              |
| ✿ Settings     | <          | Language           | English 🗸    |
| 🎤 Maintenance  | <          |                    |              |
| L Account      | ~          |                    |              |
| User           |            |                    | Save & Apply |
| Language       |            |                    |              |
| Logout         |            |                    |              |

Figure 25. Language Window

- 2. From the Language pull-down menu, select one of the following:
  - English
  - □ Japanese
- 3. Click the **SAVE & APPLY** button to save and update the configuration. The management interface changes to the designated language.

# Chapter 5 2.4GHz and 5GHz Radios

This chapter has the following procedures:

- □ "Configuring the Radios" on page 96
- □ "Displaying Radio Status" on page 104
- □ "Dynamic Frequency Selection" on page 107
- □ "Setting the Country Code Setting" on page 108

## **Configuring the Radios**

The radio settings are divided into two groups:

- Configuring Basic Radio Settings" next
- □ "Configuring Advanced Radio Settings" on page 100

ConfiguringTo configure the basic settings for Radio1 or Radio2, perform the followingBasic Radioprocedure:

# Settings

1. Select **Settings** > **Radio**.

- 2. Select **Radio1** or **Radio2** from the sub-menu. You can configure only one radio at a time.
- 3. Click the **Basic Settings** tab shown in Figure 26. This is the default tab.

| Allied Telesis   | AT-TQm1402 |        | Settings > Rad | lio                               |                            |              |
|------------------|------------|--------|----------------|-----------------------------------|----------------------------|--------------|
| 💥 Easy Setup     | <          | Radio1 | Radio2         |                                   |                            |              |
| < Monitoring     | <          |        |                |                                   |                            |              |
| 🚓 Settings       | ~          |        | Denie Cettinen | A durant of Cattions              |                            |              |
| System           |            |        | Basic Settings | Advanced Settings<br>Country Code | JP - Japan                 | ~            |
| LAN              |            |        |                | Country Code                      |                            | •            |
| Radio            |            |        |                | Status                            | Disabled                   | ~            |
| VAP / Security   |            |        |                | Mode                              | IEEE 802.11b/g/n           | ~            |
| QoS              |            |        |                | Channel                           | auto                       | ~            |
| MAC Address List |            |        |                | Bandwidth                         | 20 MHz                     | ~            |
| 🎤 Maintenance    | <          |        |                |                                   |                            |              |
| L Account        | <          |        |                | Auto Channel Selection            | 1 2 3 4 5 6 7 8 9 10 11 12 | 13           |
|                  |            |        |                | Tx Power                          | Min                        | ~            |
|                  |            |        |                |                                   |                            |              |
|                  |            | _      |                |                                   |                            |              |
|                  |            |        |                |                                   |                            | Save & Apply |
|                  |            |        |                |                                   |                            | Save & Apply |

Figure 26. Basic Radio Settings Window

4. Configure the settings by referring to Table 19 on page 97.

| Field            | Description                                                                                                    |
|------------------|----------------------------------------------------------------------------------------------------|
| Country Code     | Select the country code that applies to your<br>country or region. The country code ensures that<br>the device operates in compliance with the codes<br>and regulations of your region or country. |
|                  | <b>Note</b><br>You cannot change the country code on<br>units sold in North America, Japan, or<br>Taiwan.                                                                                          |
|                  | Here are the guidelines:                                                                                                    |
|                  | - You can select only one country.                                                                                                    |
|                  | <ul> <li>The Country Code parameter is shown in the<br/>Basic Settings windows of all three radios but it<br/>can only be set from Radio1.</li> </ul>                                              |
|                  | <ul> <li>The same country code applies to all three radios.</li> </ul>                                                                                                    |
|                  | - Changing the country code disables the radios.                                                                                                    |
|                  | <ul> <li>You have to reconfigure the radio settings if<br/>you change the country code.</li> </ul>                                                                                                 |
| Status           | Activate or deactivate the radio. The selections in the pull-down menu are described here:                                                                                                    |
|                  | <ul> <li>Enabled: Activates the radio. This is the default setting.</li> </ul>                                                                                                    |
|                  | - Disabled: Deactivates the radio.                                                                                                    |
| Mode<br>(Radio1) | Select the communications protocol for Radio1<br>from the pull-down menu. The selections are<br>listed here:                                                                                       |
|                  | <ul> <li>IEEE 802.11b/g: The access point accepts only<br/>802.11b or 802.11g clients.</li> </ul>                                                                                                  |
|                  | <ul> <li>IEEE 802.11b/g/n: The access point accepts<br/>802.11b, 802.11g, or 802.11n clients operating<br/>at 2.4GHz. This is the default for Radio1.</li> </ul>                                   |

## Table 19. Basic Radio Settings Window

| Field            | Description                                                                                                    |
|------------------|----------------------------------------------------------------------------------------------------|
| Mode<br>(Radio2) | Select the communications protocol for Radio2<br>from the pull-down menu. The selections are<br>listed here:                                                                                          |
|                  | <ul> <li>IEEE 802.11a: The access point accepts<br/>802.11a clients.</li> </ul>                                                                                                    |
|                  | - IEEE 802.11a/n/ac: The access point accepts 802.11a, 802.11n, and 802.11ac clients operating. This is the default setting for Radio2.                                                               |
|                  | Wi-Fi multimedia (WMM) has to be enabled<br>(default) to use IEEE 802.11n or IEEE 802.11ac.<br>Refer to "Configuring QoS Basic Settings" on<br>page 158.                                              |
| Channel          | Select the channel for the radio from the pull-down menu. Here are the guidelines:                                                                                                    |
|                  | - You can select only one channel.                                                                                                    |
|                  | <ul> <li>The channels vary by radio, bandwidth, and country.</li> </ul>                                                                                                    |
|                  | - Select "auto", the default setting, to have the radio select the channel automatically. The access point scans the available channels on the radio and selects the one with the least interference. |
|                  | <ul> <li>If you select Auto, you can use the Auto<br/>Channel Selection parameter in this window to<br/>restrict the channels from which the access<br/>point can choose.</li> </ul>                  |
|                  | <ul> <li>You must set the channel manually when using<br/>the Wireless Distribution System (WDS) bridge<br/>feature. For information, refer to "WDS Bridge<br/>Elements" on page 174.</li> </ul>      |
|                  | <ul> <li>To view the current active channel, refer to<br/>"Displaying Radio Status" on page 104.</li> </ul>                                                                                           |

Table 19. Basic Radio Settings Window (Continued)

| Field                     | Description                                                                                                    |
|---------------------------|----------------------------------------------------------------------------------------------------|
| Bandwidth<br>(Radio1)     | Select the bandwidth for Radio1 from the pull-down menu. The selections for IEEE 802.11n are listed here:                                                                                                    |
|                           | - 20 MHz. This is the default setting.                                                                                                    |
|                           | - 40 MHz                                                                                                    |
|                           | For IEEE 802.11n modes, channel width can be<br>40 MHz-wide or the legacy 20 MHz-wide. The 40<br>MHz-wide channel allows for higher data rates,<br>but reduces the number of available channels for<br>other wireless devices. |
|                           | The only bandwidth for IEEE 802.11b/g is 20<br>MHz.                                                                                                    |
| Bandwidth<br>(Radio2)     | Select the bandwidth for Radio2 from the pull-down menu. The available bandwidths for IEEE 802.11n/ac are listed here:                                                                                                    |
|                           | - 20 MHz. This is the default setting.                                                                                                    |
|                           | - 40 MHz                                                                                                    |
|                           | - 80 MHz                                                                                                    |
|                           | The only bandwidth for IEEE 802.11a is 20 MHz.                                                                                                    |
| Auto Channel<br>Selection | Select the channels that the radio can chose from<br>when the Channel parameter is set to Auto. Here<br>are the guidelines.                                                                                                    |
|                           | <ul> <li>A channel is enabled when its check box has a<br/>check and disabled when the check box is<br/>empty.</li> </ul>                                                                                                    |
|                           | <ul> <li>The available channels vary by radio, mode,<br/>bandwidth, and country.</li> </ul>                                                                                                    |
|                           | <ul> <li>The default is all available channels are<br/>enabled.</li> </ul>                                                                                                    |
|                           | - This parameter is disabled when the channel is selected manually.                                                                                                    |
| Tx Power                  | Select the strength of the radio transmitter. The selections are Max (maximum), High, Middle, Low, Min (minimum). The default is Max.                                                                                          |

Table 19. Basic Radio Settings Window (Continued)

## Configuring Advanced Radio Settings

To configure the advanced parameters for Radio1 or Radio2, perform the following procedure:

- 1. Select **Settings** > **Radio** from the main menu.
  - 2. Select **Radio1** or **Radio2** from the sub-menu. You can configure only one radio at a time.
  - 3. Click the Advanced Settings tab. See Figure 27.

| Allied Telesis AT-TQm140    | 2      | Settings > Rad | dio               |                   |                |         |         |                                                          |         |                |               |        |          |          |          |     |
|-----------------------------|--------|----------------|-------------------|-------------------|----------------|---------|---------|----------------------------------------------------------|---------|----------------|---------------|--------|----------|----------|----------|-----|
| 💥 Easy Setup <              | Radio1 | Radio2         |                   |                   |                |         |         |                                                          |         |                |               |        |          |          |          |     |
| K Monitoring K              |        |                |                   |                   |                |         |         |                                                          |         |                |               |        |          |          |          |     |
| 🔅 Settings 🛛 🗸 🗸            |        | Basic Settings | Advanced Settings |                   |                |         |         |                                                          |         |                |               |        |          |          |          |     |
| System                      |        |                |                   | /laximum Client   | 120            |         |         |                                                          |         |                |               |        |          |          |          |     |
| Radio                       |        |                |                   | Client Isolation  | Disab          | led     |         |                                                          |         |                |               | ~      |          |          |          |     |
| VAP / Security              |        |                | Neighbo           | or AP Detection   | Disab          | led     |         |                                                          |         |                |               | ~      |          |          |          |     |
| QoS                         |        |                |                   | RTS Threshold     | 2347           |         |         |                                                          |         |                |               |        |          |          |          |     |
| MAC Address List            |        |                |                   | Legacy Rates      | <b>∠</b><br>54 | ✓<br>48 | ✓<br>36 | <ul> <li>✓</li> <li>✓</li> <li>24</li> <li>18</li> </ul> | ✓<br>12 | <b>Z</b><br>11 | <b>2</b><br>9 | ✓<br>6 | ✓<br>5.5 | <b>2</b> | <b>Z</b> |     |
| Maintenance <     Account < |        |                | N                 | Iulticast Tx Rate | 11             | 40      | 50      | 24 10                                                    | 12      |                | 3             | ~      | 5.5      | 2        |          |     |
| Account <                   |        |                |                   | Airtime Fairness  | Disab          | led     |         |                                                          |         |                |               | ~      |          |          |          |     |
|                             |        |                |                   | Band Steering     | Disab          | led     |         |                                                          |         |                |               | ~      |          |          |          |     |
|                             |        |                |                   |                   |                |         |         |                                                          |         |                |               |        |          |          |          |     |
|                             | _      |                |                   |                   |                |         |         |                                                          |         |                |               |        |          |          |          |     |
|                             |        |                |                   |                   |                |         |         |                                                          |         |                |               |        |          | Sa       | ive & Aj | ply |

Figure 27. Advanced Radio Settings Window

4. Configure the parameters by referring to Table 20 on page 100.

| Field              | Description                                                                                                    |
|--------------------|----------------------------------------------------------------------------------------------------|
| Maximum<br>Clients | Use this option to specify the maximum number<br>of wireless clients that a radio will support at one<br>time. You might use the option to control the<br>distribution of clients over the radios. |
|                    | A radio rejects all clients when the parameter is set to 0.                                                                                                    |
|                    | The maximum numbers of wireless clients that a radio supports at one time are:                                                                                                    |
|                    | - 2.4GHz Radio1 - 120 clients (default setting)                                                                                                    |
|                    | - 5GHz Radio2 - 200 clients (default setting)                                                                                                    |

| Field                    | Description                                                                                                    |
|--------------------------|----------------------------------------------------------------------------------------------------|
| Client Isolation         | Use this option to enable or disable client<br>isolation. When the feature is enabled, the<br>access point does not allow clients in the same<br>VAP to communicate with each other. However,<br>they can communicate with the wired LAN port<br>and with clients in other VAPs. |
|                          | The feature is typically used to enhance wireless<br>security. For instance, by activating this feature<br>on a publicly accessible access point, you enable<br>clients to communicate with the wired LAN port,<br>but not with each other.                                      |
|                          | The options are listed here:                                                                                                    |
|                          | - Enabled: Activates station isolation. The access point does not allow wireless clients of the same VAP to communicate with each other.                                                                                                    |
|                          | <ul> <li>Disabled: Deactivates client isolation. The<br/>access point allows wireless clients to<br/>communicate with other clients in the same<br/>VAP or different VAPs, and with the wired LAN.<br/>This is the default setting.</li> </ul>                                   |
|                          | This feature does not apply to WDS. Refer to<br>"Introduction to Wireless Distribution System<br>Bridges" on page 172.                                                                                                    |
| Neighbor AP<br>Detection | Use this option to control whether the access point listens for neighboring access points. Here are the options:                                                                                                    |
|                          | <ul> <li>Enabled: The access point listens for<br/>neighboring access points and displays them in<br/>the Neighbor AP window. Refer to "Displaying<br/>Neighboring Access Points" on page 183.</li> </ul>                                                                        |
|                          | <ul> <li>Disabled: The access point does not listen for<br/>neighboring access points. This is the default<br/>setting.</li> </ul>                                                                                                    |

Table 20. Advanced Radio Settings Window (Continued)

| Field                | Description                                                                                                    |
|----------------------|----------------------------------------------------------------------------------------------------|
| RTS Threshold        | Specifies the size in octets of MPDUs that initiate<br>a Request to Send (RTS) and Clear to Send<br>(CTS) handshake, in IEEE 802.11b/g. The range<br>is 0 to 2347 octets. The default is 2347 octets.                                                                                                    |
|                      | You can use this parameter to control the use of RTS/CTS handshakes when the access point transmits MPDUs. The access point uses the handshake before transmitting MPDUs that exceed the defined threshold. If you specify a low value, RTS packets are sent more frequently, which may consume more bandwidth and reduce the throughput. But more RTS packets may help a network recover from interference or collisions, which might occur on a busy network. |
| Legacy Rates         | Select the supported and advertised data transmission rates for IEEE 802.11b/g of the radio. Here are the guidelines:                                                                                                    |
|                      | - The data rates vary by country.                                                                                                    |
|                      | - The default is all data rates are enabled.                                                                                                    |
|                      | - Radios are generally more efficient when they advertise subsets of their supported data rates.                                                                                                    |
| Multicast Tx<br>Rate | Select the maximum amount of multicast packets<br>the radio can transmit per second. The default<br>values are listed here:                                                                                                    |
|                      | - 2.4GHz Radio1: 11Mbps                                                                                                    |
|                      | - 5GHz Radio2: 6Mbps                                                                                                    |
| Airtime Fairness     | Select Enabled to activate airtime fairness to<br>provide the same communication time (air time)<br>to all connected clients regardless of<br>communication speed. Select Disabled, the<br>default, to turn Airtime Fairness off.                                                                                                    |

Table 20. Advanced Radio Settings Window (Continued)

| Field         | Description                                                                                                    |
|---------------|----------------------------------------------------------------------------------------------------|
| Band Steering | Use this option to enable or disable band steering<br>on the radios. Band steering reduces radio<br>congestion by forcing wireless clients that support<br>both 2.4GHz and 5GHz radios to associate with<br>VAPs on a different radio during periods of traffic<br>congestion. Band steering forces clients to<br>associate with VAPs on a 5GHz radio when there<br>is traffic congestion on the 2.4GHz radio.<br>Conversely, clients are forced to associate with<br>VAPs on the 2.4GHz radio when the 5GHz radios<br>are congested. Here are the guidelines: |
|               | <ul> <li>Enabling band steering on one radio activates<br/>it on the other radio. Conversely, disabling the<br/>feature on one radio disables it on the other<br/>radio.</li> </ul>                                                                                                    |
|               | <ul> <li>Ideally, the VAP settings on both radios should<br/>be identical. This includes SSID names, VLAN<br/>IDs, and security settings.</li> </ul>                                                                                                    |
|               | - The default setting is disabled.                                                                                                    |

Table 20. Advanced Radio Settings Window (Continued)

## **Displaying Radio Status**

To display operational information about a radio, perform the following procedure:

- 1. Select **Monitoring > Status** from the main menu.
- 2. Select **Radio1** or **Radio2** from the sub-menu. You can view only one radio at a time. The example in Figure 28 is for Radio1.

| Allied Telesis    | AT-TQm1402 |        | Monito | ring > Status | s > Radio1           |         |                 |                    |
|-------------------|------------|--------|--------|---------------|----------------------|---------|-----------------|--------------------|
| 💥 Easy Setup      | <          | System | LAN    | Radio1        | Radio2               |         |                 |                    |
| < Monitoring      | ~          |        |        |               |                      |         |                 |                    |
| Status            |            |        |        |               |                      |         |                 |                    |
| Statistics        |            |        |        |               | MAC Address:         | -       |                 |                    |
| Log               |            |        |        |               | Status:              | Down    |                 |                    |
| Neighbor AP       |            |        |        |               | Mode:                |         |                 |                    |
| Associated Client |            |        |        |               | Operational Channel: |         |                 |                    |
| Settings          | <          |        |        |               | Bandwidth:           |         |                 |                    |
| Maintenance       | <          |        |        |               | Transmission Power:  | - dBm   |                 |                    |
| L Account         | <          | _      |        |               |                      |         |                 |                    |
|                   |            |        |        |               |                      |         |                 |                    |
|                   |            |        | VAP    | Status        | MAC Address          | VLAN ID | SSID            | Security           |
|                   |            |        | VAP0   | Up            | 88:9d:98:03:ba:a0    | 1       | allied-0U2COrfP | WPA2/WPA3 Personal |
|                   |            |        | VAP1   | Down          |                      |         |                 |                    |
|                   |            |        | VAP2   | Down          |                      |         |                 |                    |
|                   |            |        | VAP3   | Down          |                      |         |                 |                    |
|                   |            |        | VAP4   | Down          |                      |         |                 |                    |
|                   |            |        | VAP5   | Down          |                      |         |                 |                    |
|                   |            |        | VAP6   | Down          |                      |         |                 |                    |
|                   |            |        | VAP7   | Down          |                      |         |                 |                    |

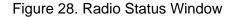

#### Note

The radio status window for Radio2 includes a DFS (Dynamic Frequency Selection) field. For information, see "Dynamic Frequency Selection" on page 107.

The fields are defined in Table 21.

| Field                  | Description                                                                                |
|------------------------|--------------------------------------------------------------------------------------------|
| MAC Address            | Displays the MAC address of the wireless interface.                                        |
| Status                 | Displays the status (up, down) of the wireless interface.                                  |
| Mode                   | Displays the current wireless communication mode.                                          |
|                        | Radio1 has these modes:                                                                    |
|                        | - IEEE 802.11b/g                                                                           |
|                        | - IEEE 802.11b/g/n                                                                         |
|                        | Radio2 has these modes:                                                                    |
|                        | - IEEE 802.11a                                                                             |
|                        | - IEEE 802.11a/n/ac                                                                        |
| Operational<br>Channel | Displays the active channel. The channel may have been selected manually or automatically. |
| Bandwidth              | Displays the current bandwidth.                                                            |
| Transmission<br>Power  | Displays the transmission power, in dBm.                                                   |

| Field                | Description                                                                                                    |
|----------------------|----------------------------------------------------------------------------------------------------|
| DFS<br>(Radio2 only) | Displays the status of DFS (Dynamic Frequency<br>Selection). For background information, refer to<br>"Dynamic Frequency Selection" on page 107.<br>The possible states are listed here:                                                                                             |
|                      | <ul> <li>IDLE: DFS is inactive because the radio is<br/>using a W52 or W58 channel. Those channels<br/>are not used by DFS.</li> </ul>                                                                                                    |
|                      | - CAC: Channel Availability Check: The radio<br>has selected a W53 or W56 channel and is<br>performing the DFS radar detection period for<br>one minute before beginning to transmit or<br>receive wireless traffic. If no radar is detected,<br>the radio moves to the ISM status. |
|                      | - ISM: In-Service Monitoring: The radio is using<br>a DFS target channel. If radar is detected, it<br>changes the channel. The DFS status changes<br>to IDLE if the new channel is W52 or W58, or to<br>CAC if the new channel is W53 or W56.                                       |
|                      | - OOC: Out Of Channels: The radio has stopped<br>transmitting and receiving client packets<br>because radar signals are detected on all<br>channel candidates. After 30 minutes, it<br>transitions to CAC.                                                                          |

Table 21. Radio Status Window (Continued)

Dynamic frequency selection (DFS) is an industry standard that defines how wireless access points are to respond to the presence of radar signals on 5GHz channels. The standard states that a wireless access point that detects radar signals on its current 5GHz channel has to stop transmitting and select another channel to avoid interfering with the signals.

The wireless access points support DFS on 5GHz channels that countries or regions have designated as DFS channels. If an access point detects a radar signal on its current 5GHz channel and if the channel is designated as a DFS channel, it immediately marks the channel as unusable for a minimum of thirty minutes and randomly selects another channel with which to communicate with its clients.

If a wireless access point is using a DFS 5GHz channel for a WDS bridge and it detects radar signals, it randomly selects another channel so as not to interfere with the signals. This action, however, renders the bridge non-functional. For background information, refer to "Introduction to Wireless Distribution System Bridges" on page 172.

You can prevent this from occurring by selecting a non-DFS 5GHz channel as the communication link between the wireless access points of a WDS bridge. Here are three examples of non-DFS channels:

- □ 36 5180 MHz
- □ 40 5200 MHz
- □ 44 5220 MHz

Here are the guidelines for DFS on the wireless access points:

- DFS channels vary by country or region.
- DFS cannot be disabled on the wireless access points.
- DFS does not apply to channels on the 2.4GHz radio.

#### Note

To determine whether Radio2 is using a DFS channel, refer to "Displaying Radio Status" on page 104.

## Setting the Country Code Setting

#### Note

You cannot change the country code on units sold in North America, Japan, Canada, or Taiwan.

You should set the country code setting of the access point as soon as you install the unit so that it operates in compliance with the codes and regulations of your region or country.

#### Note

Changing the country setting disables the radios. The procedure is disruptive to the operations of your network if the unit is actively forwarding network traffic.

To set the country code setting, perform the following procedure:

- 1. Select Settings > Radio.
- 2. Select **Radio1** from the sub-menu. The country code must be set from Radio1.
- 3. Click the **Basic Settings** tab. This is the default tab. Refer to Figure 26 on page 96.
- 4. Select the **Country Code** pull-down menu and choose your country or region. Here are the guidelines:
  - □ You can select only one country.
  - □ The Country Code parameter is shown in the Basic Settings windows of all three radios, but can only be set from Radio1.
  - □ The same country code applies to all three radios.
  - Changing the country code disables the radios.
  - You have to reconfigure the radio settings after changing this parameter.
- 5. Click the **SAVE & APPLY** button to save and update the configuration.

# Chapter 6 Virtual Access Points

This chapter contains the procedures for managing virtual access points (VAPs). The chapter contains the following sections:

- □ "VAP Introduction" on page 110
- □ "Configuring Basic VAP Parameters" on page 111
- Generating Quick Response (QR) Codes for VAPs" on page 114
- □ "Configuring Captive Portal" on page 116
- □ "Configuring VAP Security" on page 130
- □ "Configuring VAP Fast Roaming" on page 146
- □ "Configuring the MAC Address List" on page 150
- □ "Displaying VAP and LAN Ports Statistics" on page 152

## **VAP Introduction**

Virtual access points (VAPs) are independent broadcast domains that function as the wireless equivalent of Ethernet VLANs. They are seen by clients as independent access points, with their own VIDs, SSIDs, and security methods.

VAP parameters are divided into these three groups:

- Configuring Basic VAP Parameters" on page 111
- □ "Configuring VAP Security" on page 130
- Configuring VAP Fast Roaming" on page 146

**VAP Guidelines** Here are guidelines to configuring VAP:

- Each radio can have up to eight VAPs. Allied Telesis recommends no more than five VAPs per radio for best performance.
- □ The VAPs are numbered from 0 to 7.
- You can enable or disable the VAPs individually, except for VAP0, which can only be disabled by disabling its radio.
- The VAP securities are static WEP, Enterprise WPA, and Personal WPA.
- □ The VAPs of a radio can have different security methods.
- □ VAPs can have the same or different VLAN IDs.

## **Configuring Basic VAP Parameters**

To configure basic VAP settings, perform the following procedure:

- 1. Select **Settings** > **VAP / Security** from the main menu.
- 2. Select **Radio1** or **Radio2** from the sub-menu. The default is Radio1. You can configure only one radio at a time.
- 3. Select a VAP to configure from the next sub-menu. The default is VAP0. You can configure only one VAP at a time.
- 4. Select the **Virtual Access Point** tab. This is the default tab. The example in Figure 29 shows the settings for VAP0 on Radio1.

| Allied Telesis   | AT-TQm1402 |        | Settings > VAP / Securit | ty > Radio1                |                   |              |                   |
|------------------|------------|--------|--------------------------|----------------------------|-------------------|--------------|-------------------|
| 💥 Easy Setup     | <          | Radio1 | Radio2                   |                            |                   |              |                   |
| < Monitoring     | <          | VAP0   | VAP1 VAP2 VAP            | P3 VAP4 VAP5 VAP           | VAP7              |              |                   |
| 🔅 Settings       | ~          | -      |                          |                            |                   |              |                   |
| System           |            |        | Virtual Access Point     | Security MAC Access Contro | ol Captive Portal | Fast Roaming | Advanced Settings |
| LAN              |            |        |                          | Status                     | Enabled           |              | ~                 |
| Radio            |            |        |                          |                            |                   |              |                   |
| VAP / Security   |            |        |                          | Mode                       | Access Point      |              | ~                 |
| QoS              |            |        |                          | SSID                       | allied-0U2COrfP   |              |                   |
| MAC Address List |            |        |                          | VLAN ID                    | 1                 |              |                   |
| Maintenance      | <          |        |                          | Hidden SSID                | Enabled           |              | ~                 |
| Account          | <          | 8      |                          |                            |                   |              |                   |
|                  |            | -      |                          |                            |                   |              | View QR code      |

Figure 29. Virtual Access Point Tab

5. Configure the parameters by referring to Table 22 on page 112.

| Field  | Description                                                                                                    |
|--------|----------------------------------------------------------------------------------------------------|
| Status | Enable or disable the VAP. Here are the guidelines.                                                                                                    |
|        | <ul> <li>A disabled VAP does not forward any ingress or<br/>egress traffic.</li> </ul>                                                                                                    |
|        | - The default setting for VAP0 is enabled.                                                                                                    |
|        | - The default setting for VAP1 to VAP7 is disabled.                                                                                                    |
|        | <ul> <li>You cannot disable VAP0. To stop VAP0 from<br/>forwarding traffic from wireless clients, you have<br/>to disable its radio.</li> </ul>                                                                                                    |
| Mode   | Select a mode setting from the pull-down menu. This parameter applies only to VAP0. The menu choices are listed here:                                                                                                    |
|        | <ul> <li>Access Point: Select this mode to have a VAP<br/>function as a normal VAP, without WDS bridging.<br/>This is the default setting.</li> </ul>                                                                                                    |
|        | - WDS Parent: Select this mode to have VAP0<br>function as the parent in a WDS bridge. A WDS<br>parent access point has its LAN port connected to<br>the wired network. For background information,<br>refer to "Introduction to Wireless Distribution<br>System Bridges" on page 172. |
|        | <ul> <li>WDS Child: Select this mode to have VAP0<br/>function as a child in a WDS bridge. A child<br/>access point communicates with the wired<br/>network through the parent unit.</li> </ul>                                                                                        |
|        | - Single Channel Type: (VAP0 Radio2 only).                                                                                                    |
|        | <b>Note</b><br>The TQm1402 access point does not support<br>Single Channel Type.                                                                                                    |
|        | The only mode for VAP1 to VAP7 is Access Point.                                                                                                    |

#### Table 22. Virtual Access Point Tab

| Field       | Description                                                                                                    |
|-------------|----------------------------------------------------------------------------------------------------|
| SSID        | Enter a name for the VAP. Here are the guidelines:                                                                                                    |
|             | - A VAP must have a name.                                                                                                    |
|             | - A name can be from 1 to 32 alphanumeric characters.                                                                                                    |
|             | <ul> <li>Spaces are allowed except the first and last<br/>characters of an SSID.</li> </ul>                                                                                                    |
|             | <ul> <li>You can assign the same name to more than one VAP.</li> </ul>                                                                                                    |
|             | <ul> <li>The default names for VAP0 on Radio1 and<br/>Radio2 are based on the MAC address of the<br/>access point.</li> </ul>                                                                                                    |
|             | - The default names for VAP1 to VAP7 are Virtual Access Points 1 to 7.                                                                                                    |
| VLAN ID     | <ul> <li>Enter a VID for the VAP. Here are the guidelines:<br/>The range is 1 to 4094.</li> <li>The default is VID 1.</li> <li>A VAP can have only one VID.</li> <li>You can assign the same VID to more than one VAP.</li> <li>This VID is ignored for wireless clients that receive their VIDs from a RADIUS server for WPA<br/>Enterprise security. VIDs from a RADIUS server override the number in this field.</li> </ul> |
| Hidden SSID | Select whether the access point should advertise<br>the VAP SSID to clients. Here are the options:<br>Disabled: The access point transmits the SSID to<br>advertise the VAP to clients. This is the default<br>setting.<br>Enabled: The access point does not advertise the<br>VAP. Clients who want to connect to a hidden VAP<br>have to know its name.                                                                      |

| Table 22. Virtual Access Point Tab (Conti | nued) |
|-------------------------------------------|-------|
|-------------------------------------------|-------|

6. Click the **SAVE & APPLY** button to save and update the configuration.

## Generating Quick Response (QR) Codes for VAPs

You can generate QR codes for the individual VAPs on the wireless access points. Wireless clients can scan the codes to join VAPs on the wireless access points without having to manually enter the information. You can generate QR codes for VAPs that have the following security settings:

- □ None
- Static WEP / Authentication: Open System / Key Type: HEX or ASCI
- □ Static WEP / Authentication: Shared Key / Key Type: HEX or ASCI
- WPA Personal / WPA Version: WPA and WPA2
- WPA Personal / WPA Version: WPA2
- WPA Personal / WPA Version: WPA2 and WPA3
- WPA Personal / WPA Version: WPA3

Here are the guidelines:

- Codes are generated by clicking the View QR Code button in the Virtual Access Point windows.
- QR codes are not supported on VAPs that use RADIUS servers to authenticate wireless clients.
- □ QR codes require firmware v6.0.1-2.1 or later.

To generate a QR code for a VAP, perform the following procedure:

- 1. Select **Settings** > **VAP/Security** from the main menu.
- 2. Select **Radio1** or **Radio2** from the sub-menu. The default is Radio1. You can configure only one radio at a time.
- 3. Select a VAP to configure from the next sub-menu. The default is VAP0. You can configure only one VAP at a time.
- 4. Configure the VAP settings. Refer to the earlier sections in this chapter.
- 5. Return to the Virtual Access Point tab.
- 6. Click the View QR Code button. Refer to Figure 30 on page 115.

| Allied Telesis | AT-TQ1402 |        | Settings > VAP / Security > Radio1                                                             |              |  |  |  |  |  |  |
|----------------|-----------|--------|------------------------------------------------------------------------------------------------|--------------|--|--|--|--|--|--|
| 💥 Easy Setup   | <         | Radio1 | Radio2                                                                                         |              |  |  |  |  |  |  |
| < Monitoring   | <         | VAP0   | VAP1 VAP2 VAP3 VAP4 VAP5 VAP6 VAP7                                                             |              |  |  |  |  |  |  |
| 🔅 Settings     | <         |        |                                                                                                |              |  |  |  |  |  |  |
| 🗲 Maintenance  | <         |        | Virtual Access Point Security MAC Access Control Captive Portal Fast Roaming Advanced Settings |              |  |  |  |  |  |  |
| 1 Account      | <         |        | Status Enabled 🗸                                                                               |              |  |  |  |  |  |  |
|                |           |        | Mode Access Point ~                                                                            |              |  |  |  |  |  |  |
|                |           |        | SSID allied-Wvi8z0M7                                                                           |              |  |  |  |  |  |  |
|                |           |        | VLAN ID 1                                                                                      |              |  |  |  |  |  |  |
|                |           |        | Hidden SSID Disabled                                                                           |              |  |  |  |  |  |  |
|                |           |        |                                                                                                |              |  |  |  |  |  |  |
|                |           | _      |                                                                                                |              |  |  |  |  |  |  |
|                |           |        | View QR code                                                                                   | Save & Apply |  |  |  |  |  |  |

Figure 30. View QR Code Button

## **Configuring Captive Portal**

|                                  | A Captive Portal is a web page that wireless clients view before their access is granted. Captive Portal pages usually identify the owners of the wireless networks, or require them to agree to the terms of use. Captive Portal pages can require wireless clients to login, or require information such as their email addresses, prior to allowing access to the networks. |                                                                                                    |  |  |  |
|----------------------------------|----------------------------------------------------------------------------------------------------|----------------------------------------------------------------------------------------------------|--|--|--|
| Captive Portal<br>Configurations | them t                                                                                                    | an use Captive Portal to interact with wireless clients before allowing o access your network resources: You can configure Captive Portal following ways:                                                                                                    |  |  |  |
|                                  |                                                                                                    | Allowing any wireless clients to access to your networks                                                                                                    |  |  |  |
|                                  |                                                                                                    | When Captive Portal is disabled, any wireless clients can access to your network without authentication or interaction. This is the default setting.                                                                                                    |  |  |  |
|                                  |                                                                                                    | "Requiring Wireless Clients to Click the Agree Button to Access to the Network" on page 117                                                                                                    |  |  |  |
|                                  |                                                                                                    | A web page including your message and the Agree button is displayed. Your message is stored on the access point. Wireless clients do <i>not</i> go through an authentication process.                                                                                                    |  |  |  |
|                                  |                                                                                                    | "Delegating a Proxy Server to Interact with Wireless Clients" on page 120                                                                                                    |  |  |  |
|                                  |                                                                                                    | Interacting with wireless clients is conducted by the proxy server<br>that you specify. The proxy server hosts web pages so that you<br>can create your own web pages and applications if necessary. See<br>"Creating Pages in HTML for a Proxy Server" on page 127.                                                  |  |  |  |
|                                  |                                                                                                    | "Delegating RADIUS Servers and a Proxy Server" on page 122                                                                                                    |  |  |  |
|                                  |                                                                                                    | An authentication process is conducted by a RADIUS server that<br>you specify. You also specify a proxy server to host web pages to<br>interact with wireless clients. You can create your own HTML files<br>on the proxy server. See "Creating Login Pages in HTML When<br>External RADIUS is Selected" on page 128. |  |  |  |
|                                  |                                                                                                    | "Delegating RADIUS Servers to Authenticate Wireless Clients" on page 125                                                                                                    |  |  |  |
|                                  |                                                                                                    | An authentication process is conducted by a RADIUS server that you specify. The pre-fixed HTML files stored in the access point are used to interact with wireless clients. You cannot change these                                                                                                    |  |  |  |

HTML files.

## **Port Numbers** The following port numbers are used with the IP address of the access point:

□ 8080 for HTTP

http://[access point's IP address]:8080/auth?redirect=[wireless client's originally requested URL]

8443 for HTTPS

https://[access point's IPv4 address]:8443/auth?redirect=[wireless client's originally requested URL]

Requiring Wireless Clients to Click the Agree Button to Access to the Network

To require wireless clients to click the Agree button to access to the networks, perform the following procedure:

- 1. Select **Settings** > **VAP** / **Security** from the main menu.
- 2. Select Radio1 or Radio2 from the sub-menu.

The default is Radio1. You can configure only one radio at a time.

3. Select a VAP to configure from the next sub-menu.

The default is VAP0. You can configure only one VAP at a time.

- 4. Select the **Captive Portal** tab. See the example in Figure 29 on page 111.
- 5. Select **Click-Through** from the Captive Portal pull-down menu. See Figure 31 on page 118.

| 🐇 Easy Setup     | < | Radio1 | Radio2    | 2           |              |            |             |           |                                                                                            |                    |                |          |
|------------------|---|--------|-----------|-------------|--------------|------------|-------------|-----------|--------------------------------------------------------------------------------------------|--------------------|----------------|----------|
| < Monitoring     | < | VAP0   | VAP1      | VAP2        | VAP3         | VAP4       | VAP5        | VAP6      | VAP7                                                                                       |                    |                |          |
| & Settings       | ~ |        |           |             |              |            |             |           |                                                                                            |                    |                |          |
| System<br>LAN    |   |        | Virtual A | ccess Point | Securi       | ity I      | MAC Acces   | s Control | Captive Portal                                                                             | Fast Roaming       | Advanced Setti | ngs      |
| Radio            |   |        |           |             |              |            | Captive P   | ortal (   | Click-Through                                                                              | 5                  | ~              |          |
| VAP / Security   |   |        |           |             | Au           | thentica   | tion Page F | Proxy [   | Disabled                                                                                   |                    | ~              |          |
| QoS              |   |        |           |             |              | Agre       | ement Mes   | sage      | Terms of service <b< td=""><td>r&gt;Please press bel</td><td>ow button.</td><td></td></b<> | r>Please press bel | ow button.     |          |
| MAC Address List |   |        |           |             |              |            |             |           |                                                                                            |                    |                |          |
| Maintenance      | < |        |           |             |              |            |             |           |                                                                                            |                    |                |          |
| Account          | < |        |           |             |              |            |             |           |                                                                                            |                    |                | <i>2</i> |
|                  |   |        |           | Redirec     | t Type (afte | er user is | authentic   | ated) [   | Disabled                                                                                   |                    | ~              |          |
|                  |   |        |           |             |              |            | Walled Ga   | arden     |                                                                                            |                    | t              | <u>•</u> |
|                  |   |        |           |             |              |            |             |           |                                                                                            |                    |                |          |

Figure 31. Captive Portal - Click-Through

6. Select **Disabled** from the Authentication Page Proxy pull-down menu.

By default, the Authentication Page Proxy is disabled.

7. Configure the parameters by referring to Table 23.

| Field                | Description                                                                                                    |
|----------------------|----------------------------------------------------------------------------------------------------|
| Agreement<br>Message | Enter Conditions of Use or other information in the HTML code format to be displayed in the introductory web page. |

| Field                                             | Description                                                                                                    |  |  |  |
|---------------------------------------------------|----------------------------------------------------------------------------------------------------|--|--|--|
| Authentication<br>Page Proxy                      | Enable or disable Authentication Page Proxy on the captive portal:                                                                                                    |  |  |  |
|                                                   | - Enabled: The access point uses other web server's authentication page via proxy with captive portal.                                                                                                    |  |  |  |
|                                                   | - Disabled: The access point uses its own local authentication page with captive portal. This is the default.                                                                                                    |  |  |  |
|                                                   | Refer to "Delegating a Proxy Server to Interact with Wireless Clients" on page 120                                                                                                    |  |  |  |
| Redirect Type<br>(after user is<br>authenticated) | Select the following options to control a Web page<br>to be displayed to wireless clients after they are<br>allowed to access to the network.                                                                                                    |  |  |  |
|                                                   | The options are:                                                                                                    |  |  |  |
|                                                   | - Fixed URL: Allows you to specify a URL to redirect to wireless clients. When this option is selected, the Fixed URL field becomes available.                                                                                                    |  |  |  |
|                                                   | - Session Keep: Displays a web page that wireless clients originally requested.                                                                                                    |  |  |  |
|                                                   | - Disabled: Redirect is disabled. The welcome.html<br>that you prepared is displayed. When the Capital<br>Portal field is Click-Through and the<br>Authentication Proxy Page is Disabled, the<br>welcome page on the access point is displayed.<br>This is the default setting. |  |  |  |

| Field         | Description                                                                                                    |
|---------------|----------------------------------------------------------------------------------------------------|
| Walled Garden | <b>Note</b><br>Walled Garden is not supported on TQ1402<br>v6.0.1-7.1.                                                                                                    |
|               | Enter up to fifty approved HTTP web sites that<br>clients can access through the captive portals on<br>the wireless access point, without having to log on.<br>Clients who access only approved sites are not<br>authenticated. Those who try to access unapproved<br>web sites will see a logon window. The feature is<br>supported on all radios, VAPs, and captive portals.                                               |
|               | To add the first HTTP web site, enter it in the empty field. You can identify a site by its fully qualified domain name (FQDN), IPv4 address, or IPv4 address and mask (e.g 32.134.45.0/24). When using FQDN, do not include HTTP://. To add more URL addresses, click the green add icon to the right of the last URL field. You can enter up to fifty sites. To delete an entry, click its red delete icon. See Figure 32. |

| Table 23. 0 | Captive Portal | (Continued) |
|-------------|----------------|-------------|
|             |                | (           |

| Walled Garden | xyz.sales.com             | × |
|---------------|---------------------------|---|
|               | xyz.products.com          | × |
|               | xyz_technical_support.com | 1 |
|               |                           |   |

Figure 32. Example of HTTP URLs of Approved Web Sites for the Walled Garden

8. Click the **SAVE & APPLY** button to save and update the configuration.

Delegating a Proxy Server to Interact with Wireless Clients You can delegate a proxy server to conduct authentication or interaction without authentication. The proxy server that you specify hosts web pages so that you must create web pages and applications on the proxy server.

To delegate a proxy server to interact with wireless clients, perform the following procedure:

- 1. Select Settings > VAP / Security from the main menu.
- 2. Select **Radio1** or **Radio2** from the sub-menu. The default is Radio1. You can configure only one radio at a time.

- 3. Select a VAP to configure from the next sub-menu. The default is VAP0. You can configure only one VAP at a time.
- 4. Select the **Captive Portal** tab. See the example in Figure 29 on page 111.
- 5. Select **Click-Through** from the Captive Portal pull-down menu. See Figure 33 on page 121.
- 6. Select **Enabled** from the Authentication Page Proxy pull-down menu. See Figure 33 on page 121.

| Allied Telesis   | AT-TQm1402 |        | Settings > VAP /    | Security > Radio  | 01                   |                   |              |                   |              |
|------------------|------------|--------|---------------------|-------------------|----------------------|-------------------|--------------|-------------------|--------------|
| 💥 Easy Setup     | <          | Radio1 | Radio2              |                   |                      |                   |              |                   |              |
| < Monitoring     | <          | VAP0   | VAP1 VAP2           | VAP3 VAI          | P4 VAP5 VAP          | P6 VAP7           |              |                   |              |
| Settings         | ~          |        |                     |                   |                      |                   |              |                   |              |
| System           |            |        | Virtual Access Poin | t Security        | MAC Access Contro    | ol Captive Portal | Fast Roaming | Advanced Settings |              |
| LAN              |            |        |                     |                   |                      | Click-Through     |              | ×                 |              |
| Radio            |            |        |                     |                   | Captive Portal       | Click-Through     |              |                   |              |
| VAP / Security   |            |        |                     | Authen            | tication Page Proxy  | Enabled           |              | *                 |              |
| QoS              |            |        |                     |                   | Base URL             |                   |              |                   |              |
| MAC Address List |            |        | Redire              | ct Type (after us | er is authenticated) | Disabled          |              | *                 |              |
| 🖋 Maintenance    | <          |        |                     |                   | Walled Garden        |                   |              | 1                 |              |
| 1 Account        | <          |        |                     |                   |                      |                   |              |                   |              |
|                  |            |        |                     |                   |                      |                   |              |                   |              |
|                  |            |        |                     |                   |                      |                   |              |                   |              |
|                  |            |        |                     |                   |                      |                   |              | View QR code      | Save & Apply |

Figure 33. Captive Portal - Using a Proxy Server

- 7. Specify a URL of your web server in the Base URL field.
- 8. Specify the Redirect Type field by referring to Table 23 on page 118.
- 9. Specify the Walled Garden field by referring to Table 23 on page 118.
- 10. Click the SAVE & APPLY button to save and update the configuration.
- 11. Go to "Creating Pages in HTML for a Proxy Server" on page 127 to create the HTML files.

## Delegating RADIUS Servers and a Proxy Server

You can delegate RADIUS servers to authentication wireless clients and delegate a proxy server to interaction with these wireless clients. The RADIUS servers authenticate wireless clients. The proxy server hosts web pages so that you can create your own web pages and applications on the proxy server.

To delegate RADIUS servers and a proxy server, perform the following procedure:

To display an authentication page hosted by a RADIUS server when wireless clients access to network resources, perform the following procedure:

- 1. Select **Settings** > **VAP** / **Security** from the main menu.
- 2. Select **Radio1** or **Radio2** from the sub-menu. The default is Radio1. You can configure only one radio at a time.
- 3. Select a VAP to configure from the next sub-menu. The default is VAP0. You can configure only one VAP at a time.
- 4. Select the **Captive Portal** tab. See the example in Figure 29 on page 111.
- 5. Select **External RADIUS** from the Captive Portal pull-down menu. See Figure 34.
- 6. Select **Enabled** from the Authentication Page Proxy pull-down menu. See Figure 34.

| Allied Telesis AT-TO | Qm1402 |        | Settings   | s > VAP / S | Security > R | adio1      |              |          |                 |               |              |          |              |
|----------------------|--------|--------|------------|-------------|--------------|------------|--------------|----------|-----------------|---------------|--------------|----------|--------------|
| 💥 Easy Setup         | <      | Radio1 | Radio2     |             |              |            |              |          |                 |               |              |          |              |
| < Monitoring         | <      | VAP0   | VAP1       | VAP2        | VAP3         | VAP4       | VAP5         | VAP6     | VAP7            |               |              |          |              |
| ✿ Settings           | ~      |        |            |             |              |            |              |          |                 |               |              |          |              |
| System               |        |        | Virtual Ac | ross Doint  | Securi       | tu N       | MAC Access   | Control  | Captive Portal  | Fast Roaming  | Advanced S   | ottinas  |              |
| LAN                  |        |        | VIItual Ac | Cess Form   | Jecun        | cy in      | Captive Po   |          | External RADIUS | rast toanning | Autonoccu Si |          |              |
| Radio                |        |        |            |             |              |            | Captive Po   | -        |                 |               |              | -        |              |
| VAP / Security       |        |        |            |             | Aut          | henticat   | tion Page Pi | roxy     | Enabled         |               | v            | •        |              |
| QoS                  |        |        |            |             |              |            | Base         | URL _    |                 |               |              | _        |              |
| MAC Address List     |        |        |            | Redirec     | t Type (afte | er user is | authentica   | ted)     | Disabled        |               | ~            | ·        |              |
| ✗ Maintenance        | <      |        |            |             | Pri          | imary RA   | ADIUS Serve  | er IP 1  | 92.168.1.1      |               |              |          |              |
| Account              | <      |        |            |             | Prim         | nary RAD   | DIUS Server  | Key      |                 |               |              | -<br>#   |              |
|                      |        |        |            |             | Secor        | ndary RA   | ADIUS Serve  | er IP    |                 |               |              | _        |              |
|                      |        |        |            |             | Second       | dary RAD   | DIUS Server  | -<br>Key |                 |               |              | -<br>8   |              |
|                      |        |        |            |             |              |            | RADIUS       | Port 1   | 812             |               |              | _        |              |
|                      |        |        |            |             |              | RAD        | IUS Accoun   | ting     | Disabled        |               | ~            |          |              |
|                      |        |        |            |             |              |            | Walled Gar   | den _    |                 |               |              | <u>*</u> |              |
|                      |        |        |            |             |              |            |              |          |                 |               |              |          |              |
|                      |        | _      |            |             |              |            |              |          |                 |               |              |          |              |
|                      |        |        |            |             |              |            |              |          |                 |               | View QR      | code     | Save & Apply |

Figure 34. Captive Portal - External RADIUS

7. Configure the parameters by referring to Table 24 on page 123.

Table 24. Captive Portal - External RADIUS

| Field                                             | Description                                                                     |
|---------------------------------------------------|---------------------------------------------------------------------------------|
| Authentication<br>Page Proxy                      | Select enabled.                                                                 |
| Base URL                                          | Enter the URL of your web server. You can only enter one URL.                   |
| Redirect Type<br>(after user is<br>authenticated) | See Table 23 on page 118.                                                       |
| Primary RADIUS<br>Server IP                       | Enter the IPv4 address of the primary FADIUS server. The default is 192.168.1.1 |

| Field                             | Description                                                                                                    |  |  |  |  |  |
|-----------------------------------|----------------------------------------------------------------------------------------------------|--|--|--|--|--|
| Primary RADIUS<br>Server Key      | Enter the shared secret key for the primary RADIUS server.                                                                                                    |  |  |  |  |  |
|                                   | Here are the guidelines:                                                                                                    |  |  |  |  |  |
|                                   | The key can be up to 128 alphanumeric<br>characters.                                                                                                    |  |  |  |  |  |
|                                   | It is case-sensitive.                                                                                                    |  |  |  |  |  |
|                                   | It must be same on the access point and server.                                                                                                    |  |  |  |  |  |
|                                   | The default is no key.                                                                                                    |  |  |  |  |  |
| Secondary<br>RADIUS Server<br>IP  | Enter the IPv4 address of a secondary RADIUS server. This field is optional. The access point sends authentication requests to this address if the primary RADIUS server does not respond to requests.                         |  |  |  |  |  |
| Secondary<br>RADIUS Server<br>Key | Enter the shared secret key for the secondary RADIUS server.                                                                                                    |  |  |  |  |  |
| RADIUS Port                       | Enter the RADIUS port number of the RADIUS<br>server. If you entered IP addresses for both<br>primary and secondary servers, the units must be<br>using the same port number. The range is 0 to<br>65535. The default is 1812. |  |  |  |  |  |
| RADIUS<br>Accounting              | <b>Note</b><br>Captive Portal RADIUS Accounting is not<br>supported on TQ1402 v6.0.1-7.1.                                                                                                    |  |  |  |  |  |
|                                   | Controls RADIUS accounting. When accounting<br>is enabled, the access point sends client<br>information, such as usage time, to the RADIUS<br>server. The options are listed here:                                             |  |  |  |  |  |
|                                   | - Enabled: Activate RADIUS accounting.                                                                                                    |  |  |  |  |  |
|                                   | <ul> <li>Disabled: Deactivate RADIUS accounting. This<br/>is the default setting.</li> </ul>                                                                                                    |  |  |  |  |  |
| Walled Garden                     | See Table 23 on page 118.                                                                                                    |  |  |  |  |  |

Table 24. Captive Portal - External RADIUS (Continued)

8. Click the **SAVE & APPLY** button to save and update the configuration.

9. Go to "Creating Login Pages in HTML When External RADIUS is Selected" on page 128 to create the HTML files.

Delegating RADIUS Servers to Authenticate Wireless Clients

**Note** Captive Portal External Page Redirect is not supported on TQ1402 v6.0.1-7.1.

You can delegate RADIUS servers to authenticate wireless clients. The pre-fixed HTML files stored in the access point are used to interact with wireless clients.

To delegate RADIUS servers, perform the following procedure:

- 1. Select **Settings** > **VAP** / **Security** from the main menu.
- 2. Select **Radio1** or **Radio2** from the sub-menu. The default is Radio1. You can configure only one radio at a time.
- 3. Select a VAP to configure from the next sub-menu. The default is VAP0. You can configure only one VAP at a time.
- 4. Select the **Captive Portal** tab. See the example in Figure 29 on page 111.
- 5. Select **External RADIUS** from the Captive Portal pull-down menu. See Figure 35.
- 6. Select **Disabled** from the Authentication Page Proxy pull-down menu. See Figure 35.

| Allied Telesis AT-T | Qm1402 |        | Settings > VAP / S   | Security > Radio | 51                     |                    |                  |               |              |
|---------------------|--------|--------|----------------------|------------------|------------------------|--------------------|------------------|---------------|--------------|
| 💥 Easy Setup        | <      | Radio1 | Radio2               |                  |                        |                    |                  |               |              |
| < Monitoring        | <      | VAP0   | VAP1 VAP2            | VAP3 VA          | P4 VAP5 VA             | P6 VAP7            |                  |               |              |
| ★ Settings          | ~      |        |                      |                  |                        |                    |                  |               |              |
| System              |        |        | Virtual Access Point | Security         | MAC Access Conti       | rol Captive Portal | Fast Roaming     | Advanced Sett | inas         |
| LAN                 |        |        |                      | secondy          | Captive Portal         | External RADIUS    | . est the standy | ~             |              |
| Radio               |        |        |                      | 4.41             | A President Statements | Disabled           |                  | ~             |              |
| VAP / Security      |        |        |                      | Autnen           | tication Page Proxy    |                    |                  |               |              |
| QoS                 |        |        | Redirec              | t Type (after us | er is authenticated)   | Disabled           |                  | ~             |              |
| MAC Address List    |        |        |                      | Primar           | y RADIUS Server IP     | 192.168.1.1        |                  |               |              |
| ✗ Maintenance       | <      |        |                      | Primary          | RADIUS Server Key      |                    |                  | ł             | ମ<br>ଅ       |
| Account             | <      |        |                      | Secondar         | y RADIUS Server IP     |                    |                  |               |              |
|                     |        |        |                      | Secondary        | RADIUS Server Key      |                    |                  |               | Ą            |
|                     |        |        |                      |                  | RADIUS Port            | 1812               |                  |               |              |
|                     |        |        |                      | F                | ADIUS Accounting       | Disabled           |                  | ~             |              |
|                     |        |        |                      |                  | Walled Garden          |                    |                  |               | 2            |
|                     |        |        |                      |                  |                        |                    |                  |               |              |
|                     |        | -      |                      |                  |                        |                    |                  |               |              |
|                     |        |        |                      |                  |                        |                    |                  | View QR co    | de Save & Ap |

Figure 35. Captive Portal - External RADIUS

- 7. Configure the parameters by referring to Table 24 on page 123.
- 8. Click the SAVE & APPLY button to save and update the configuration.

### Redirecting to an External Authentication Page

The External Page Redirect option allows the wireless access point to redirect clients of captive portals to remote web servers for the logon windows. This feature requires a RADIUS server to authenticate the clients and is supported on all radios and VAPs. When you select this option, the window adds fields for the External Page URL for the URL of the remote web server, and for the IP addresses of the RADIUS servers.

To designate an external authentication page and delegate RADIUS servers, perform the following procedure:

- 1. Select Settings > VAP / Security from the main menu.
- 2. Select **Radio1** or **Radio2** from the sub-menu. The default is Radio1. You can configure only one radio at a time.

- 3. Select a VAP to configure from the next sub-menu. The default is VAP0. You can configure only one VAP at a time.
- 4. Select the **Captive Portal** tab. See Figure 36.
- 5. Select External Page Redirect. See Figure 36.

| Allied Telesis   | AT-TQ1402 |        | Settings > VAP / Se  | curity > Radio | 51                |            |                       |              |              |              |              |
|------------------|-----------|--------|----------------------|----------------|-------------------|------------|-----------------------|--------------|--------------|--------------|--------------|
| 💥 Easy Setup     | <         | Radio1 | Radio2               |                |                   |            |                       |              |              |              |              |
| < Monitoring     | <         | VAPO   | VAP1 VAP2            | VAP3           | VAP4 VAP5         | VAP6       | VAP7                  |              |              |              |              |
| 🔅 Settings       | ~         |        |                      |                |                   |            |                       |              |              |              |              |
| System           |           |        | Virtual Access Point | Constitution   | MAC Acces         | Castal     | Captive Portal        | Fast Roaming | Advanced Set |              |              |
| LAN              |           |        | VIITUAI Access Point | Security       | MAC Acces         |            |                       | 1            | Advanced Set | tings        |              |
| Radio            |           |        |                      |                | Captive I         | Portal E   | External Page Redired | t            | ~            |              |              |
| VAP / Security   |           |        |                      |                | External Page     | URL        |                       |              |              |              |              |
| QoS              |           |        | Redire               | t Type (after  | user is authentic | ated)      | Disabled              |              | ~            |              |              |
| MAC Address List |           |        |                      | Prin           | nary RADIUS Ser   | ver IP 1   | 92.168.1.1            |              |              |              |              |
| 🎤 Maintenance    | <         |        |                      | Prima          | ry RADIUS Serve   | –<br>r Kev |                       |              |              | 21<br>21     |              |
| L Account        | <         |        |                      |                |                   | -          |                       |              |              |              |              |
|                  |           |        |                      | Second         | dary RADIUS Ser   | er IP      |                       |              |              |              |              |
|                  |           |        |                      | Seconda        | ry RADIUS Serve   | r Key _    |                       |              |              | 29<br>29     |              |
|                  |           |        |                      |                | RADIUS            | Port 1     | 812                   |              |              |              |              |
|                  |           |        |                      |                | RADIUS Accou      | nting [    | Disabled              |              | ~            |              |              |
|                  |           |        |                      |                | Walled Ga         | rden       |                       |              |              | 1            |              |
|                  |           |        |                      |                |                   |            |                       |              |              |              |              |
|                  |           | _      |                      |                |                   |            |                       |              |              |              |              |
|                  |           |        |                      |                |                   |            |                       |              |              |              |              |
|                  |           |        |                      |                |                   |            |                       |              |              | View QR code | Save & Apply |

Figure 36. Captive Portal - External Page Redirect Window

6. Click the **Save & Apply** button to save and update the configuration, or click the **View QR code** button to generate a QR code.

Creating Pages in HTML for a Proxy Server

- in When you are configuring Captive Portal to be hosted by a proxy server, create the following HTML files on the proxy server:
  - □ [*Base URL*]/click\_through\_login.html
  - □ [Base URL]/click\_through\_login\_fail.html
  - □ [Base URL]/welcome.html (Optional)

## Requirements for the click\_through\_login.html and click\_through\_login\_fail.html

Here is a list of requirements:

- □ You must include a <form> element with the method attribute specified to "post" and no action attribute.
- □ In the <form> element, you must include a <button> tag or an

<input> tag with the type attribute specified to "submit" for a wireless client to submit the data to the proxy server.

□ No requirement for a welcome.html

#### HTML Code and Display Examples of Login Page

The following is an example of HTML code:

```
<html>
<head>
<title>Terms of Service</title>
</head>
<form method="post">
By using our service, you acknowledge that there
are risks <br>inherent in accessing information
through the internet.<br><br>
<input type="submit" value=Agree></input>
</form>
</html>
```

Figure 37 shows its web page displayed in a web browser.

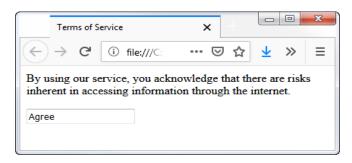

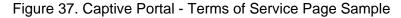

Creating Login Pages in HTML When External RADIUS is Selected

When you are configuring Captive Portal to be authenticated by a RADIUS server and hosted by a proxy server, create the following HTML files on the proxy server:

- □ [Base URL]/radius\_login.html
- □ [Base URL]/radius\_login\_fail.html
- □ [Base URL]/welcome.html (Optional)

#### Requirements for the radius\_login.html and radius\_login\_fail.html

Here is a list of requirements:

□ You must include a <form> element with the method attribute specified to "post" and no action attribute.

- In the <form> element, you must include an <input> tag with the name attribute specified to "userid" for a wireless client to enter a user ID. The <form> element ends at the </form> end tag.
- In the <form> element, you must include anther <input> tag with the name attribute specified to "password" for a wireless client to enter a password.
- In the <form> element, you must include a <button> tag or an <input> tag with the type attribute specified to "submit" for a wireless client to submit the data to the RADIUS server.
- There is no requirements for a welcome.html

#### HTML Code and Display Examples of Login Page

The following is an example of HTML code:

```
<html>
<head>
<title>Web Authentication Page</title>
</head>
<form method="post">
Username: <input type="text" name="userid"><br>
Password: <input type="password"
name="password"><br>
<input type="submit" value="Connect"></input>
</form>
</html>
```

Figure 38 on page 129 shows its web page displayed in a web browser.

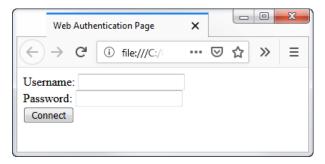

Figure 38. Captive Portal - Login Page Sample

## **Configuring VAP Security**

The procedures for configuring VAP security is provided in the following sections:

- □ "No Security" on page 130
- "WPA Personal (Pre-Shared Key)" on page 131
- □ "WPA Enterprise" on page 133
- **No Security** VAPs not requiring any security can be set to the None security level. Wireless clients do not use encryption or authentication to access VAPs with no security. This is the default setting.

To configure a VAP for no security, perform the following procedure:

- 1. Select Settings > VAP / Security from the main menu.
- 2. Select **Radio1** or **Radio2** from the sub-menu. The default is Radio1. You can configure only one radio at a time.
- 3. Select a VAP to configure from the next sub-menu. The default is VAP0. You can configure only one VAP at a time.
- 4. Select the Security tab.
- 5. Select **None** from the Mode pull-down menu. This is the default setting. Refer to Figure 39.

| Allied Telesis AT-TQm1402 |        | Settings > VAP / Se  | curity > Radio | 51                 |                |              |                   |              |
|---------------------------|--------|----------------------|----------------|--------------------|----------------|--------------|-------------------|--------------|
| 💥 Easy Setup <            | Radio1 | Radio2               |                |                    |                |              |                   |              |
| < Monitoring <            | VAP0   | VAP1 VAP2            | VAP3 VA        | P4 VAP5 VAP6       | VAP7           |              |                   |              |
| ✤ Settings ~              |        |                      |                |                    |                |              |                   |              |
| System                    |        | Virtual Access Point | Security       | MAC Access Control | Captive Portal | Fast Roaming | Advanced Settings |              |
| LAN                       |        | Virtual Access Forne | occurry        |                    |                | rustriouning | Advanced Settings |              |
| Radio                     |        |                      |                | Mode N             | lone           |              | ~                 |              |
| VAP / Security            |        |                      |                |                    |                |              |                   |              |
| QoS                       |        |                      |                |                    |                |              |                   |              |
| MAC Address List          |        |                      |                |                    |                |              | View QR code      | Save & Apply |
| ✗ Maintenance <           |        |                      |                |                    |                |              |                   |              |
| L Account ≺               |        |                      |                |                    |                |              |                   |              |

Figure 39. None Selection in the VAP Security Tab

6. Click the SAVE & APPLY button to save and update the configuration.

### WPA Personal (Pre-Shared Key)

To configure a VAP for WPA Personal security, perform the following procedure:

- 1. Select Settings > VAP / Security from the main menu.
- 2. Select **Radio1** or **Radio2** from the sub-menu. The default is Radio1. You can configure only one radio at a time.
- 3. Select a VAP to configure from the next sub-menu. The default is VAP0. You can configure only one VAP at a time.
- 4. Select the Security tab.
- 5. Select **WPA Personal** from the Mode pull-down menu. Refer to Figure 40.

| Allied Telesis AT-TO  | Qm1402 |        | Settings > VAP / Se  | curity > Radio | 1                   |                   |              |                   |              |
|-----------------------|--------|--------|----------------------|----------------|---------------------|-------------------|--------------|-------------------|--------------|
| 💥 Easy Setup          | <      | Radio1 | Radio2               |                |                     |                   |              |                   |              |
| < Monitoring          | <      | VAP0   | VAP1 VAP2            | VAP3 VAP       | VAP5 VAP            | P6 VAP7           |              |                   |              |
| ✿ Settings            | ~      |        |                      |                |                     |                   |              |                   |              |
| System                |        |        | Virtual Access Point | Security       | MAC Access Contro   | ol Captive Portal | Fast Roaming | Advanced Settings |              |
| LAN                   |        |        |                      |                | Mode                | WPA Personal      |              | ~                 |              |
| Radio                 |        |        |                      |                | WPA Version         | WPA2 and WPA3     |              | ~                 |              |
| VAP / Security<br>QoS |        |        |                      |                | Cipher Suites       | CCMP              |              | ~                 |              |
| MAC Address List      |        |        |                      |                | Key                 |                   |              | 2                 |              |
| 🖋 Maintenance         | <      |        |                      |                | EEE802.11w (MFP)    | Capable           |              | ~                 |              |
| L Account             | <      |        |                      |                | t Key Refresh Rate  | 0                 |              |                   |              |
|                       |        |        |                      | DiOducas       | n ney neiresti Nate |                   |              |                   |              |
|                       |        | _      |                      |                |                     |                   |              |                   |              |
|                       |        |        |                      |                |                     |                   |              | View QR code      | Save & Apply |
|                       |        |        |                      |                |                     |                   |              | View Giv Code     | ave amply    |

Figure 40. WPA Personal Security Tab

6. Configure the parameters by referring to Table 25 on page 132.

| Field         | Description                                                                                                    |  |  |  |  |
|---------------|----------------------------------------------------------------------------------------------------|--|--|--|--|
| Mode          | Select WPA Personal.                                                                                           |  |  |  |  |
| WPA Version   | Select the WPA version. The options are listed here:                                                           |  |  |  |  |
|               | - WPA and WPA2: Select this option if the VAP has both WPA and WPA2 clients.                                   |  |  |  |  |
|               | <ul> <li>WPA2: Select this option if clients support WPA2<br/>only. This is the default setting.</li> </ul>    |  |  |  |  |
|               | <ul> <li>WPA2 and WPA3: Select this option if the VAP<br/>has both WPA2 and WPA3 clients.</li> </ul>           |  |  |  |  |
|               | <ul> <li>WPA3: Select this option if clients support WPA3<br/>only. This is the default setting.</li> </ul>    |  |  |  |  |
| Cipher Suites | Select the cipher suite for the VAP. The options are listed here:                                              |  |  |  |  |
|               | - CCMP. This is the default.                                                                                   |  |  |  |  |
|               | <b>Note</b><br>When the WPS version is WPA2 and WPA3,<br>or WPA3, CCMP is the only option.                     |  |  |  |  |
|               | - TKIP and CCMP                                                                                                |  |  |  |  |
|               | When both TKIP and CCMP are selected, clients who are using WPA must have one of the following:                |  |  |  |  |
|               | - A valid TKIP key.                                                                                            |  |  |  |  |
|               | - A valid CCMP (AES) key.                                                                                      |  |  |  |  |
| Кеу           | Enter a shared secret key Here are the guidelines:                                                             |  |  |  |  |
|               | - The key can be from 8 to 63 alphanumeric characters.                                                         |  |  |  |  |
|               | - It can include special characters.                                                                           |  |  |  |  |
|               | - It is case sensitive.                                                                                        |  |  |  |  |
|               | - The default is no key.                                                                                       |  |  |  |  |
|               | The small double-arrow symbol next to the field toggles the key between alphanumeric characters and asterisks. |  |  |  |  |

Table 25. WPA Personal Security Tab

| Field                         | Description                                                                                                    |
|-------------------------------|----------------------------------------------------------------------------------------------------|
| IEEE802.11w<br>(MFP)          | Control IEEE 802.11w management frame<br>protection. This feature is only supported with WPA2<br>as the WPA Version. It is not supported with WPA<br>and WPA2.The options are listed here: |
|                               | - Enabled: Activates management frame protection.<br>This is the default.                                                                                                    |
|                               | <b>Note</b><br>When the WPS version is WPA2 and WPA3,<br>or WPA3, Enabled is the only option.                                                                                              |
|                               | <ul> <li>Disabled: Deactivates management frame<br/>protection.</li> </ul>                                                                                                    |
| Broadcast Key<br>Refresh Rate | Specify the refresh interval rate for the broadcast (group) key. The range is 0 to 86400 seconds. The key is not refreshed when this parameter is set to 0 seconds, which is the default.  |

#### Table 25. WPA Personal Security Tab (Continued)

7. Click the SAVE & APPLY button to save and update the configuration.

# **WPA Enterprise** To configure a VAP for WPA Enterprise security, perform the following procedure:

#### Note

WPA Enterprise is not available on VAP0 when it is the parent or child of a WDS bridge.

- 1. Select **Settings** > **VAP** / **Security** from the main menu.
- 2. Select **Radio1** or **Radio2** from the sub-menu. The default is Radio1. You can configure only one radio at a time.
- 3. Select a VAP to configure from the next sub-menu. The default is VAP0. You can configure only one VAP at a time.
- 4. Select the **Security** tab.
- 5. Select **WPA Enterprise** from the Mode pull-down menu. See Figure 41 on page 134.

| Allied Telesis AT-TQm1402 | 2      | Settings > VAP / Security > Radio1                                                             |
|---------------------------|--------|------------------------------------------------------------------------------------------------|
| 💥 Easy Setup 🛛 🖌          | Radio1 | Radio2                                                                                         |
| K Monitoring K            | VAP0   | VAP1 VAP2 VAP3 VAP4 VAP5 VAP6 VAP7                                                             |
| & Settings ∨              |        |                                                                                                |
| System                    |        | Virtual Access Point Security MAC Access Control Captive Portal Fast Roaming Advanced Settings |
| LAN                       |        |                                                                                                |
| Radio                     |        |                                                                                                |
| VAP / Security            |        | WPA Version WPA and WPA2                                                                       |
| QoS                       |        | Cipher Suites CCMP 🗸                                                                           |
| MAC Address List          |        | IEEE802.11w (MFP) Disabled V                                                                   |
| ✗ Maintenance <           |        | Pre-authentication Enabled 🗸                                                                   |
| 🛓 Account <               |        | Broadcast Key Refresh Rate 0                                                                   |
|                           |        | Primary RADIUS Server IP 192.168.1.1                                                           |
|                           |        | Primary RADIUS Server Key                                                                      |
|                           |        | Secondary RADIUS Server IP                                                                     |
|                           |        | Secondary RADIUS Server Key                                                                    |
|                           |        | RADIUS Port 1812                                                                               |
|                           |        | RADIUS Accounting Disabled 🗸                                                                   |
|                           |        | RADIUS Accounting Port 1813                                                                    |
|                           |        | Dynamic VLAN Disabled 🗸                                                                        |
|                           |        |                                                                                                |
|                           | _      |                                                                                                |
|                           |        | View QR code Save & Appl                                                                       |

Figure 41. WPA Enterprise Tab

6. Configure the parameters by referring to Table 26 on page 135.

| Field         | Description                                                                                                    |
|---------------|----------------------------------------------------------------------------------------------------|
| Mode          | Select WPA Enterprise.                                                                                              |
| WPA Version   | Select the WPA version for the VPA. The options are listed:                                                         |
|               | <ul> <li>WPA and WPA2 - Select this option if the VAP has<br/>both WPA and WPA2 clients.</li> </ul>                 |
|               | <ul> <li>WPA2: Select this option if all the clients support<br/>WPA2 only. This is the default setting.</li> </ul> |
|               | <ul> <li>WPA3: Select this option if clients support WPA3 only.</li> </ul>                                          |
|               | <b>Note</b><br>WPA3 is supported only on Radio2.                                                                    |
| Cipher Suites | Select the cipher suite for the VAP, The options are listed here:                                                   |
|               | - CCMP. This is the default.                                                                                        |
|               | <b>Note</b><br>When the WPS version is WPA3, CCMP is the<br>only option.                                            |
|               | - TKIP and CCMP                                                                                                    |
|               | When both TKIP and CCMP are selected, clients configured to use WPA with RADIUS must have one of the following:     |
|               | - A valid TKIP RADIUS IP address and RADIUS key.                                                                    |
|               | - A valid CCMP IP address and RADIUS key.                                                                           |

| Table 26. WPA Enterprise Tab |
|------------------------------|
|------------------------------|

| Field                            | Description                                                                                                    |
|----------------------------------|----------------------------------------------------------------------------------------------------|
| IEEE802.11w<br>(MFP)             | Control IEEE 802.11w management frame protection.<br>This feature is only supported with WPA2 as the WPA<br>Version. It is not supported with WPA and WPA2.The<br>options are listed here:                                                                                            |
|                                  | <ul> <li>Enabled: Activates management frame protection.<br/>This is the default.</li> </ul>                                                                                                    |
|                                  | <b>Note</b><br>When the WPS version is WPA3, Enabled is the only option.                                                                                                    |
|                                  | <ul> <li>Disabled: Deactivates management frame<br/>protection.</li> </ul>                                                                                                    |
| Pre-authentic                    | Set the pre-authentication status for WPA2 clients.                                                                                                    |
| ation                            | - Enabled: Enables pre-authentication. The access<br>point forwards pre-authentication information from<br>WPA2 clients to the next access points. This can<br>speed up authentications of roaming clients as they<br>associate with different access points. This is the<br>default. |
|                                  | <ul> <li>Disabled: Disables pre-authentication for WPA2 clients.</li> </ul>                                                                                                    |
| Broadcast<br>Key Refresh<br>Rate | Enter the interval for updating the key of the broadcast<br>packet to be sent to the wireless clients connected to<br>the VAP. The range is 0 to 86400 seconds. The key is<br>not updated when this parameter is set to 0 (zero). The<br>default is 0.                                |
| Primary<br>RADIUS<br>Server IP   | Enter the IPv4 address of the primary RADIUS server.<br>The default is 192.168.1.1.                                                                                                    |
| Primary<br>RADIUS                | Enter the shared secret key for the primary RADIUS server. Here are the guidelines:                                                                                                    |
| Server Key                       | - The key can be up to 128 alphanumeric characters.                                                                                                    |
|                                  | - It is case-sensitive.                                                                                                    |
|                                  | - It must be same on the access point and server.                                                                                                    |
|                                  | - The default is no key.                                                                                                    |

Table 26. WPA Enterprise Tab (Continued)

| Field                             | Description                                                                                                    |
|-----------------------------------|----------------------------------------------------------------------------------------------------|
| Secondary<br>RADIUS<br>Server IP  | Enter the IPv4 address of a secondary RADIUS server.<br>This field is optional. The access point sends<br>authentication requests to this address if the primary<br>RADIUS server does not respond to requests.                     |
| Secondary<br>RADIUS<br>Server Key | Enter the shared secret key for the secondary RADIUS server.                                                                                                    |
| RADIUS Port                       | Enter the RADIUS port number of the RADIUS server.<br>If you entered IP addresses for both primary and<br>secondary servers, the units must be using the same<br>port number. The range is 0 to 65535. The default is<br>1812.      |
| RADIUS<br>Accounting              | Control RADIUS accounting, When accounting is<br>enabled, the access point sends client information,<br>such as usage time, to the RADIUS server. The options<br>are listed here:                                                   |
|                                   | - Enabled: Activate RADIUS accounting.                                                                                                    |
|                                   | - Disabled: Deactivate RADIUS accounting. This is the default setting.                                                                                                    |
| RADUIS<br>Accounting<br>Port      | Enter the RADIUS accounting port number of the RADIUS server. If you entered IP addresses for both primary and secondary servers, the units must use the same accounting port number. The range is 0 to 65535. The default is 1813. |
| Dynamic<br>VLAN                   | Control whether the VAP only accepts clients that are assigned VIDs by RADIUS servers. The options are listed here:                                                                                                    |
|                                   | <ul> <li>Enabled: The VAP forwards packets only from clients<br/>that are assigned VIDs from RADIUS servers.</li> </ul>                                                                                                    |
|                                   | <ul> <li>Disabled: The VAP forwards packets without regard<br/>to how clients are assigned VIDs. This is the default<br/>setting.</li> </ul>                                                                                        |

| Table 26. WPA Enterp | rise Tab (Continued) |
|----------------------|----------------------|
|----------------------|----------------------|

7. Click the **SAVE & APPLY** button to save and update the configuration.

## **Configuring MAC Access Control Settings**

This section explains how to add security to VAPs by having the access point authenticate the MAC addresses of wireless clients. It forwards wireless traffic from only approved addresses. The device can authenticate MAC addresses with its on-board MAC address filter, an external RADIUS server, or both. There are also options to authenticate clients by their physical locations with AMF.

To configure MAC Access Control Settings, perform the following procedure:

- 1. Select Settings > VAP/Security from the main menu.
- 2. Select **Radio1** or **Radio2** from the sub-menu. The default is Radio1. You can configure only one radio at a time.
- 3. Select a VAP to configure for the next sub-menu. The default is VAP0. You can configure only one VAP at a time.
- 4. Select the **MAC Access Control** tab. This is the default tab. Refer to Figure 42 on page 138

| Allied Telesis   | AT-TQ1402 |        | Settings >  | VAP / Sec  | curity > Ra | dio2 |                  |      |                                         |                 |             |              |              |
|------------------|-----------|--------|-------------|------------|-------------|------|------------------|------|-----------------------------------------|-----------------|-------------|--------------|--------------|
| 💥 Easy Setup     | <         | Radio1 | Radio2      |            |             |      |                  |      |                                         |                 |             |              |              |
| < Monitoring     | <         | VAP0   | VAP1        | VAP2       | VAP3        | VAP4 | VAP5 VA          | AP6  | VAP7                                    |                 |             |              |              |
| 🌣 Settings       | ~         |        |             |            |             |      |                  |      |                                         |                 |             |              |              |
| System           |           |        | Virtual Acc | coss Doint | Secu        | ritu | MAC Access Con   | trol | Captive Portal                          | Fast Roaming    | Advanced Se | ttings       |              |
| LAN              |           |        | VIItual Act | Cess Point | . secu      | inty | WAC ACCESS CON   | liu  | Captive Portai                          | rast Roaming    | Auvanceu se | tungs        |              |
| Radio            |           |        |             |            |             | MA   | C Access Control | _    | isabled<br>rea                          |                 | ~           |              |              |
| VAP / Security   |           |        |             |            |             |      |                  | A    | pplication Proxy<br>AC Address List + E | External RADIUS |             |              |              |
| QoS              |           | _      |             |            |             |      |                  | E    | xternal RADIUS<br>IAC Address List      |                 |             |              |              |
| MAC Address List |           |        |             |            |             |      |                  | D    | isabled                                 |                 |             | View QR code | Save & Apply |
| 🗲 Maintenance    | <         |        |             |            |             |      |                  |      |                                         |                 |             |              |              |
| L Account        | <         |        |             |            |             |      |                  |      |                                         |                 |             |              |              |

Figure 42. MAC Address Control Menu

5. Configure the parameters by referring to Table 27.

## The menu options are described in Table 27.

| Menu Selection                | Definition                                                                                                    |
|-------------------------------|----------------------------------------------------------------------------------------------------|
| Area                          | Authenticates wireless clients based on their<br>MAC addresses and physical locations in<br>Channel Blankets or multi-channel VAPs.<br>Requires Vista Manager EX v3.2.1 or later<br>and the AWC plug-in. See "Configuring Area<br>Authentication" on page 140                                                                                                    |
| Application Proxy             | Authenticates clients using the AMF<br>Application Proxy in the AMF Security<br>controller. The application proxy allows you<br>to add security policies that define where and<br>when clients can access your wireless<br>network. It also allows you to designate their<br>network assignments by assigning them<br>VLAN IDs. This feature requires AMF<br>Security mini or the AMF Security Controller<br>(AMF-SEC) v2.2.0 or later, and Vista<br>Manager EX v3.6.0. It also requires the<br>OpenFlow license on the access point. Refer<br>to the <i>AMF Security mini User Guide</i> or <i>AMF<br/>Security Controller User Guide</i> for further<br>information. See "Configuring Application<br>Proxy" on page 140. |
| MAC Address + External RADIUS | Authenticates MAC addresses of wireless<br>clients by combining the on-board MAC<br>address filter with a RADIUS server on your<br>network.                                                                                                    |
|                               | <ul> <li>Allow: The wireless access point accepts<br/>clients whose MAC address are either in<br/>the on-board filter or on the RADIUS<br/>server.</li> </ul>                                                                                                    |
|                               | <ul> <li>Deny: The wireless access point accepts<br/>clients whose MAC address are not in the<br/>on-board filter, but are on the RADIUS<br/>server.</li> </ul>                                                                                                    |
|                               | Refer to "Authenticating Clients with Both the<br>On-board MAC Filter and RADIUS Server"<br>on page 141.                                                                                                    |

#### Table 27: MAC Access Control Menu

| Men                               | u Selection                                                                                                    | Definition                                                                                                    |
|-----------------------------------|----------------------------------------------------------------------------------------------------|----------------------------------------------------------------------------------------------------|
| External RADIUS                   |                                                                                                    | Authenticates MAC addresses of wireless<br>clients with a RADIUS server on your<br>network. See "Authenticating Wireless<br>Clients with an External RADIUS Server" on<br>page 142.                                                                                                    |
| MAC Address List                  |                                                                                                    | Authenticates MAC addresses of wireless<br>clients using the MAC address filter in the<br>access point. See "Configuring the MAC<br>Address List" on page 150 for instructions on<br>how to add MAC addresses to the filter. The<br>access point has only one on-board MAC<br>address filter.                                            |
| Disabled                          |                                                                                                    | Disables MAC address authentication on the VAP.                                                                                                    |
| onfiguring Area<br>Authentication | or click <b>VIEW QR C</b><br>Wireless networks that<br>performance for roamin<br>authentication. This fea<br>3.2.1 and the AWC plug | PPLY button to save and update the configuration<br>ODE to generate a QR code.<br>use channel blankets to improve wireless<br>g clients can add a layer of security with area<br>ture, which requires Vista Manager EX version<br>g-in, allows you to restrict access to your wireless<br>hysical locations and MAC addresses of clients |
|                                   | The MAC Access Contr<br>an Area selection. How                                                                                      | ol pull-down menu in Mac Access Control tab h<br>ever, the feature has to be configured with the<br>he <i>Vista Manager AWC Plug-In User Guide</i> for                                                                                                    |
| Configuring                       |                                                                                                    | ing the AMF Application Proxy in the AMF Secu                                                                                                    |

#### Table 27: MAC Access Control Menu (Continued)

Configuring<br/>Application<br/>ProxyAuthenticates clients using the AMF Application Proxy in the AMF Security<br/>controller. The application proxy allows you to add security policies that<br/>define where and when clients can access your wireless network. It also<br/>allows you to designate their network assignments by assigning them<br/>VLAN IDs. This feature requires AMF Security mini or the AMF Security<br/>Controller (AMF-SEC) v2.2.0 or later, and Vista Manager EX v3.6.0. It also<br/>requires the OpenFlow license on the access point. Refer to the AMF<br/>Security mini User Guide or AMF Security Controller User Guide for<br/>further information.

## Authenticating Clients with Both the On-board MAC Filter and RADIUS Server

The access point can use its on-board filter or an external RADIUS server to authenticate the MAC addresses of wireless clients. It can also authenticate addresses by combining both methods. This is performed with the MAC Address + External RADIUS option in the MAC Access Control menu. When clients associate on a VAP where this option is enabled, the access point first compares their MAC addresses against its on-board filter and, if there is no match, sends the addresses to a designated RADIUS server.

The access point authenticates clients depending on the Allow or Deny setting of the on-board MAC address filter, as follows:

- When the on-board MAC address filter is set to Allow, the wireless access point authenticates wireless clients in this manner:
  - It accepts clients whose MAC addresses are in the on-board MAC address filter.
  - For MAC addresses not in the filter, it forwards them to the RADIUS server. It accepts clients whose addresses are on the server and denies clients whose addresses are not on the server.

In summary, when the on-board filter is set to Allow, the wireless access point accepts clients whose MAC address are either in the on-board filter or on the RADIUS server.

- When the on-board MAC address filter is set to Deny, the wireless access point authenticates wireless clients in this manner:
  - It rejects clients whose MAC addresses are in the on-board MAC address filter.
  - For clients whose addresses are not in the filter, it forwards their addresses to the RADIUS server. It accepts clients whose addresses are on the server and denies clients whose addresses are not on the server.

In summary, when the on-board filter is set to Deny, the wireless access point accepts clients whose MAC address are not in the on-board filter, but are on the RADIUS server.

Here are the basic steps to using the MAC Address + External RADIUS option in the MAC Access Control menu:

- 1. Configure the on-board MAC address filter by adding the MAC addresses of clients the access point is to accept or reject. Refer to "Configuring MAC Access Control Settings" on page 138.
- 2. Configure the external RADIUS server by adding the MAC address of clients the access point is to accept.
- 3. Select the MAC Address + External RADIUS option in the MAC Access Control menu.

4. Enter the RADIUS server settings. Refer to Table 27 on page 139.

### Authenticating Wireless Clients with an External RADIUS Server

There are several ways that the wireless access point can authenticate wireless clients by their MAC addresses. One method uses the on-board MAC address filter. It allows you to specify the MAC addresses of the wireless clients whose traffic the access points are to either accept or reject. You can apply the filter to the individual VAPs, and so add filtering to those VAPs where it is most needed.

The on-board filter is fine if you have a small number of wireless access points and MAC addresses. But for larger wireless networks, managing and updating the MAC address filters on many access points can be difficult.

Starting with version 5.2.0, you can centralize the list of MAC addresses of the wireless clients on an external RADIUS server. This simplifies management because you only have to manage the list on the server, rather than on the individual access points. When access points receive connection requests from wireless clients, they send the MAC addresses of the clients to the RADIUS server for authentication, and do not allow the clients access to the network until they receive a response from the server.

#### Note

Once you configure a VAP for RADIUS server authentication, only those wireless clients whose MAC addresses you have added to the server can connect to the VAP.

To configure a VAP to use an external RADIUS server to authenticate wireless clients, perform the following procedure:

- 1. Select Settings > VAP/Security from the main menu.
- 2. Select **Radio1** or **Radio2** from the sub-menu. The default is Radio1. You can configure only one radio at a time.
- 3. Select a VAP to configure for the next sub-menu. The default is VAP0. You can configure only one VAP at a time.
- 4. Select the MAC Access Control tab. This is the default tab.

## 5. Select **External RADIUS** from the MAC Filtering option. Refer to Figure 43 on page 143:

| Allied Telesis AT-TQ1402 | 2     | Settings > VAP / Security > Radio1 |          |                    |                                                 |                  |                   |             |              |
|--------------------------|-------|------------------------------------|----------|--------------------|-------------------------------------------------|------------------|-------------------|-------------|--------------|
| 💥 Easy Setup 🛛 🗸         | Radio | Radio2                             |          |                    |                                                 |                  |                   |             |              |
| K Monitoring K           | VAPO  | VAP1 VAP2                          | VAP3 VAP | P4 VAP5 VAP6       | VAP7                                            |                  |                   |             |              |
| ✿ Settings ~             |       |                                    |          |                    |                                                 |                  |                   |             |              |
| System                   |       | Mittal Lance Print                 |          |                    | Contine Destate                                 | Fort Description | A dama and Gattle |             |              |
| LAN                      |       | Virtual Access Point               | Security | MAC Access Control | Captive Portal                                  | Fast Roaming     | Advanced Setti    | ngs         |              |
| Radio                    |       |                                    | N        |                    | Disabled                                        |                  | ~                 |             |              |
| VAP / Security           |       |                                    |          |                    | Area<br>Application Proxy<br>MAC Address List + | External RADIUS  |                   |             |              |
| QoS                      | _     |                                    |          |                    | External RADIUS<br>MAC Address List             |                  |                   |             |              |
| MAC Address List         |       |                                    |          |                    | Disabled                                        |                  |                   | iew QR code | Save & Apply |
|                          |       |                                    |          |                    |                                                 |                  |                   |             |              |
| L Account <              |       |                                    |          |                    |                                                 |                  |                   |             |              |

Figure 43. External RADIUS Selection

Selecting External RADIUS displays the additional settings shown in Figure 44.

| Allied Telesis AT-TQ1402 | Settings > VAP / Security > Radio1                                                       |                           |
|--------------------------|------------------------------------------------------------------------------------------|---------------------------|
| 💥 Easy Setup < Radio1    | Radio2                                                                                   |                           |
| < Monitoring < VAP0      | VAP1 VAP2 VAP3 VAP4 VAP5 VAP6 VAP7                                                       |                           |
| & Settings ∨             |                                                                                          |                           |
| System                   | Virtual Access Point Security MAC Access Control Captive Portal Fast Roaming Advanced Se | ttings                    |
| LAN                      |                                                                                          | -                         |
| Radio                    | MAC Access Control External RADIUS                                                       |                           |
| VAP / Security           | Primary RADIUS Server IP 192.168.1.1                                                     |                           |
| QoS                      | Primary RADIUS Server Key                                                                | 21<br>12                  |
| MAC Address List         | Secondary RADIUS Server IP                                                               |                           |
| Maintenance <            | Secondary RADIUS Server Key                                                              | -<br>8                    |
| 上 Account <              |                                                                                          |                           |
|                          | RADIUS Port 1812                                                                         |                           |
|                          | User-Name Format Separator Hyphen 🗸                                                      | _                         |
|                          | User-Name Format Letter Case Lower Case                                                  | _                         |
|                          | User-Password Format Format User Name                                                    | _                         |
|                          |                                                                                          |                           |
|                          |                                                                                          |                           |
|                          |                                                                                          | View QR code Save & Apply |

Figure 44. External RADIUS Fields

6. Configure the fields by referring to Table 28.

| Parameter                       | Description                                                                                                    |
|---------------------------------|----------------------------------------------------------------------------------------------------|
| Primary RADIUS Server IP        | Enter the IP address of the primary RADIUS server. This field is required. The address has to be entered in the following format: <i>nnn.nnn.nnn</i>                                                                                                    |
| Primary RADIUS Server<br>Key    | Enter the secret key of the server. The server key is used<br>by the RADIUS server and access points to encrypt<br>passwords and exchange responses. The key can be up<br>to 64 alphanumeric and symbol characters. This field is<br>required.                  |
| Secondary RADIUS Server         | Enter the IP address of a secondary RADIUS server.<br>This field is optional.                                                                                                    |
| Secondary RADIUS Server<br>Key  | Enter the secret key of the server. The key can be up to 64 alphanumeric and symbol characters. This field is optional.                                                                                                    |
| RADIUS Port                     | Enter the protocol port number for the server. The range<br>is 1 to 65535. The default is 1812. If you specified both<br>primary and secondary servers, both servers have to use<br>the same port number. This field is required.                               |
| User-Name Format<br>Separator   | Select the character that the wireless access point<br>should use to separate the octets in the MAC addresses<br>it sends to the servers. (The MAC addresses function as<br>the user-name attributes for the wireless clients.) The<br>choices are listed here: |
|                                 | - Hyphen (nn-nn-nn-nn-nn)                                                                                                    |
|                                 | - Colon (nn:nn:nn:nn:nn)                                                                                                    |
|                                 | - None (nnnnnnnnnn)                                                                                                    |
| User-Name Format Letter<br>Case | Specify whether the wireless access point should send<br>the MAC addresses using uppercase or lower<br>characters. The options are listed here:                                                                                                    |
|                                 | - Upper Case: The wireless access point sends the MAC addresses in uppercase characters.                                                                                                    |
|                                 | - Lower Case: The wireless access point sends the MAC addresses in lowercase characters.                                                                                                    |

#### Table 28: External RADIUS Fields

| Parameter                        | Description                                                                                                    |
|----------------------------------|----------------------------------------------------------------------------------------------------|
| User-Password Format<br>Format   | Specify the password for the MAC addresses. The choices are listed here:                                                                                                    |
|                                  | - User Name: The MAC addresses are used as the password. If you select this option, wireless access points send the MAC addresses as both the user-name and user-password attributes of the clients to the servers. This is the default. |
|                                  | <ul> <li>Fixed: A fixed value is used as the password for all<br/>MAC addresses. Selecting this option displays the<br/>User-Password Format Password field. Refer to<br/>Figure 45.</li> </ul>                                          |
| User-Password Format<br>Password | Enter the fixed password for the MAC addresses. This field only applies to the Fixed setting in the User-Password Format Format option. The password is case sensitive.                                                                  |

#### Table 28: External RADIUS Fields (Continued)

| User-Password Format Format   | Fixed | ~ |
|-------------------------------|-------|---|
| User-Password Format Password |       | 2 |

Figure 45. User-Password Format Password

7. Click the **SAVE & APPLY** button to save and update the configuration, or click **VIEW QR CODE** to generate a QR Code.

### **Configuring VAP Fast Roaming**

The access point supports IEEE 802.11k/v/r for high-speed roaming by wireless clients. Here are the guidelines:

- High speed roaming applies to VAPs with WPA Personal or WPA Enterprise security. It does not apply to no security or Static WEP.
- You can view but not configure the IEEE 802.11r settings with the web browser management interface. Configuring the settings requires Vista Manager EX the AT-Vista Manager EX AWC plug-in.

To configure fast roaming, perform the following procedure:

- 1. Select **Settings** > **VAP** / **Security** from the main menu.
- 2. Select **Radio1** or **Radio2** from the sub-menu. The default is Radio1. You can configure only one radio at a time.
- 3. Select a VAP to configure from the next sub-menu. The default is VAP0. You can configure only one VAP at a time.

| Allied Telesis AT | -TQm1402 |        | Settings > VAP     | / Security > Radi | 01                  |                   |              |                    |              |
|-------------------|----------|--------|--------------------|-------------------|---------------------|-------------------|--------------|--------------------|--------------|
| 💥 Easy Setup      | <        | Radio1 | Radio2             |                   |                     |                   |              |                    |              |
| < Monitoring      | <        | VAP0   | VAP1 VAP2          | VAP3 VA           | AP4 VAP5 VA         | P6 VAP7           |              |                    |              |
| ✿ Settings        | ~        |        |                    |                   |                     |                   |              |                    |              |
| System            |          |        | Virtual Access Poi | nt Security       | MAC Access Contr    | ol Captive Portal | Fast Roaming | Advanced Settings  |              |
| LAN               |          |        |                    |                   | MAC ACCES CON       | or captive rotai  | rustriouning | Autoriced Settings |              |
| Radio             |          |        | IEEE802.11         | ſ                 |                     | Disabled          |              |                    |              |
| VAP / Security    |          |        |                    |                   | Fast Transition     | Disabled          |              | ~                  |              |
| QoS               |          |        |                    |                   | Distributing System | Disabled          |              | ~                  |              |
| MAC Address List  |          |        |                    |                   | Mobility Domain     | a1b2              |              |                    |              |
| 🎤 Maintenance     | <        |        |                    |                   | PMK-R0 Lifetime     | 10000             |              |                    |              |
| L Account         | <        |        |                    |                   | AES Key             |                   |              |                    |              |
|                   |          |        | IEEE802.11         | ĸ                 |                     |                   |              |                    |              |
|                   |          |        |                    |                   | RRM                 | Disabled          |              | *                  |              |
|                   |          |        | IEEE802.11         | /                 |                     |                   |              |                    |              |
|                   |          |        |                    |                   | WNM                 | Disabled          |              | *                  |              |
|                   |          |        |                    |                   |                     |                   |              |                    |              |
|                   |          |        |                    |                   |                     |                   |              |                    |              |
|                   |          |        |                    |                   |                     |                   |              | View QR code       | Save & Apply |

4. Select the **Fast Roaming** tab. Refer to Figure 46.

Figure 46. Fast Roaming Window

5. Configure the fields by referring to Table 29.

| Field           | Description                                                                                |
|-----------------|--------------------------------------------------------------------------------------------|
| IEEE802.11r     | Refer to the Vista Manager EX and AT-Vista                                                 |
| Fast Transition | Manager EX AWC documentation for descriptions of these parameters.                         |
| 802.11k RRM     | Select one of the following:                                                               |
|                 | <ul> <li>Enabled: Activates IEEE 802.11k Radio<br/>Resource Measurement (RRM).</li> </ul>  |
|                 | - Disabled: Deactivate RRM.This is the default.                                            |
| 802.11v WNM     | Select one of the following:                                                               |
|                 | <ul> <li>Enabled: Activates IEEE 802.11v Wireless<br/>Network Management (WNM).</li> </ul> |
|                 | <ul> <li>Disabled: Deactivates WNM. This is the<br/>default.</li> </ul>                    |

Table 29. Fast Roaming Window

6. Click the **SAVE & APPLY** button to save and update the configuration.

## **Configuring Advanced VAP Settings**

To configure advanced VAP settings, perform the following procedure:

- 1. Select **Settings** > **VAP** / **Security** from the main menu.
- 2. Select **Radio1** or **Radio2** from the sub-menu. The default is Radio1. You can configure only one radio at a time.
- 3. Select a VAP to configure from the next sub-menu. The default is VAP0. You can configure only one VAP at a time.
- 4. Select the Advanced Settings tab. See Figure 46.

| Allied Telesis   | AT-TQm1402 |        | Settings > VAP / S   | ecurity > Radio1 |                   |                   |              |                   |              |
|------------------|------------|--------|----------------------|------------------|-------------------|-------------------|--------------|-------------------|--------------|
| 💥 Easy Setup     | <          | Radio1 | Radio2               |                  |                   |                   |              |                   |              |
| < Monitoring     | <          | VAP0   | VAP1 VAP2            | VAP3 VAP         | 4 VAP5 VAP        | 6 VAP7            |              |                   |              |
| 🌣 Settings       | ~          |        |                      |                  |                   |                   |              |                   |              |
| System           |            | 1.1    | Virtual Access Point | Security         | MAC Access Contro | ol Captive Portal | Fast Roaming | Advanced Settings |              |
| LAN              |            |        |                      |                  | te AUTH received  | Disconnect        | ,            | ~                 |              |
| Radio            |            |        |                      |                  |                   |                   |              |                   |              |
| VAP / Security   |            |        |                      | Associati        | on Advertisement  | Disabled          |              | ~                 |              |
| QoS              |            |        |                      |                  | ProxyARP          | Disabled          |              | ~                 |              |
| MAC Address List |            |        |                      |                  | DTIM Period       | 1                 |              |                   |              |
| 🗲 Maintenance    | <          |        |                      |                  |                   |                   |              |                   |              |
| L Account        | <          | _      |                      |                  |                   |                   |              |                   |              |
|                  |            |        |                      |                  |                   |                   |              | View QR code      | Save & Apply |

Figure 47. Advanced VAP Settings Window

5. Configure the fields by referring to Table 29.

| Table 30. Advanced | VAP Setting | IS |
|--------------------|-------------|----|
|--------------------|-------------|----|

| Field                      | Description                                                                                                    |
|----------------------------|----------------------------------------------------------------------------------------------------|
| Duplicate AUTH<br>received | Controls how the access point responds when it receives authentication requests from wireless clients that have already been authenticated. The options are:                                |
|                            | <ul> <li>Disconnect: The access point responds to<br/>duplicate authentication requests by sending<br/>deauthentications and disconnecting the<br/>clients. This is the default.</li> </ul> |
|                            | <ul> <li>Ignore: The access point responds to duplicate<br/>authentication requests by authenticating the<br/>clients again.</li> </ul>                                                     |

| Field         | Description                                                                                                    |
|---------------|----------------------------------------------------------------------------------------------------|
| Association   | Select one of the following:                                                                                                    |
| Advertisement | - Enabled: The access point notifies wireless<br>clients when they are newly associated. Withe<br>the association confirmation, wireless clients<br>remove the information from previously<br>associated access points.                                                                                                    |
|               | <ul> <li>Disabled: Deactivate the Association<br/>Advertisement feature. This is the default.</li> </ul>                                                                                                    |
| ProxyARP      | Not available. This feature is disabled.                                                                                                    |
| DTIM Period   | Controls the delivery traffic indication map (DTIM) period. This specifies the number of beacons an access point transmits before transmitting any buffered broadcast or multicast packets. This allows wireless clients that are in the Sleep Mode to wake up prior to receiving the packets. The range is 1 to 255 beacons. The default is 1 beacon. |
|               | Specify the number of DTIM Period from 1 to 5.                                                                                                    |
|               | <ul> <li>When the number is higher, the energy saving<br/>is more efficacious though the response<br/>becomes slow.</li> </ul>                                                                                                    |
|               | - When the number is lower, the energy saving is less efficacious though the response becomes quick.                                                                                                    |

Table 30. Advanced VAP Settings (Continued)

6. Click the **SAVE & APPLY** button to save and update the configuration.

### **Configuring the MAC Address List**

The MAC address filter is used to control which wireless clients can access your network through the VAPs. You configure the filter by entering the MAC addresses of wireless clients whose association requests are to be accepted or rejected by the access point. If you specify the MAC addresses of the permitted nodes, the access point accepts the association requests from the specified clients and rejects requests from all other clients. If you specify the MAC addresses of the denied clients, the device rejects association requests from the specified clients and accepts requests from all other clients.

Here are the guidelines to the MAC address filter:

- □ The access point has only one MAC address filter.
- □ You can activate or deactivate the filter on individual VAPs.
- You need to know the MAC addresses of the wireless clients whose association requests the access point is to accept or reject.
- You need to know the VAPs where you want to activate the filtering. Activating filtering on VAPs is described in "Configuring Basic VAP Parameters" on page 111.

To configure the MAC address filter, perform the following procedure:

1. Select Settings > MAC Address List. Refer to Figure 48.

| Allied Telesis AT-TQm140 | 2 Settings > MAC Address List |
|--------------------------|-------------------------------|
| 💥 Easy Setup 🛛 🗸         |                               |
| < Monitoring <           |                               |
| ✿ Settings ~             | Action Deny ~                 |
| System                   | MAC Address:                  |
| LAN                      | Import from CSV               |
| Radio                    |                               |
| VAP / Security           |                               |
| QoS                      | MAC Address List              |
| MAC Address List         | No entry                      |
| Maintenance <            |                               |
| 🛓 Account 🛛 🔍            |                               |
|                          |                               |
|                          | Delete Save & Apply           |

Figure 48. MAC Address List Window

- 2. From the Action pull-down menu, select one of the following:
  - Deny: Select this option to have the access point reject association requests from wireless clients whose MAC addresses you enter in the filter, and to accept association requests from all other clients. This is the default setting.
  - Allow: Select this option to have the access point accept association requests from the wireless clients whose MAC addresses you enter in the filter, and to reject association requests from all other clients.
- 3. To enter the MAC address of a wireless client the access point is to deny or accept, click the **MAC Address** field and enter the address, in this format xx:xx:xx:xx:xx.
- 4. Click the **Add** button. You can enter only one address at a time. You cannot enter broadcast or multicast addresses.
- 5. To remove addresses, do one of the following:
  - □ To delete MAC addresses individually, click the check boxes of the addresses in the list and click the Delete button.
  - To delete all the addresses, click the check box to the right of the MAC Address List title and click the Delete button
- 6. Click the SAVE & APPLY button to save and update the configuration.

## **Displaying VAP and LAN Ports Statistics**

To view VAP and LAN ports status and statistics, select **Monitoring** > **Statistics** window. Refer to Figure 49.

| Easy Setup                            | <      | Refresh                                                   |                                            |                       |                            |                            |                                                                |
|---------------------------------------|--------|-----------------------------------------------------------|--------------------------------------------|-----------------------|----------------------------|----------------------------|----------------------------------------------------------------|
| Monitoring                            | ~      | Reliesh                                                   |                                            |                       |                            |                            |                                                                |
| Status                                |        |                                                           |                                            |                       |                            |                            |                                                                |
| Statistics                            |        | LAN                                                       |                                            |                       |                            |                            |                                                                |
| Log                                   |        | Interface                                                 | Status                                     | Packets Received      | Bytes Received             | Packets Sent               | Bytes Sent                                                     |
| Neighbor AP                           |        | LAN                                                       | Up                                         | 48868                 | 8052213                    | 48836                      | 17426965                                                       |
| Associated Client                     |        |                                                           |                                            |                       |                            |                            |                                                                |
| Settings                              | <      |                                                           |                                            |                       |                            |                            |                                                                |
|                                       |        |                                                           |                                            |                       |                            |                            |                                                                |
| Maintenance                           | <      |                                                           |                                            |                       |                            |                            |                                                                |
|                                       | <<br>< | Radio1                                                    | Status                                     | Desirate Dessined     | Puter Desciued             | Backate Caut               | Puter South                                                    |
|                                       |        | Interface                                                 | Status                                     | Packets Received      | Bytes Received             | Packets Sent               |                                                                |
|                                       |        | Interface<br>VAP0                                         | Up                                         | 0                     | 0                          | 0                          | c                                                              |
|                                       |        | Interface<br>VAP0<br>VAP1                                 | Up<br>Down                                 | 0<br>0                | 0                          | 0<br>0                     |                                                                |
|                                       |        | Interface<br>VAP0<br>VAP1<br>VAP2                         | Up<br>Down<br>Down                         | 0<br>0<br>0           | 0<br>0<br>0                | 0<br>0<br>0                | 0<br>0<br>0                                                    |
|                                       |        | Interface<br>VAP0<br>VAP1<br>VAP2<br>VAP3                 | Up<br>Down<br>Down<br>Down                 | 0<br>0<br>0<br>0      | 0<br>0<br>0<br>0           | 0<br>0<br>0<br>0           | 0<br>0<br>0                                                    |
|                                       |        | Interface<br>VAP0<br>VAP1<br>VAP2<br>VAP3<br>VAP4         | Up<br>Down<br>Down<br>Down<br>Down         | 0<br>0<br>0<br>0      | 0<br>0<br>0<br>0<br>0      | 0<br>0<br>0<br>0           | 0<br>0<br>0<br>0                                               |
|                                       |        | Interface<br>VAP0<br>VAP1<br>VAP2<br>VAP3<br>VAP4<br>VAP5 | Up<br>Down<br>Down<br>Down<br>Down<br>Down | 0<br>0<br>0<br>0<br>0 | 0<br>0<br>0<br>0<br>0<br>0 | 0<br>0<br>0<br>0<br>0<br>0 | <b>Bytes Sent</b><br>0<br>0<br>0<br>0<br>0<br>0<br>0<br>0<br>0 |
| <sup>•</sup> Maintenance<br>, Account |        | Interface<br>VAP0<br>VAP1<br>VAP2<br>VAP3<br>VAP4         | Up<br>Down<br>Down<br>Down<br>Down         | 0<br>0<br>0<br>0      | 0<br>0<br>0<br>0<br>0      | 0<br>0<br>0<br>0           | 0<br>0<br>0<br>0                                               |

Figure 49. Statistics Window

The columns are defined in Table 31.

Table 31. Statistics Window

| Column           | Description                                                     |
|------------------|-----------------------------------------------------------------|
| Interface        | Displays LAN1 and LAN 2 ports, and VAPs 0 to 7).                |
| Status           | Displays the status (up or down) of the interface.              |
| Packets Received | Displays the total number of packets received on the interface. |
| Bytes Received   | Displays the total number of bytes received on the interface.   |

| Column       | Description                                                        |
|--------------|--------------------------------------------------------------------|
| Packets Sent | Displays the total number of packets transmitted on the interface. |
| Bytes Sent   | Displays the total number of bytes transmitted on the interface.   |

Table 31. Statistics Window (Continued)

Chapter 6: Virtual Access Points

# Chapter 7 Quality of Service

This chapter describes the following procedures:

- □ "Introduction to Quality of Service" on page 156
- □ "Configuring QoS Basic Settings" on page 158
- □ "Configuring AP EDCA Parameters" on page 159
- □ "Configuring Station EDCA Parameters" on page 162

### **Introduction to Quality of Service**

Each radio in the access point has four QoS egress queues and four ingress queues. There are parameters that control the manner in which the device stores and handles packets in the queues. You should not adjust these values unless you are familiar with QoS. The parameters are divided into the following two groups:

- Access Point (AP) Enhanced Distributed Channel Access (EDCA) Parameters table contains parameters that control the four queues that store egress traffic the access point transmits to the wireless clients.
- The Station Enhanced Distributed Channel Access (EDCA) Parameters table controls the four queues that store ingress traffic the access point receives from the clients.

To configure the QoS settings for the radios, perform the following procedure.

- 1. Select **Settings** > **QoS** from the main menu.
- 2. Select **Radio1** or **Radio2** from the sub-menu. You can configure only one radio at a time. Refer to Figure 50 on page 157.
- 3. Configure the QoS parameters by referring to the following sections:
- □ "Configuring QoS Basic Settings" on page 158
- □ "Configuring AP EDCA Parameters" on page 159
- □ "Configuring Station EDCA Parameters" on page 162
- 4. Click the **SAVE & APPLY** button to save and update your configuration.

| <ul> <li>Monitoring</li> <li>Settings</li> <li>System</li> <li>LAN</li> </ul> | <<br>~ | Radio1 | Radio2               |                      |        |       |        |     |            |
|-------------------------------------------------------------------------------|--------|--------|----------------------|----------------------|--------|-------|--------|-----|------------|
| System                                                                        | ~      |        |                      |                      |        |       |        |     |            |
|                                                                               |        |        |                      |                      |        |       |        |     |            |
| LAN                                                                           |        |        |                      |                      |        |       |        |     |            |
|                                                                               |        | Ba     | asic Settings        |                      |        |       |        |     |            |
| Radio                                                                         |        |        |                      | WiFi Multimedia(WMM) | Enab   | led   |        |     | -          |
| VAP / Security                                                                |        |        |                      | No Acknowledgement   | Disab  | led   |        |     | -          |
| QoS                                                                           |        |        |                      | APSD                 | Disab  | led   |        |     | •          |
| MAC Address List                                                              |        |        |                      |                      |        |       |        |     |            |
| Maintenance                                                                   | <      | _      |                      |                      |        |       |        |     |            |
| Account                                                                       | <      | A      | dvanced Settings     |                      |        |       |        |     |            |
|                                                                               |        |        | AP EDCA Parameters   |                      |        |       |        |     |            |
|                                                                               |        |        |                      | AIFS                 |        | cwMin | cwMax  |     | Max. Burst |
|                                                                               |        |        | Data 0 (Voice)       | 1                    | *<br>* | 3 🔻   | 7 🔻    | 1.5 | Y          |
|                                                                               |        |        | Data 1 (Video)       | 1                    | *      | 7 💌   | 15 💌   | 3   |            |
|                                                                               |        |        | Data 2 (Best Effort) | 3                    | ×      | 15 💌  | 63 💌   | 0   | ×          |
|                                                                               |        |        | Data 3 (Background)  | 7                    | ×      | 15 💌  | 1023 💌 | 0   | Y          |
|                                                                               |        |        | Station EDCA Parame  |                      |        |       |        |     |            |
|                                                                               |        |        |                      | AIFS                 |        | cwMin | cwMax  |     | TXOP Limit |
|                                                                               |        |        | Data 0 (Voice)       | 2                    | *<br>* | 3 🔻   | 7 🔻    | 47  | ×          |
|                                                                               |        |        | Data 1 (Video)       | 2                    | ×      | 7 💌   | 15 💌   | 94  | ×          |
|                                                                               |        |        | Data 2 (Best Effort) | 3                    | ×      | 15 💌  | 1023 💌 | 0   | Y          |
|                                                                               |        |        | Data 3 (Background)  | 7                    | ×      | 15 💌  | 1023 🔻 | 0   | v          |
|                                                                               |        |        |                      |                      |        |       |        |     |            |
|                                                                               |        | _      |                      |                      |        |       |        |     |            |

Figure 50. QoS Window

## **Configuring QoS Basic Settings**

The fields for the Basic Settings section are defined in Table 32.

| Table 32. QoS Window - Ba | asic Settings |
|---------------------------|---------------|
|---------------------------|---------------|

| Parameter                | Description                                                                                                    |
|--------------------------|----------------------------------------------------------------------------------------------------|
| WiFi Multimedia<br>(WMM) | Enable or disable QoS prioritizing and coordination. Here are the settings:                                                                                                    |
|                          | - Enabled: The access point uses the AP EDCA settings to control the flow of downstream traffic to the wireless clients and the station EDCA parameters to control the flow of upstream traffic from the clients. This is the default setting. |
|                          | - Disabled: QoS control of the upstream traffic<br>from the clients is disabled. You can still<br>configure some of the parameters that control<br>the downstream traffic from the access point to<br>the clients.                             |
|                          | WMM must be enabled on radios that use IEEE 802.11n or IEEE 802.11ac.                                                                                                    |
| No<br>Acknowledgment     | Control whether the access point acknowledges<br>frames that have QosNoAck for their service<br>class values from wireless clients. Here are the<br>settings:                                                                                  |
|                          | <ul> <li>Enabled: The access point does not<br/>acknowledge frames that have QosNoAck for<br/>their service class values.</li> </ul>                                                                                                    |
|                          | <ul> <li>Disabled: The access point acknowledges<br/>frames that have QosNoAck for their service<br/>class values. This is the default setting.</li> </ul>                                                                                     |
| APSD                     | Enable or disable Automatic Power Save Delivery<br>(APSD), which allows wireless clients to enter<br>standby or sleep mode to conserve their battery.<br>The options are:                                                                      |
|                          | - Enabled                                                                                                    |
|                          | - Disabled: This is the default setting.                                                                                                    |

## **Configuring AP EDCA Parameters**

Table 33 defines the AP EDCA parameters in the QoS window in Figure 50 on page 157.

| Parameter                  | Description                                                                                                    |
|----------------------------|----------------------------------------------------------------------------------------------------|
| Data Type (Queue)          | Lists the four egress queues:                                                                                                    |
|                            | <ul> <li>Data 0 (Voice): High priority queue, with low<br/>latency and guaranteed bandwidth. The queue<br/>is used to store time-sensitive data, such as<br/>VOIP and streaming media.</li> </ul>                                                                                                  |
|                            | <ul> <li>Data 1 (Video): High priority queue, with<br/>minimum delay. The queue is used to store<br/>time-sensitive data, such as video traffic.</li> </ul>                                                                                                    |
|                            | <ul> <li>Data 2 (best effort): Medium priority queue,<br/>with minimum throughput and delay. The<br/>queue is used to store most traditional IP data.</li> </ul>                                                                                                    |
|                            | - Data 3 (Background): Lowest priority queue,<br>with high throughput. This queue is used for<br>bulk data that requires maximum throughput<br>and is not time-sensitive, such as FTP packets.                                                                                                    |
| AIFS (InterFrame<br>Space) | Select the Arbitration Inter-Frame Spacing (AIFS) value to control the amount of time the access point waits after transmitting a frame and before transmitting the next frame. Queues with shorter wait times have higher priorities than queues with longer wait times. Here are the guidelines: |
|                            | - The wait time is measured in slots.                                                                                                    |
|                            | - The range is 1 to 15 slots.                                                                                                    |
|                            | - The defaults are 1 for Data 0 and Data 1, 3 for Data 2, and 7 for Data 3.                                                                                                    |

| Parameter                               | Description                                                                                                    |  |
|-----------------------------------------|----------------------------------------------------------------------------------------------------|--|
| cwMin (Minimum<br>Contention<br>Window) | Enter a value (in milliseconds) to be the lower<br>limit of the range from which the access point<br>determines the initial random back-off wait<br>time.for resending packets during transmission<br>conflicts. Here are the guidelines:                                                                                                    |  |
|                                         | - The access point generates the first random number between 0 and this number.                                                                                                    |  |
|                                         | - If the first random back-off wait time expires<br>before the data frame is sent, a retry counter is<br>increased and the random back-off value<br>(window) is doubled. Doubling continues until<br>the size of the random back-off value reaches<br>the number defined in the maximum contention<br>window.                                                                              |  |
|                                         | - Valid values for this parameter are: 1, 3, 7, 15, 31, 63, 127, 255, 511, and 1023.                                                                                                    |  |
|                                         | - This parameter must be lower than the cwMax value.                                                                                                    |  |
|                                         | - The defaults are 3 for Data 0, 7 for Data 1, and 15 for Data 2 and Data 3.                                                                                                    |  |
| cwMax (Maximum<br>Contention<br>Window) | Select the maximum contention window, which is<br>the upper limit (in milliseconds) for doubling the<br>random back-off value. The doubling continues<br>until either the data frame is sent or the maximum<br>contention size is reached. Once the maximum<br>contention window is reached, retries continue<br>until a maximum number of retries is reached.<br>Here are the guidelines: |  |
|                                         | <ul> <li>This parameter must be greater than or equal to the cwMin value.</li> </ul>                                                                                                    |  |
|                                         | - Valid values are: 1, 3, 7, 15, 31, 63, 127, 255, 511, and 1023.                                                                                                    |  |
|                                         | - The default values are 7 for Data 0, 15 for Data 1, 63 for Data 2, and 1023 for Data 3.                                                                                                    |  |

Table 33. QoS Window - AP EDCA Parameters (Continued)

| Parameter  | Description                                                                                                    |
|------------|----------------------------------------------------------------------------------------------------|
| Max. Burst | Specifies the maximum burst length (in seconds)<br>for packet bursts on the wireless network. A<br>packet burst is a collection of multiple frames<br>transmitted without header information. The<br>decreased overhead results in higher throughput<br>and better performance. Here are the guidelines: |
|            | <ul> <li>This is an AP EDCA parameter only and as<br/>such applies only to egress traffic from the<br/>access point to the wireless clients.</li> </ul>                                                                                                    |
|            | - The factory defaults are 1.5 for Data 0, 3.0 for Data 1, and 0 for Data 2 and Data 3.                                                                                                    |
|            | - The range is 0.0 to 8.1 seconds.                                                                                                    |

Table 33. QoS Window - AP EDCA Parameters (Continued)

## **Configuring Station EDCA Parameters**

Table 34 defines the Station EDCA parameters in the QoS window in Figure 50 on page 157.

| Parameter                  | Description                                                                                                    |  |
|----------------------------|----------------------------------------------------------------------------------------------------|--|
| Data Type (Queue)          | Specifies the four ingress queues:                                                                                                    |  |
|                            | <ul> <li>Data 0 (Voice) - High priority queue, with<br/>minimum delay. The queue is used to store<br/>time-sensitive data, such as VOIP and<br/>streaming media.</li> </ul>                                                                                 |  |
|                            | <ul> <li>Data 1 (Video): High priority queue, with<br/>minimum delay. The queue is used to store<br/>time-sensitive data, such as video traffic.</li> </ul>                                                                                                 |  |
|                            | <ul> <li>Data 2 (best effort): Medium priority queue,<br/>with minimum throughput and delay. The<br/>queue is used to store most traditional IP data.</li> </ul>                                                                                            |  |
|                            | <ul> <li>Data 3 (Background): Lowest priority queue,<br/>with high throughput. This queue is used for<br/>bulk data that requires maximum throughput<br/>and is not time-sensitive, such as FTP packets.</li> </ul>                                         |  |
| AIFS (InterFrame<br>Space) | Select the Arbitration Inter-Frame Spacing (AIFS) value to control the wait time for data frames. The wait time is measured in slots and has the range 1 to 15 slots. The defaults are listed here:2 for Data 0 and Data 1, 3 for Data 2, and 7 for Data 3. |  |

| Parameter                               | Description                                                                                                    |  |  |
|-----------------------------------------|----------------------------------------------------------------------------------------------------|--|--|
| cwMin (Minimum<br>Contention<br>Window) | Enter a value (in milliseconds) to be the lower<br>limit of the range from which the station<br>determines the initial random back-off wait<br>time.for resending packets during transmission<br>conflicts. Here are the guidelines:                                                                                                    |  |  |
|                                         | - The first random number the station generates will be between 0 and this number.                                                                                                    |  |  |
|                                         | - If the first random back-off wait time expires<br>before the data frame is sent, a retry counter is<br>increased and the random back-off value<br>(window) is doubled. Doubling continues until<br>the size of the random back-off value reaches<br>the number defined in the maximum contention<br>window.                                                                              |  |  |
|                                         | <ul> <li>This parameter must be less than or equal to<br/>the cwMax value.</li> </ul>                                                                                                    |  |  |
|                                         | - Valid values for this parameter are: 1, 3, 7, 15, 31, 63, 127, 255, 511, and 1023 milliseconds.                                                                                                    |  |  |
|                                         | - The defaults are 3 for Data 0, 7 for Data 1, and 15 for Data 2 and Data 3.                                                                                                    |  |  |
| cwMax (Maximum<br>Contention<br>Window) | Select the maximum contention window, which is<br>the upper limit (in milliseconds) for doubling the<br>random back-off value. The doubling continues<br>until either the data frame is sent or the maximum<br>contention size is reached. Once the maximum<br>contention window is reached, retries continue<br>until a maximum number of retries is reached.<br>Here are the guidelines: |  |  |
|                                         | <ul> <li>This parameter must be greater than or equal to the cwMin value.</li> </ul>                                                                                                    |  |  |
|                                         | - Valid values are 1, 3, 7, 15, 31, 63, 127, 255, 511, and 1023 milliseconds.                                                                                                    |  |  |
|                                         | - The default values are 7 for Data 0, 15 for Data 1, and 1023 for Data 2 and Data 3.                                                                                                    |  |  |

Table 34. QoS Window - Station EDCA Parameters (Continued)

| Parameter  | Description                                                                                                    |
|------------|----------------------------------------------------------------------------------------------------|
| TXOP Limit | Select the Transmission Opportunity (TXOP)<br>limit. It defines the time intervals that a WME<br>client has the right to initiate transmission to the<br>access point. Here are the guidelines: |
|            | - The time intervals are in 32 microseconds.                                                                                                    |
|            | - The range is 0 to 256 intervals.                                                                                                    |
|            | - The default intervals are 47 for Data 0, 94 for Data 1, and 0 for Data 2 and Data 3.                                                                                                    |

Table 34. QoS Window - Station EDCA Parameters (Continued)

# Chapter 8 LAN Port

This chapter describes the following procedures:

- □ "Configuring the Management VLAN" on page 166
- □ "Displaying the Status of LAN Port" on page 168
- □ "Displaying the Status of LAN Port" on page 168

## **Configuring the Management VLAN**

Here are the guidelines to setting the management VLAN:

- □ When the management VLAN is disabled, the default setting, the access point handles untagged packets as members of VLAN 1.
- When the management VLAN is enabled and set to VID 1, the default VID, the access point accepts only tagged packets and discards all untagged packets.
- When Management VLAN Tag is enabled and Management VLAN ID is a value other than 1, packets from wireless clients on VAPs with the VID 1 are handled as untagged packets. This is also true for packets from clients that are dynamically assigned the VID 1 from a RADIUS server.

| Note                                                   |
|--------------------------------------------------------|
| Changing the management VLAN might end your management |
| session.                                               |

To configure the management VLAN, perform the following procedure:

1. Select **Settings** > **LAN** from the main menu. Refer to Figure 51.

| Allied Telesis AT-T | Qm1402 | Settings > LAN     |                     |         |   |              |
|---------------------|--------|--------------------|---------------------|---------|---|--------------|
| 💥 Easy Setup        | <      |                    |                     |         |   |              |
| < Monitoring        | <      | VLAN Configuration |                     |         |   |              |
| Settings            | ~      | VEAN Configuration |                     |         |   |              |
| System              |        |                    | Management VLAN Tag | Disable | ~ |              |
| LAN                 |        |                    |                     |         |   |              |
| Radio               |        |                    |                     |         |   |              |
| VAP / Security      |        |                    |                     |         |   | Save & Apply |
| QoS                 |        |                    |                     |         |   |              |
| MAC Address List    |        |                    |                     |         |   |              |
| 🗲 Maintenance       | <      |                    |                     |         |   |              |
| L Account           | <      |                    |                     |         |   |              |

- Figure 51. LAN Settings Window
- 2. Configure the settings by referring to Table 35 on page 167.

| Parameter              | Description                                  |
|------------------------|----------------------------------------------|
| Management<br>VLAN Tag | Select one of the following:                 |
|                        | - Enabled: Activates the management VLAN.    |
|                        | - Disabled: Deactivates the management VLAN. |

Table 35. LAN Settings Window - VLAN Configuration Section

3. Click the **SAVE & APPLY** button to save and update the configuration.

## **Displaying the Status of LAN Port**

To display the status of LAN port, perform the following procedure:

- 1. Select **Monitoring > Status** from the main menu.
- 2. Select LAN from the sub-menu. See Figure 52.

| Allied Telesis    | AT-TQm1402 |        | Monitoring > Status > LAN |        |        |              |           |
|-------------------|------------|--------|---------------------------|--------|--------|--------------|-----------|
| 💥 Easy Setup      | <          | System | LAN                       | Radio1 | Radio2 |              |           |
| < Monitoring      | ~          |        |                           |        |        |              |           |
| Status            |            |        |                           |        |        |              |           |
| Statistics        |            |        |                           |        |        | Status:      | Up        |
| Log               |            |        |                           |        |        | Link Speed:  | 1000 Mbps |
| Neighbor AP       |            |        |                           |        |        | Duplex Mode: | Full      |
| Associated Client |            |        |                           |        |        |              |           |
| 🗱 Settings        | <          |        |                           |        |        |              |           |
| 🗲 Maintenance     | <          |        |                           |        |        |              |           |
| 1 Account         | <          |        |                           |        |        |              |           |

Figure 52. LAN1 Window

The fields are defined in Table 36.

Table 36. LAN1 or LAN2 Window

| Item Name  | Description                                                                                                    |
|------------|----------------------------------------------------------------------------------------------------|
| Status     | Displays the status of the LAN1 port. The possible states are listed here:                                                    |
|            | <ul> <li>Up: The port has established a link with<br/>a network devices, such as an Ethernet<br/>switch or router.</li> </ul> |
|            | <ul> <li>Down: The port has not established a<br/>link with a network device.</li> </ul>                                      |
| Link Speed | Displays the speed of the link (10 Mbps, 100 Mbps, 1000 Mbps).                                                                |

| Item Name   | Description                                       |
|-------------|---------------------------------------------------|
| Duplex Mode | Displays the duplex mode of the port, as follows: |
|             | - Full: Full-duplex.                              |
|             | - Half: Half-duplex.                              |

#### Table 36. LAN1 or LAN2 Window (Continued)

Chapter 8: LAN Port

## Chapter 9 Wireless Distribution System Bridges

This chapter contains the procedures for managing Wireless Distribution Bridges. The chapter contains the following sections:

- □ "Introduction to Wireless Distribution System Bridges" on page 172
- □ "WDS Bridge Elements" on page 174
- □ "Guidelines" on page 176
- □ "Preparing Access Points for a WDS Bridge" on page 177

### **Introduction to Wireless Distribution System Bridges**

A wireless distribution system (WDS) bridge is a wireless connection between access points that allows units to forward traffic directly to each other over a wireless connection, as if they were connected with a physical Ethernet wire. The feature is typically used to extend networks into areas where Ethernet cable installation might be impractical or expensive.

A WDS bridge consists of one parent and children. The parent is connected to the wired network through its LAN ports. The children function as wireless clients of the parent, communicating with the wired network over the WDS bridge to the parent.

#### Note

Allied Telesis supports only one child per parent for a WDS bridge built with the TQ1402 and TQm1402 access points.

An example of a parent and a child is shown in Figure 53.

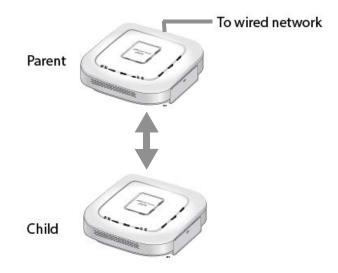

Figure 53. WDS Bridge

When a child receives traffic from a wireless client that is intended for the wired network, it transmits the traffic over the WDS bridge to the parent, which forwards the packets on its LAN ports. Conversely, when a parent receives traffic on the wired network intended for a wireless client associated on a child, it transmits the packets to the child over the bridge.

A WDS bridge consists of a radio and a radio channel. You can use Radio1 or Radio2, and any channel. An important rule to follow is that the parent and child of a bridge must all use the same radio and channel. The selected radio should only be used for the WDS bridge. Wireless clients should use other radios to access the network. Additionally, because the access points have to use the same channel, you have to select the channel manually, instead of using the default auto channel setting. In the example in Figure 54, the parent and child are using Radio2 and channel 40 for the WDS bridge. Wireless clients can access the network using Radio1.

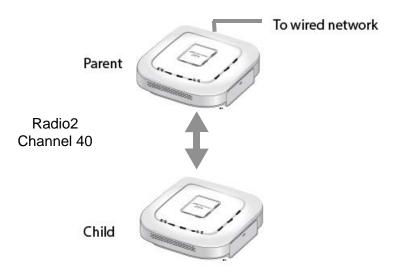

Figure 54. Example of Radio and Channel Assignments in a WDS Bridge

### **WDS Bridge Elements**

This section describes the various elements of a WDS bridge.

- **Radio** You can use Radio1or Radio2 for a WDS bridge. Here are the guidelines:
  - □ The access points must all use the same radio for a bridge.
  - □ The selected radio should only be used for a WDS bridge. It should not be used by wireless clients.
  - □ A bridge uses VAP0 on the selected radio.
  - VAP1 to VAP7 on the selected radio are automatically disabled and cannot be used.
- VAP0 The WDS bridge uses VAP0 on the selected radio as the wireless link. The VAP assignment cannot be changed. VAP1 to VAP7 are automatically disabled. Wireless clients should not be allowed to use VAP0 of the designated radio when the devices are arranged in a WDS bridge because the bridge might experience a reduction in performance. Instead, wireless clients should use the other radios and VAPs to access the network.

The VLAN ID, SSID, security and channel settings for VAP0 must be the same on all the access points in the WDS bridge.

**Radio Channel** When access points are operating in close proximity to each other such that there is an overlap in coverage, the usual practice is to set the radios to different channels to minimize radio interference and improve performance.

The radios in the access points of a WDS bridge, however, have to use the same channel. This means that you have to disable automatic channel selection, which is the default settings on the units, and manually select the channel. The common channel between the access points can be any available channel.

**Parent and Child** When configuring an access point for a WDS bridge, you designate it as either parent or child. The parent is usually a unit with its LAN port connected to the wired network. The child is a unit that accesses the wired network through the parent.

#### Note

Allied Telesis supports only one child per parent for a WDS bridge built with the TQ1402 and TQm1402 access points.

Security Here are the available security settings for the VAP0 of a WDS bridge:

- No encryption
- □ WPA Personal (WPA3 is not supported for a WDS bridge.)

**Note** You cannot use static WEP or WPA Enterprise on VAP0 of a WDS bridge.

#### Dynamic Frequency Selection

Dynamic frequency selection (DFS) is an industry standard that defines how wireless access points are to respond to the presence of radar signals on 5GHz channels. The standard states that a wireless access point that detects radar signals on its current 5GHz channel has to stop transmitting and select another channel to avoid interfering with the signals.

The wireless access points support DFS on 5GHz channels that countries or regions have designated as DFS channels. If an access point detects a radar signal on its current 5GHz channel and if the channel is designated as a DFS channel, it immediately marks the channel as unusable for a minimum of thirty minutes and randomly selects another channel with which to communicate with its clients.

If a wireless access point is using a DFS 5GHz channel for a WDS bridge and it detects radar signals, it randomly selects another channel so as not to interfere with the signals. This action, however, renders the bridge non-functional.

You can prevent this from occurring by selecting a non-DFS 5GHz channel as the communication link between the wireless access points of a WDS bridge. Here are three examples of non-DFS channels:

- □ 36 5180 MHz
- □ 40 5200 MHz
- □ 44 5220 MHz

Here are the guidelines for DFS on the wireless access points:

- DFS channels vary by country or region.
- □ DFS cannot be disabled on the wireless access points.
- □ DFS does not apply to channels on the 2.4GHz radio.

## Guidelines

Here are the guidelines for WDS bridges:

- □ A WDS bridge can have two wireless access points.
- One access point is the parent and the other is the child.
- **The LAN port on the parent is connected to the wired network.**
- The TQ1402 or TQm1402 access point cannot be a parent and a child at the same time.
- The LAN port on a child should not be connected to the wired network.
- □ You can use Radio1 or Radio2 for the WDS bridge.
- You can use no security (none) or WPA Personal security for VAP0 on the selected radio of the bridge. Allied Telesis recommends using WPA Personal security.
- When WPA Personal is selected as the security mode, WPA3 or WPA2 and WPA3 cannot be selected as the WPA version.
- A WDS bridge can have both TQ1402 and TQm1402 access points.
- □ The radios of the WDS bridge have to be set to the same mode and channel.
- You must set the channel manually. Do not use the Auto setting.
- If you use Radio2 for the bridge, Allied Telesis recommends selecting a channel that is not part of dynamic frequency selection. This is to minimize the chance that the access points have to change channels and break the WDS bridge due to radar signals.
- A WDS bridge uses VAP0 on the selected radio as the communications link. The VAP should not be used by wireless clients. All other VAPs on the radio are disabled.
- The WDS bridge feature on these access points is not compatible with the same feature on other products from Allied Telesis or other companies.

#### **Preparing Access Points for a WDS Bridge**

This procedure contains the general steps to preparing access points for a WDS bridge. The procedure assumes the following:

- □ You have selected the access points for the bridge.
- You have decided which access point will be the parent and which will be the children.
- You have chosen the radio that the access points will use for the bridges. It can be Radio1 or Radio2.
- You have chosen the radio mode and channel that all the access points will use for the bridges.
- You have chosen the security level for VAP0 of the selected radio for the bridges. The security level can be none or WPA Personal. Allied Telesis recommends using WPA Personal security.

The settings must be the same on all the access points of a WDS bridge. To prepare an access point for a WDS bridge, perform the following procedure:

- 1. Start a management session.
- On the selected radio for the bridge, set the mode and channel. Refer to "Configuring Basic Radio Settings" on page 96. Here are the guidelines:
  - You can use any available radio mode for the bridge, but the radios in the different access points must use the same mode.
  - You can use any available channel, but the devices must use the same channel. Do not use the Auto setting.
- Configure the security setting for VAP0 on the radio. The security setting can be none or WPA Personal. For instructions, refer to "Configuring VAP Security" on page 130.
- 4. Select Settings > VAP / Security.
- 5. Choose the radio for the WDS bridge by selecting **Radio1** or **Radio2** from the sub-menu.
- 6. Select VAP0 from the sub-menu. This is the default VAP.
- 7. From the Mode pull-down menu, select either **WDS Parent** or **WDS Child**. This can only be set on VAP0.
- 8. Click the **SAVE & APPLY** button to save and update the configuration.

| Note                                                     |
|----------------------------------------------------------|
| The access point disables VAPs 1 to 7 on the same radio. |

9. Repeat this procedure on all access points to be in the WDS bridge.

When an access point is designated as a child, it automatically begins searching for a parent on the designated radio and channel. If it finds one, it forwards traffic from its wireless clients over the bridge to the parent, as needed, and transmits traffic from the parent to its clients. To view the children of a parent, display the Associated Clients window, as explained in "Displaying Associated Clients" on page 184.

# Chapter 10 Monitoring

This chapter has the following procedures:

- □ "Displaying Basic System Information" on page 180
- □ "Displaying Neighboring Access Points" on page 183
- □ "Displaying Associated Clients" on page 184

## **Displaying Basic System Information**

To display basic information about the access point, such as its firmware version number and MAC address, perform the following procedure:

- 1. Select **Monitoring > Status** from the main menu.
- 2. Select **System** from the sub-menu. This is the default window. Refer to Figure 55.

| Allied Telesis AT-TQm1402 | Monitoring > Status > System |        |                                 |                            |  |
|---------------------------|------------------------------|--------|---------------------------------|----------------------------|--|
| 💥 Easy Setup <            | System LAN                   | Radio1 | Radio2                          |                            |  |
| < Monitoring ~            |                              |        |                                 |                            |  |
| Status                    |                              |        |                                 |                            |  |
| Statistics                |                              |        | Model:                          | AT-TQm1402                 |  |
| Log                       |                              |        | Firmware Version:               | 6.0.1-7.1                  |  |
| Neighbor AP               |                              |        | Firmware Build Date:            | Mon Aug 16 03:08:32 2021   |  |
| Associated Client         |                              |        | System Time:                    | Tue Aug 17 09:08:20 2021   |  |
| 🔆 Settings 🗸              |                              |        | Uptime:                         | 1d 4h 24m 48s              |  |
| ✓ Maintenance <           |                              |        | Free Memory:                    | 62192 kB / 112868 kB (55%) |  |
|                           |                              |        | MAC Address:                    | 88:9D:98:03:BA:A0          |  |
| Account <                 |                              |        | IP Address:                     | 192.168.1.230              |  |
|                           |                              |        | Subnet Mask:                    | 255.255.255.0              |  |
|                           |                              |        | Default Gateway:                |                            |  |
|                           |                              |        | DNS Server:                     |                            |  |
|                           |                              |        | Management VLAN ID:             | 1                          |  |
|                           |                              | C      | pen Source License Information: | View                       |  |
|                           |                              |        |                                 |                            |  |
|                           |                              |        |                                 |                            |  |

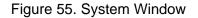

The fields are defined in Table 37.

| Item Name           | Description                                                                 |  |  |
|---------------------|-----------------------------------------------------------------------------|--|--|
| Model               | Displays the product's model name.                                          |  |  |
| Firmware Version    | Displays the version number of the management software on the access point. |  |  |
| Firmware Build Date | Displays the date and time when the firmware was built.                     |  |  |

| Item Name       | Description                                                                                                    |
|-----------------|----------------------------------------------------------------------------------------------------|
| System Time     | Displays the date and time. To set the date and<br>time, refer to "Manually Setting the Date and<br>Time" on page 74 or "Setting the Date and Time<br>with the Network Time Protocol (NTP)" on<br>page 71.                                                                                                    |
| Uptime          | Displays the number of hours, minutes, and seconds that have elapsed since the unit was last reset or powered on.                                                                                                    |
| Free Memory     | Displays the amount of free memory in the access point, as follows:                                                                                                    |
|                 | <ul> <li>The first value is the total amount of unused<br/>memory, in KB.</li> </ul>                                                                                                    |
|                 | <ul> <li>The second value is the total amount of<br/>memory, in KB.</li> </ul>                                                                                                    |
|                 | <ul> <li>The last number in parentheses is the<br/>percentage of total memory that is free.</li> </ul>                                                                                                    |
| MAC Address     | Displays the MAC address of the access point<br>and radio 1. Radios 2 and 3 have different MAC<br>addresses. You cannot change the MAC<br>addresses.                                                                                                    |
| IP Address      | Displays the IP address of the access point. To<br>set this value, refer to "Assigning a Dynamic IP<br>Address from a DHCP Server" on page 66 or<br>"Assigning a Static IP Address to the Access<br>Point" on page 69.                                                                                                    |
| Subnet Mask     | Displays the subnet mask. To set this value, refer<br>to "Assigning a Dynamic IP Address from a<br>DHCP Server" on page 66 or "Assigning a Static<br>IP Address to the Access Point" on page 69.                                                                                                    |
| Default Gateway | Displays the default gateway address. The<br>default gateway is an IP address of an interface<br>on a router or other Layer 3 routing device. It<br>specifies the first hop to reaching the subnets or<br>networks where your management devices, such<br>as management workstations and syslog<br>servers, reside. The access point can have only<br>one default gateway. To set this value, refer to<br>"Assigning a Dynamic IP Address from a DHCP<br>Server" on page 66 or "Assigning a Static IP<br>Address to the Access Point" on page 69. |

Table 37. System Window (Continued)

| Item Name                          | Description                                                                                                    |
|------------------------------------|----------------------------------------------------------------------------------------------------|
| DNS Server                         | Displays the current DNS server address. Refer<br>to "Assigning a Dynamic IP Address from a<br>DHCP Server" on page 66 or "Assigning a Static<br>IP Address to the Access Point" on page 69. |
| Management VLAN<br>ID              | Displays the management VLAN ID. The default<br>is 1. Refer to "Configuring the Management<br>VLAN" on page 166.                                                                             |
| Open Source<br>License Information | When you click the <b>View</b> button, displays open source license information.                                                                                                    |

## Table 37. System Window (Continued)

# **Displaying Neighboring Access Points**

To view information about other access points that the access point has detected, select **Monitoring > Neighbor AP**, Refer to Figure 56.

Note

This feature requires activating the Neighbor AP Detection option on the radios, as explained in "Configuring Advanced Radio Settings" on page 100.

| Allied Telesis    | AT-TQm1402 | Monitoring > Neigh | nbor AP             |      |      |        |  |
|-------------------|------------|--------------------|---------------------|------|------|--------|--|
| 💥 Easy Setup      | <          | Refresh            |                     |      |      |        |  |
| < Monitoring      | ~          | Kellesi            |                     |      |      |        |  |
| Status            |            |                    |                     |      |      |        |  |
| Statistics        |            | MAC Address        | Detected<br>Channel | SSID | Туре | Signal |  |
| Log               |            |                    |                     |      |      |        |  |
| Neighbor AP       |            |                    |                     |      |      |        |  |
| Associated Client |            |                    |                     |      |      |        |  |
| Settings          | <          |                    |                     |      |      |        |  |
| Maintenance       | <          |                    |                     |      |      |        |  |
| L Account         | <          |                    |                     |      |      |        |  |

Figure 56. Neighbor AP Window

The columns are described in Table 38.

| Table 38. | Neighbor | AP | Window |
|-----------|----------|----|--------|
|-----------|----------|----|--------|

| Column           | Description                                                                                                    |
|------------------|----------------------------------------------------------------------------------------------------|
| MAC Address      | Displays the MAC address of the detected VAP.                                                                      |
| Detected Channel | Displays the detected radio channel.                                                                               |
| SSID             | Displays the network name (SSID) of the detected VAP.                                                              |
| Туре             | Displays the wireless mode as AP or Adhoc.                                                                         |
| Signal           | Displays the intensity of the received signal in a four-level bar graph icon. Point to the icon displays dB (dBm). |
| Security         | Displays the security status of the detected VAP.                                                                  |

# **Displaying Associated Clients**

To view the active wireless clients on the VAPs of the access point, select **Monitoring** > **Associated Clients** from the main menu. Refer to Figure 57.

| Allied Telesis    | AT-TQm1402 | Monitori | ng > Associated Client |                     |        |         |        |        |      |            |
|-------------------|------------|----------|------------------------|---------------------|--------|---------|--------|--------|------|------------|
| 💥 Easy Setup      | <          | Refresh  |                        |                     |        |         |        |        |      |            |
| < Monitoring      | ~          |          |                        |                     |        |         |        |        |      |            |
| Status            |            |          |                        |                     |        |         |        |        |      |            |
| Statistics        |            |          | Total Number of        | Associated Clients: | 0      |         |        |        |      |            |
| Log               |            | Station  | IPv4 address           | NetBIOS name        | SSID ( | Channel | Signal | Rate(N | (sad | Disconnect |
| Neighbor AP       |            | MAC Add  |                        |                     |        |         | (dBm)  | тх     | RX   |            |
| Associated Client |            |          |                        |                     |        |         |        |        |      |            |
| ☆ Settings        | <          |          |                        |                     |        |         |        |        |      |            |
| 🔑 Maintenance     | <          |          |                        |                     |        |         |        |        |      |            |
| Account           | <          |          |                        |                     |        |         |        |        |      |            |

Figure 57. Associated Client Window

The columns are defined in Table 39.

| Table 39. Associated Clier | nt Window |
|----------------------------|-----------|
|----------------------------|-----------|

| Column                 | Description                                                                                                    |
|------------------------|----------------------------------------------------------------------------------------------------|
| Station MAC<br>Address | Displays the MAC addresses of associated clients.                                                                                   |
| IPv4 address           | Displays the IPv4 address of associated clients.<br>It will not be displayed when IPv6 is used.                                     |
| NetBIOS name           | Displays the NetBIOS name of associated clients. It will display "n/a" when NetBIOS name is not acquired or during the acquisition. |
| SSID                   | Displays the network name (SSIDs) to which the client is connected.                                                                 |
| Channel                | Displays the radio channel the client is using.                                                                                     |
| Signal                 | Displays the strength of the signal from the client.                                                                                |
| Rate (Mbps)            | Displays the transmission (Tx) and reception (Rx) rates in Mbps.                                                                    |
| Disconnect             | Displays the Disconnect button. Clicking the button disconnects the client.                                                         |

Chapter 10: Monitoring

# Chapter 11 System Log

This chapter describes the system log in the following sections:

- □ "Displaying the System Log" on page 188
- □ "Sending Log Messages to a Syslog Server" on page 190

# **Displaying the System Log**

A wireless access point is a complex piece of network equipment that includes both hardware and software components. Multiple software features operate simultaneously, interoperating with each other and processing large amounts of network traffic. It is often difficult to determine exactly what is happening when an access point appears not to be operating normally, or what happened when a problem occurred.

You can monitor the operations of the access point by viewing the messages in its system log. The events and the vital information about system activity they provide can help you identify and solve system problems.

The messages are divided into the eight severity levels listed in Table 40:

| Severity Level    | Description                                |
|-------------------|--------------------------------------------|
| 0 - Emergency     | System is unusable.                        |
| 1 - Alert         | State that must be dealt with immediately. |
| 2 - Critical      | Serious condition.                         |
| 3 - Error         | Error occurred                             |
| 4 - Warning       | Warning conditions exist.                  |
| 5 - Notice        | Normal but needs attention.                |
| 6 - Informational | Information message.                       |
| 7 - Debug         | Debug level message.                       |

Table 40. Message Severity Levels

At its default setting, the log displays all messages. You can restrict the log to display only certain messages by adjusting the Severity parameter in the syslog client. Refer to "Sending Log Messages to a Syslog Server" on page 190.

### Note

All messages are deleted from the log when the access point is reset or powered off. To permanently save the messages, refer to "Sending Log Messages to a Syslog Server" on page 190.

To view the system log, select **Monitoring** > **Log**, Figure 58 on page 189 is an example.

| Allied Telesis    | AT-TQm1402 | Monitoring > Log                                                                      |
|-------------------|------------|---------------------------------------------------------------------------------------|
| 💥 Easy Setup      | <          | Refresh                                                                               |
| < Monitoring      | ~          |                                                                                       |
| Status            |            | Tue Aug 17 03:14:56 2021 daemon.err uhttpd[1246]:                                     |
| Statistics        |            | Tue Aug 17 03:14:56 2021 daemon.err uhttpd[1246]: ath0 no frequency information.      |
|                   |            | Tue Aug 17 03:14:55 2021 daemon.err uhttpd[1246]:                                     |
| Log               |            | Tue Aug 17 03:14:55 2021 daemon.err uhttpd[1246]: ath0 no frequency information.      |
| Neighbor AP       |            | Tue Aug 17 03:14:55 2021 daemon.err uhttpd[1246]: luci: accepted login on / for manag |
|                   |            | Tue Aug 17 03:03:59 2021 daemon.err uhttpd[1246]:                                     |
| Associated Client |            | Tue Aug 17 03:03:59 2021 daemon.err uhttpd[1246]: ath0 no frequency information.      |
| Settings          | <          | Tue Aug 17 03:03:57 2021 daemon.err uhttpd[1246]:                                     |
| ф <u>-</u>        |            | Tue Aug 17 03:03:57 2021 daemon.err uhttpd[1246]: ath0 no frequency information.      |
| 🎤 Maintenance     | <          | Tue Aug 17 03:03:57 2021 daemon.err uhttpd[1246]: luci: accepted login on / for manag |
| A . A             |            | Tue Aug 17 02:53:37 2021 kern.info kernel: [79804.934585] br-lan: port 1(eth0) entere |
| L Account         | <          | Tue Aug 17 02:53:35 2021 daemon.notice netifd: Interface 'lan' has link connectivity  |

Figure 58. Log Window for Event Messages

# Sending Log Messages to a Syslog Server

To configure the access point to send the log messages to a syslog server on your network, perform the following procedure:

- 1. Select **Settings** > **System** from the main menu.
- 2. Select **Log** from the sub-menu. Refer to Figure 59.

| Allied Telesis AT | -TQm1402 |         | Settings | > System | > Log |     |          |                   |              |
|-------------------|----------|---------|----------|----------|-------|-----|----------|-------------------|--------------|
| 💥 Easy Setup      | <        | Network | Time     | Web      | SNMP  | Log | LED      | Hardware          |              |
| < Monitoring      | <        |         |          |          |       |     |          |                   |              |
| 🔅 Settings        | ~        |         |          |          |       |     |          |                   |              |
| System            |          |         |          |          |       |     | Severi   | ty Information(6) | ~            |
| LAN               |          |         |          |          |       |     | Log Rela | Enabled           | ~            |
| Radio             |          |         |          |          |       |     | Но       | st                |              |
| VAP / Security    |          |         |          |          |       |     | Po       | rt 514            |              |
| QoS               |          |         |          |          |       |     |          |                   |              |
| MAC Address List  |          | _       |          |          |       |     |          |                   |              |
| 🗲 Maintenance     | <        |         |          |          |       |     |          |                   | Save & Apply |
| 1 Account         | <        |         |          |          |       |     |          |                   | Save & Apply |

Figure 59. Log Window for Syslog Client

3. Configure the fields by referring to Table 41.

| Field     | Description                                                                                                    |
|-----------|----------------------------------------------------------------------------------------------------|
| Severity  | Select the severity of messages the access point<br>is to display in the log file and transmit to the<br>syslog server. The severity levels are listed in<br>Table 40 on page 188. Here are the guidelines:        |
|           | - You can specify only one severity level.                                                                                                    |
|           | - The severity level applies to both the messages displayed in the log file and transmitted to a syslog server.                                                                                                    |
|           | <ul> <li>The selected level includes that level and all<br/>numerically lower (higher severity) messages.</li> <li>For example, selecting level 3, error,<br/>designates system messages levels 0 to 3.</li> </ul> |
|           | - The default is level 7, debug. This is the highest value; it designates all messages.                                                                                                    |
| Log Relay | Select one of the following:                                                                                                    |
|           | <ul> <li>Enabled: Activates the syslog client to transmit<br/>the event messages to your syslog server.</li> </ul>                                                                                                 |
|           | <ul> <li>Disabled: Deactivates the syslog client to stop<br/>the access point from transmitting event<br/>messages. This is the default.</li> </ul>                                                                |
| Host      | Enter the IP address (for example, 10.10.1.200)<br>or host name (FQDN) of the syslog server. Here<br>are the guidelines:                                                                                           |
|           | - You can enter only one host.                                                                                                    |
|           | - Do not include a subnet mask with IP address.                                                                                                    |
|           | - The factory default is blank.                                                                                                    |
|           | Observe these guidelines when using an FQDN to identify the host:                                                                                                    |
|           | - It cannot start or end with a hyphen.                                                                                                    |
|           | - Domain labels can have a maximum of 63 characters.                                                                                                    |
|           | - An FQDN can have up to 253 characters.                                                                                                    |
| Port      | Enter the port number of the syslog server. The range is 1 to 65535. The default is 514.                                                                                                    |

| Table 41. Log Window for S | Syslog Client |
|----------------------------|---------------|
|----------------------------|---------------|

4. Click the **SAVE & APPLY** button to save and update the configuration.

This chapter has the following procedures:

- "Downloading the Configuration of the Access Point to Your Computer" on page 194
- □ "Restoring a Configuration to the Access Point" on page 196
- □ "Restoring the Default Settings to the Access Point" on page 197
- "Uploading New Management Software to the Access Point" on page 198
- □ "Rebooting the Access Point" on page 200
- □ "Collecting Technical Support Information to a File" on page 201

# Downloading the Configuration of the Access Point to Your Computer

This procedure explains how to download the configuration of the access point as a file to your computer. You might perform this procedure to maintain a history of the configurations of the unit so that you can easily restore a configuration, if needed. This procedure is also useful if there are several access points that are to have the same or nearly the same settings. You can configure one unit and then transfer its configuration to the other units. Please review the following information before performing this procedure:

- □ You cannot edit a configuration file with a text editor.
- This procedure does not interrupt the operations of the access point.

To download the configuration of the access point as a file to your workstation, perform the following procedure:

1. Select **Maintenance** > **Configuration** from the main menu. Refer to Figure 60.

| Allied Telesis | AT-TQm1402 | Maintenance > Configuration |                                   |
|----------------|------------|-----------------------------|-----------------------------------|
| 💥 Easy Setup   | <          |                             |                                   |
| < Monitoring   | <          | Backup                      |                                   |
| 🔅 Settings     | <          | Баскар                      | Download                          |
| 🎤 Maintenance  | ~          |                             | Download                          |
| Configuration  |            |                             |                                   |
| Upgrade        |            |                             |                                   |
| Reboot         |            | Restore                     |                                   |
| Support        |            |                             | Choose File No file chosen Upload |
| L Account      | <          |                             |                                   |
|                |            |                             |                                   |
|                |            | Factory Default             |                                   |
|                |            |                             |                                   |
|                |            |                             | Initialize                        |
|                |            |                             |                                   |

Figure 60. Configuration Window

- 2. Click the **Download** button in the Backup section of the window.
- 3. When prompted, click the **Browse** button and select the folder or directory in which to store the file on your management workstation or network server.

- 4. If desired, change the filename of the configuration file. The filename suffix must be "txt".
- 5. Click the **Save** button.

The access point downloads a file with its configuration to your management workstation, which stores it in the designated folder.

# **Restoring a Configuration to the Access Point**

This procedure explains how to restore a configuration to the access point. You might perform this procedure to restore a previous configuration to the device, to configure a replacement unit, or to configure multiple access points with the same configuration. Here are the guidelines:

- You can only restore configuration files that are created with "Downloading the Configuration of the Access Point to Your Computer" on page 194.
- □ A configuration file must have the "txt" suffix.
- You can restore a configuration file to multiple access points to give them the same configuration. However, if a configuration file has a static IP address, you should change the IP address of a device immediately after you restore a configuration to prevent an IP address conflict from occurring among the devices.
- □ You cannot edit a configuration file with a text editor.

### Note

The access point resets when you restore a configuration. It does not forward network traffic for one minute while it initializes its management software.

This procedure assumes that the configuration file is stored on your management workstation or a network server.

To restore a configuration to the access point, perform the following procedure:

- 1. Select **Maintenance** > **Configuration** from the main menu. Refer to Figure 60 on page 194.
- 2. Click the **Choose File** button in the Restore section of the window and select the configuration file to restore to the access point from your management workstation or network server.
- 3. Click the **Open** button.
- 4. Click the **Upload** button.
- 5. Wait one minute for the access point to upload the file and reboot.
- 6. To resume managing the unit, establish a new management session.

## **Restoring the Default Settings to the Access Point**

This procedure explains how to restore the default settings on the access point. Please review the following information before performing the procedure:

- □ The manager name and password are reset to "manager" and "friend", respectively.
- If the access point currently has a static IP address, the address is deleted and the DHCP client is activated. If the device does not receive a response from a DHCP server on the LAN1 port, it uses the default IP address 192.168.1.230.

## Note

The default setting for the radios is off. Consequently, the access point stops forwarding network traffic when returned to its default settings.

To activate the default settings on the access point, perform the following procedure:

- 1. Select **Maintenance** > **Configuration** from the main menu. Refer to Figure 60 on page 194.
- 2. Click the **Initialize** button in the Factory Default section of the window.
- 3. At the confirmation prompt, click **OK** to restore the default settings or Cancel to cancel the procedure.
- 4. After clicking OK, wait one minute for the device to reset, and afterwards establish a new management session. For instructions, refer to "Starting the First Management Session" on page 21.

# **Uploading New Management Software to the Access Point**

Allied Telesis might release new versions of the management software on the company's web site for customers who want to upgrade the firmware on their access points.

This procedure explains how to upload new firmware to the access point. Please review the following information before performing the procedure:

- The procedure assumes you have already obtained the new image file from the Allied Telesis web site and stored it on your computer or network server.
- □ The configuration settings of the access point are retained when a new firmware image is uploaded to the device.
- The access point does not compare the version numbers of the new and current firmware when it uploads the management software. You should compare the numbers yourself to avoid uploading an older version of the firmware to the access point.
- □ The upgrade process takes about 10 minutes.

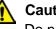

## Caution

Do not power off the access point during the firmware upgrade.

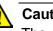

## Caution

The access point does not forward network traffic while it uploads the management software from your computer and writes it to flash memory. To minimize the disruption of the upgrade procedure to network operations, you should perform it only during periods of low traffic activity, such as during non-business hours.

To upload a new version of the management software to the access point, perform the following procedure:

1. Select **Maintenance** > **Upgrade** from the main menu. Refer to Figure 61 on page 199.

| Allied Telesis | AT-TQm1402 | Maintenance > Upgrade |          |                            |         |
|----------------|------------|-----------------------|----------|----------------------------|---------|
| 💥 Easy Setup   | <          |                       |          |                            |         |
| < Monitoring   | <          | Firmware Information  |          |                            |         |
| ✿ Settings     | <          |                       |          |                            |         |
| Maintenance    | ~          |                       | Model:   | AT-TQm1402                 |         |
| Configuration  |            |                       | Version: | 6.0.1-7.1                  |         |
| Upgrade        |            |                       |          |                            |         |
| Reboot         |            |                       |          |                            |         |
| Support        |            | Firmware Upgrading    |          |                            |         |
| 2 Account      | <          |                       |          | Choose File No file chosen | Upgrade |

Figure 61. Upgrade Window

The version number of the current firmware is displayed in the Firmware Information section of the window.

- 2. Click the **Choose File** button next to the New Firmware Image field and locate the new image file on your computer or network server.
- 3. Click the **Upgrade** button.

The access point displays a confirmation prompt.

- 4. Click the **Proceed** button to start the upgrade procedure or **Cancel** to cancel the procedure.
- 5. Wait ten minutes for the access point to upload the firmware, write it into its flash memory, and reboot.

### Note

Do not close the web browser window or change to a different window until the entire procedure is finished. Interrupting the transfer may corrupt the file on the access point.

6. To continue managing the device, start a new management session.

# **Rebooting the Access Point**

This section explains how to reboot the access point. You might reboot the device if it is experiencing a problem.

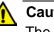

Caution

The access point does not forward network traffic while it reboots. Some network traffic may be lost.

To reboot the access point, perform the following procedure:

1. Select Maintenance > Reboot from the main menu. Refer to Figure 62.

| Allied Telesis | AT-TQm1402 | Maintenance > Reboot                                                                                                    |  |
|----------------|------------|----------------------------------------------------------------------------------------------------|--|
| 💥 Easy Setup   | <          |                                                                                                    |  |
| < Monitoring   | <          | To reheat during will gave accepted digets are disconnected and communication dissurtion. It will take a few minutes                                     |  |
| ☆ Settings     | <          | To reboot device will cause associated clients are disconnected and communication disruption. It will take a few minutes<br>until communication back up. |  |
| 🔑 Maintenance  | ~          | Reboot                                                                                                    |  |
| Configuration  |            |                                                                                                    |  |
| Upgrade        |            |                                                                                                    |  |
| Reboot         |            |                                                                                                    |  |
| Support        |            |                                                                                                    |  |
| 1 Account      | <          |                                                                                                    |  |

Figure 62. Reboot Window

2. Click the **Reboot** button.

The access point displays a confirmation prompt.

3. Click OK.

Your current management session is interrupted.

4. To resume managing the unit, wait one minute for it to complete initializing its management software and then start a new management session.

# **Collecting Technical Support Information to a File**

If you contact Allied Telesis for technical assistance with the access point, you may be instructed to send Allied Telesis technical support information. Technical support information helps Allied Telesis technicians troubleshoot problems with the device.

## Note

You should only perform this procedure when instructed to do so by an Allied Telesis technician.

To collect technical support information to a file and send it to Allied Telesis, perform the following procedure:

Select Maintenance > Support from the main menu. Refer to Figure 63.

| Allied Telesis AT-TQm1402 | Maintenance > Support                                                                                                    |  |  |
|---------------------------|----------------------------------------------------------------------------------------------------|--|--|
| 💥 Easy Setup              |                                                                                                    |  |  |
| < Monitoring <            | Technical Support Information                                                                                                    |  |  |
| ☆ Settings <              |                                                                                                    |  |  |
| Maintenance               | Clicking the Download button downloads technical support information from your device, for you to                                                                        |  |  |
| Configuration             | send to Allied Telesis.                                                                                                    |  |  |
| Upgrade                   | <ul> <li>the 802.1x authentication log.</li> <li>This contains the user ID. It does not contain the password.</li> </ul>                                                 |  |  |
| Reboot                    |                                                                                                    |  |  |
| Support                   | <ul> <li>the device information and connection log.</li> <li>This contains the IP address and MAC address. It does not contain the password or authentication</li> </ul> |  |  |
| L Account ≺               | key.                                                                                                    |  |  |
|                           | We only use this technical support information for troubleshooting purposes.                                                                                             |  |  |
|                           | We value your privacy and take care to protect your data, in accordance with the following privacy policy statements.                                                    |  |  |
|                           | For customers who are not resident in Japan:<br>http://www.alliedtelesis.com/policies/privacy                                                                            |  |  |
|                           | For customers who are resident in Japan:<br>http://www.allied-telesis.co.jp/others/pp.html                                                                               |  |  |
|                           | Agree to collect technical support information                                                                                                    |  |  |
|                           | Encryption Key Download                                                                                                    |  |  |

Figure 63. Support Window

2. Read the appropriate privacy policy statement by clicking on its link.

- 3. After reading the privacy policy statement, click the check box for **Agree to collect technical support information** to permission to collect the technical support information.
- 4. If you want to send the file encrypted, enter an encryption key in the Encryption Key field. This step is optional. Here are the guidelines:
  - □ The key can be up to 32 alphanumeric characters.
  - □ It is case sensitive.
  - □ Spaces are not allowed.
  - □ Be sure to send the key to the technicians at Allied Telesis.
  - The factory default is blank. The file is sent in clear text if you do not enter a key.
- 5. Click the **Download** button.

Your web browser prompts you to save a zip file.

- 6. Save the zip file on your system.
- 7. Send the zip file to your Allied Telesis contact.